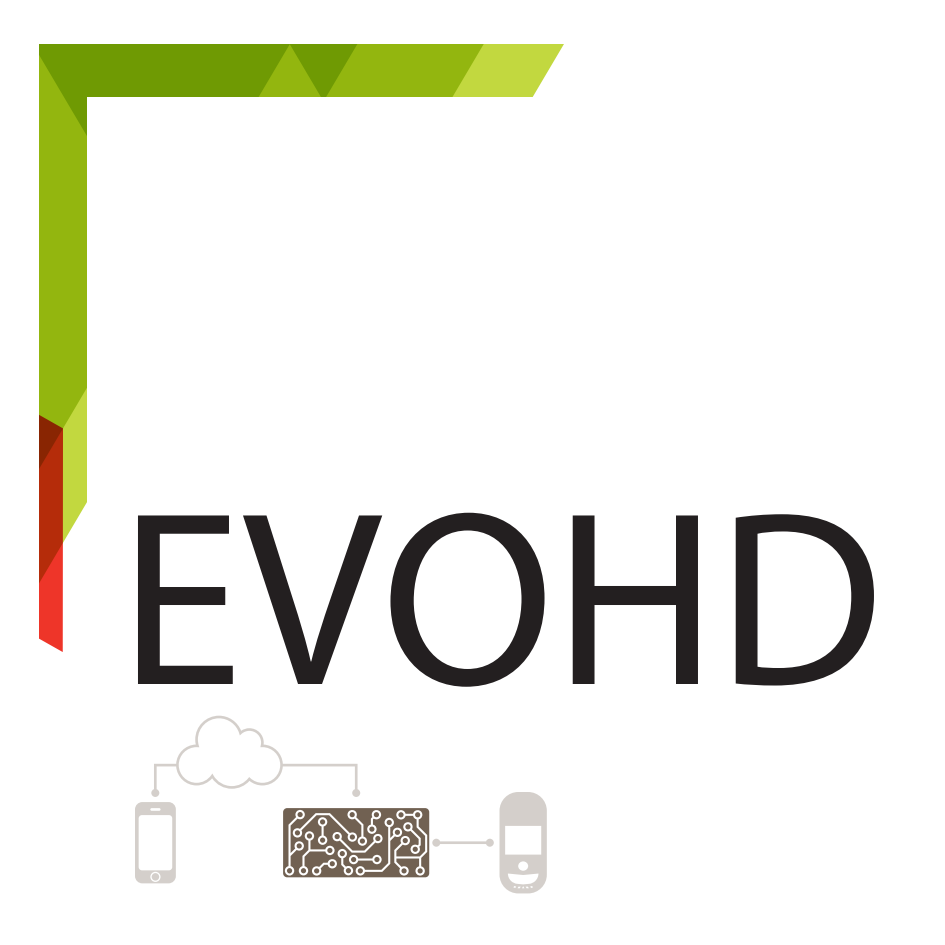

# Programming Guide

Version 1.11 and higher

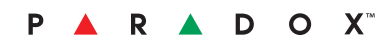

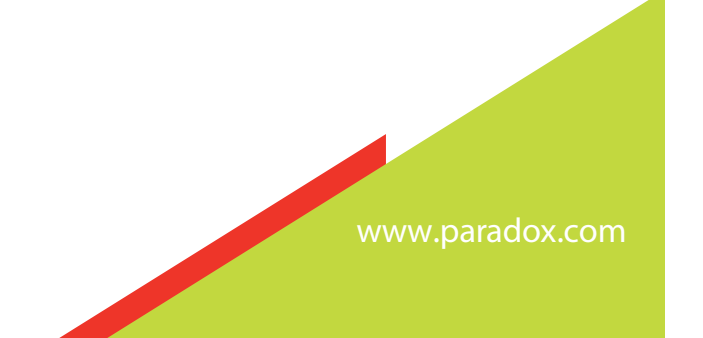

## Warranty

For complete warranty information on this product please refer to the Limited Warranty Statement found on our Web site: [www.paradox.com.](http://www.paradox.com) Your use of this Paradox product signifies your acceptance of all warranty terms and conditions.

© 2002-2014 Paradox Ltd. All rights reserved. Specifications may change without prior notice. One or more of the following patents may apply: 2,292,187 and RE#39406.

Digiplex, Digiplex EVO, Magellan, and BabyWare are trademarks or registered trademarks of Paradox Ltd. or its affiliates in Canada, the United States and/ or other countries. For the latest information on products approvals, such as UL and CE, please visit www.paradox.com.

#### **Limitations of Alarm Systems**

It must be understood that while your Paradox alarm system is highly advanced and secure, it does not offer any guaranteed protection against burglary, fire or other emergency (fire and emergency options are only available on certain Paradox models). This is due to a number of reasons, including by not limited to inadequate or improper installation/positioning, sensor limitations, battery performance, wireless signal interruption, inadequate maintenance or the potential for the system or telephone lines to be compromised or circumvented. As a result, Paradox does not represent that the alarm system will prevent personal injury or property damage, or in all cases provide adequate warning or protection.

Your security system should therefore be considered as one of many tools available to reduce risk and/or damage of burglary, fire or other emergencies, such other tools include but are not limited to insurance coverage, fire prevention and extinguish devices, and sprinkler systems.

We also strongly recommend that you regularly maintain your security systems and stay aware of new and improved Paradox products and developments.

#### **Warning for Connections to Non-Traditional Telephony (e.g., VoIP)**

Paradox alarm equipment was designed to work effectively around traditional telephone systems. For those customers who are using a Paradox alarm panel connected to a non-traditional telephone system, such as Voice Over Internet Protocol (VoIP) that converts the voice signal from your telephone to a digital signal traveling over the Internet, you should be aware that your alarm system may not function as effectively as with traditional telephone systems.

For example, if your VoIP equipment has no battery back-up, during a power failure your system's ability to transmit signals to the central station may be compromised. Or, if your VoIP connection becomes disabled, your telephone line monitoring feature may also be compromised. Other concerns would include, without limitation, Internet connection failures which may be more frequent than regular telephone line outages.

We therefore strongly recommend that you discuss these and other limitations involved with operating an alarm system on a VoIP or other non-traditional telephone system with your installation company. They should be able to offer or recommend measures to reduce the risks involved and give you a better understanding.

## Things You Need to Know

## About this Programming Guide

Use this programming guide to record programmed settings for your Digiplex EVOHD control panel. This guide should be used along with the Digiplex EVOHD Reference and Installation Manual (available online only) whenever installing or programming your Digiplex EVOHD system.

## Conventions

The following typographical conventions are used throughout this guide:

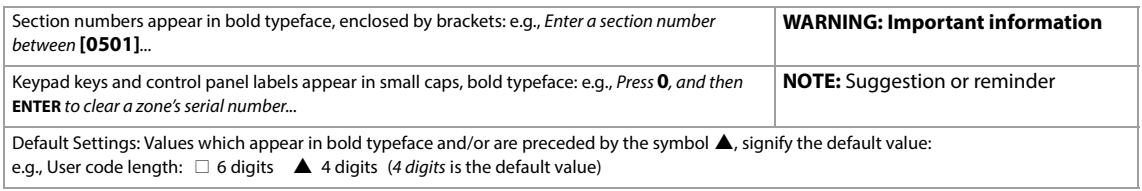

## <span id="page-2-0"></span>Installer Code

The default installer code is **000000**. This code allows you to enter programming mode, where you can program all features, options, and commands of your EVOHD control panel. To change the installer code, see [Installer Code Programming](#page-29-0) on page 30.

## System Master Code

The default system master code is **1234** or **123456**. This code allows you to use any arming method, as well as program user codes. This code can be either four or six digits long.

## Panel Reset

Performing a panel reset will reset all panel settings to their preset, default values, or custom settings (if already programmed). To perform a panel reset:

- 1. Press and hold the panel's reset button until the status LED flashes fast (5 seconds).
- 2. Release the reset button, and then push it once more, within two seconds, or refer to [Software Reset](#page-55-0) on page 56.

## Entering Programming Mode

To enter programming mode, proceed as follows:

- 1. Press and hold the **0** key.
- 2. Enter your installer code (default is **000000**). See [Installer Code](#page-2-0) for details.
- 3. Enter the four-digit section you wish to program.
- 4. Enter the required data and record your settings using the worksheets included in this guide.

## EN 50131 Compliancy

To have your EVOHD panel compliant with EN 50131 standards, see Appendix A.

## Decimal and Hexadecimal Programming Table

Certain sections may require the entry of one or more hexadecimal values from 0 to F.

## **K641/K641+/K641R/K641LX Keypads**

Table 1: Decimal and hexadecimal values using the K641,K641+, K641R, or K641LX keypads

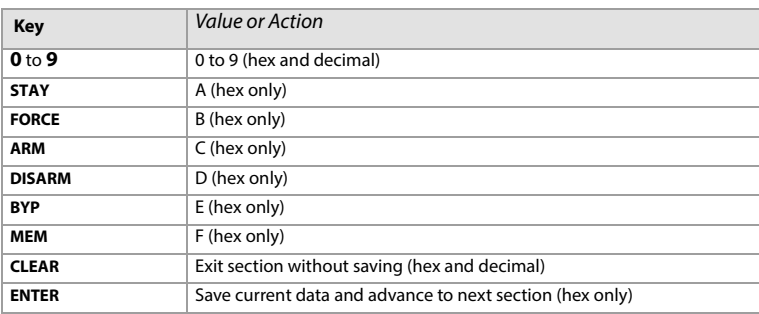

## **K656 Keypad**

Table 2: Decimal and hexadecimal values using the k656 keypad

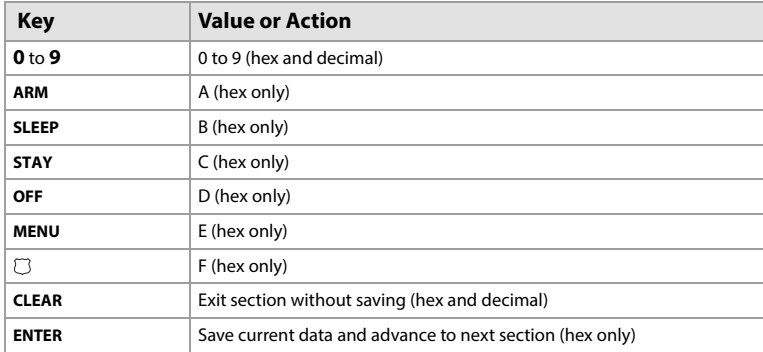

## **Grafica Keypads**

Table 3: Decimal and hexadecimal values using Grafica keypads

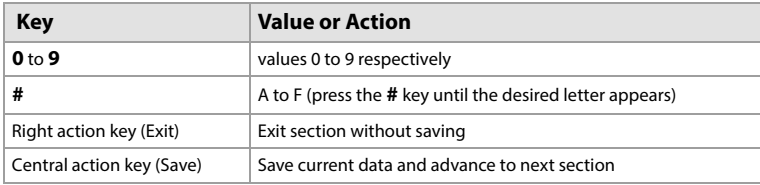

## **Table of Contents**

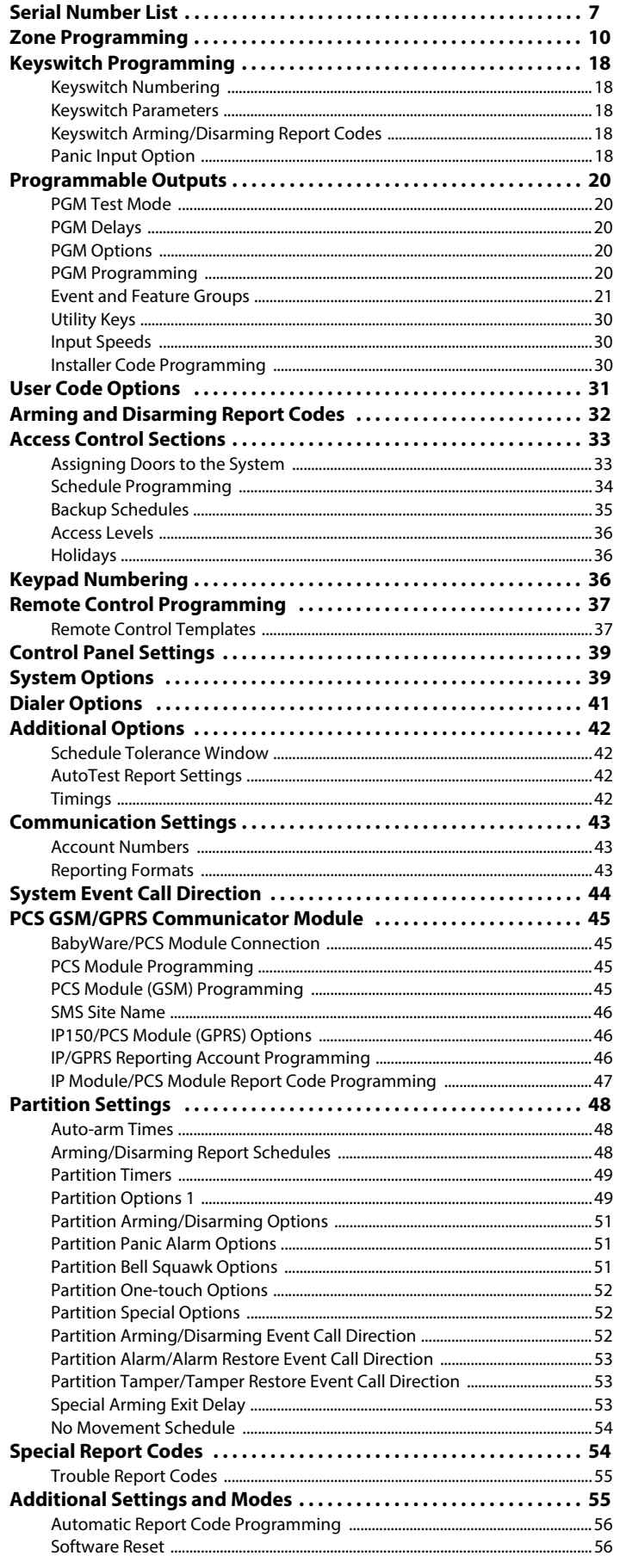

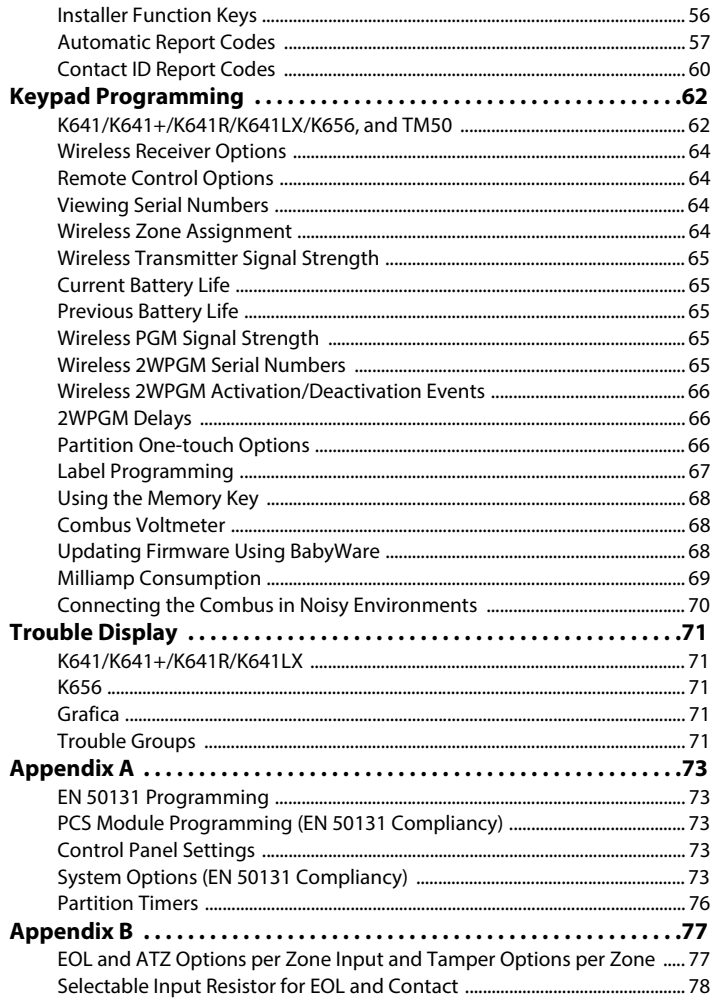

## List of Worksheets

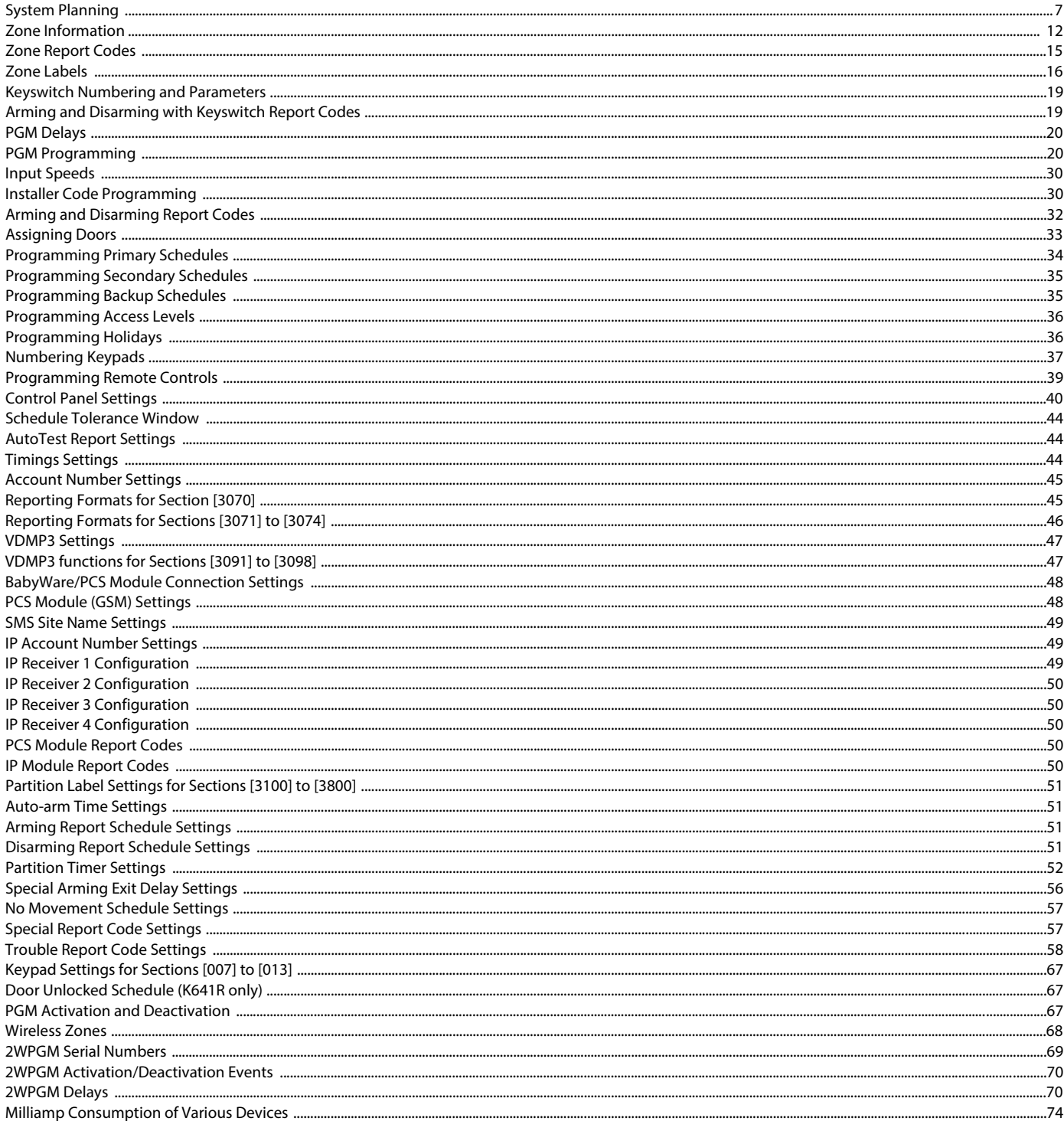

## <span id="page-6-0"></span>Serial Number List

<span id="page-6-1"></span>Worksheet 1: System Planning

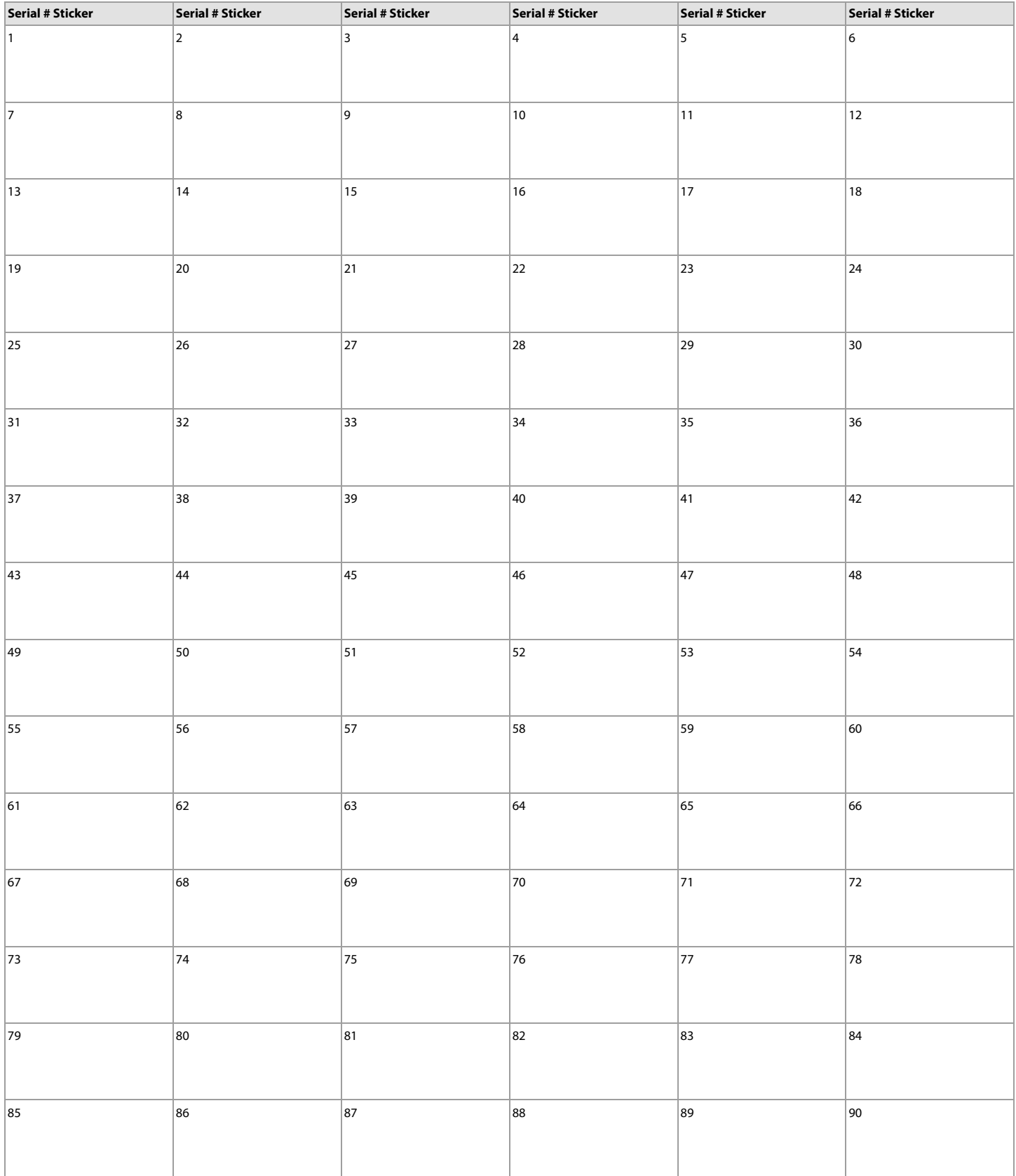

## Worksheet 1: System Planning (Continued)

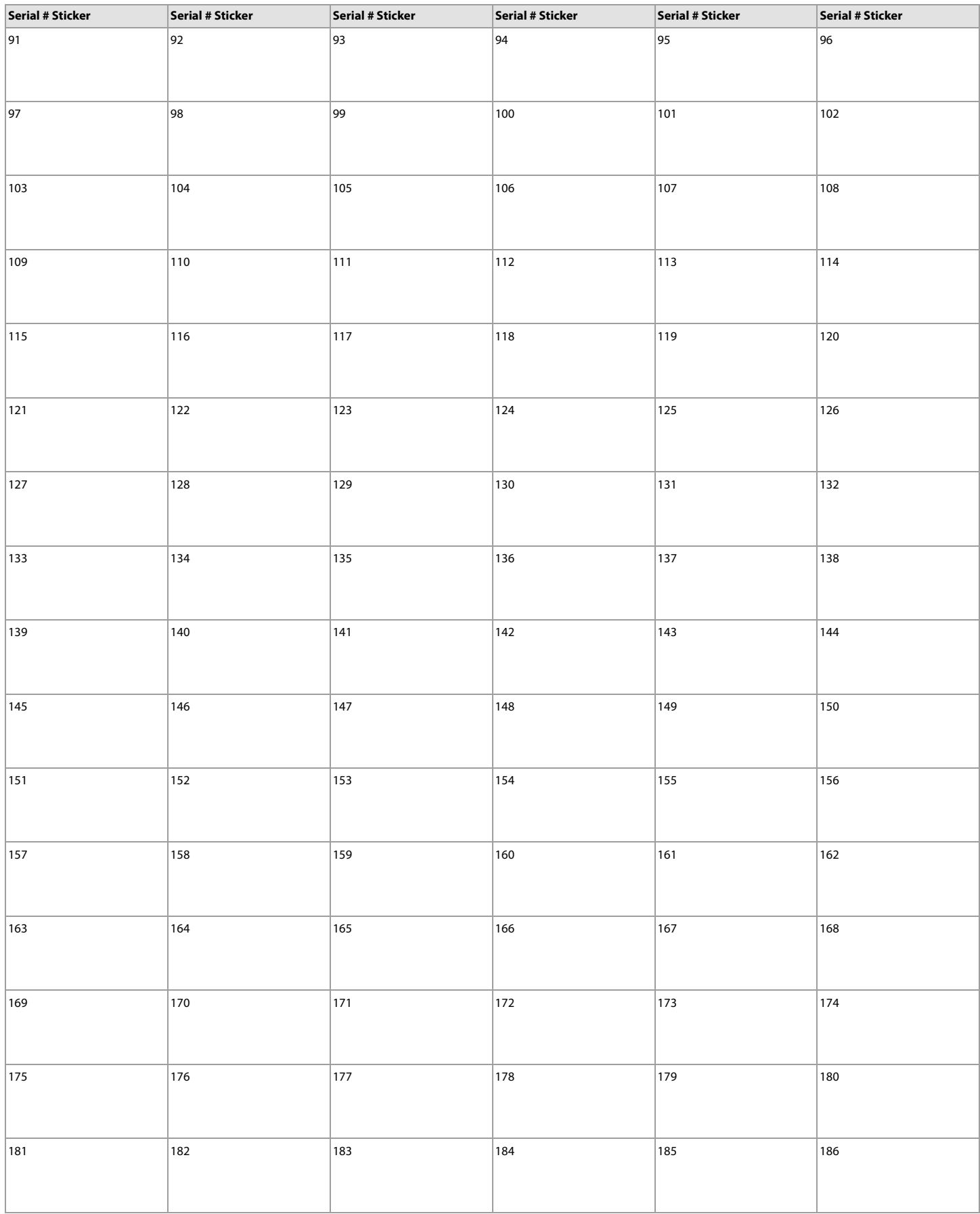

## Worksheet 1: System Planning (Continued)

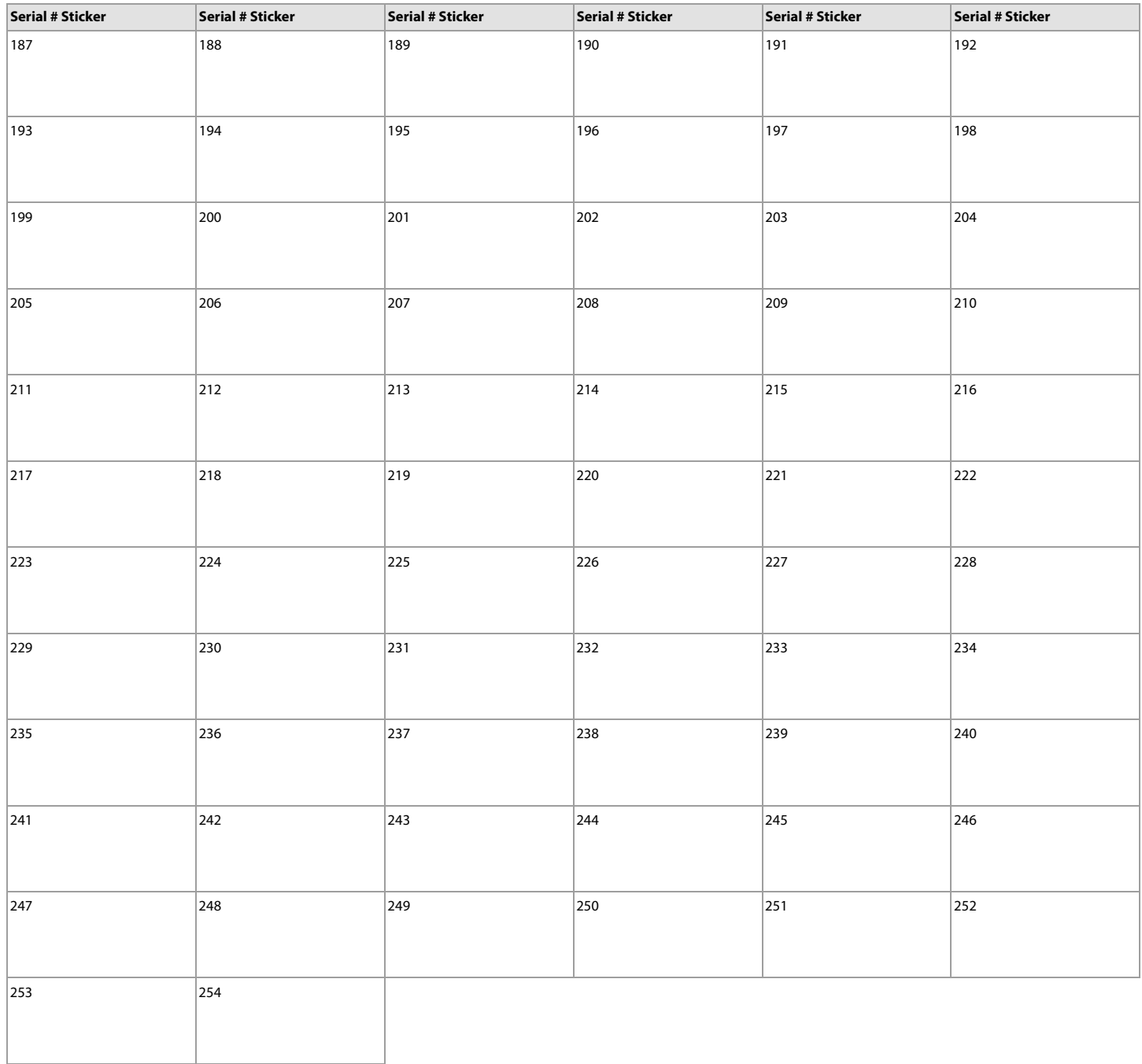

## <span id="page-9-0"></span>Zone Programming

Use the following section to program all zones on your EVOHD control panel. **IMPORTANT**: To set EOL and ATZ options as well as Tamper Options for each zone, [See "Appendix A" on page 73.](#page-72-0)

To program zones:

- 1. Enter section **[0400]**.
- 2. Enter the zone number you wish to program.

NOTE: In any zone programming option, pressing acc on the K641/K641+/K641R/K641LX, or  $\triangle$  on the K656, will save the data and access the next zone on the same option screen. Pressing trbl on the K641/K641+/K641R/K641LX, or  $\wedge$  on the K656, will save the data and return to the previous zone on the same option screen.

3. Enter the zone's eight-digit serial number, then it's three-digit input number (the input number is not needed for modules with only one input). Press **0**, and then **ENTER** to clear a zone's serial number. Use [worksheet 2 on page 12](#page-11-0), to record the information.

**NOTE:** When programming a keypad zone for the K641/K641+/K641R, K656, K07C, or the TM50 keypads, enter the input number 001. For the K641LX, enter input number 033.

- 4. Enter the following zone parameters; default setting is  $(01)$  (\*2\*4\*\*\*):
	- a. Zone definition, by referring to [table 4.](#page-9-1)
	- b. Partition, by referring to table 5.
	- c. Zone option, by referring to table 6.
	- d. Zone extended option (1\*\*\*\*\*\*\*), by referring to table 9.

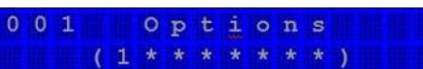

- 5. Enter the zone's report codes, by referring to table 7; default: (00) (00) (00) (00). Use [worksheet 4 on page 17](#page-16-0), to record the information.
- 6. Enter the zone's label. Use [worksheet 4 on page 17,](#page-16-0) to record the information.
- 7. Press **enter** to save and proceed to the next zone.
- 8. Pressing **clear** twice will exit the zone programming menus. To save your modifications, make sure to press **enter** before pressing **clear**.

<span id="page-9-1"></span>Table 4: Zone definitions for EVOHD

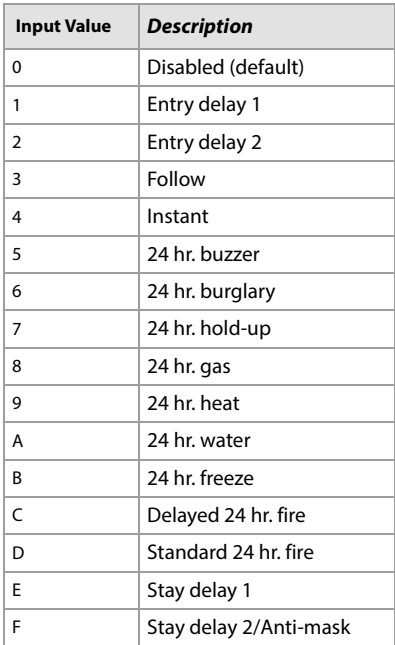

Table 5: Partition assignment for EVOHD

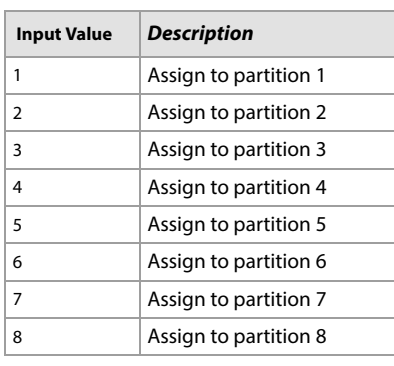

Table 6: Zone options for EVOHD

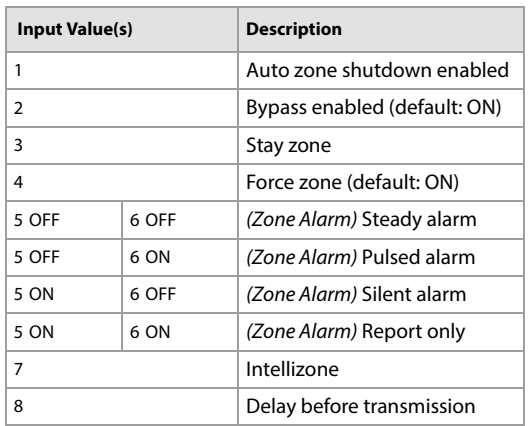

.

Table 7: Zone report codes for EVOHD

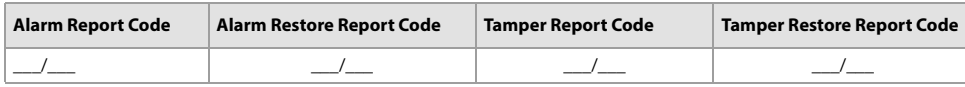

For Ademco Slow, Silent Knight Fast, Sescoa, Ademco Express, or pager formats, key-in desired two-digit hex values from 00 to FF. **Ademco Format**

Use section **[4032]** to program a set of default Ademco report codes from the Automatic Report Code Programming on page 57. Then to program the remaining report codes or to change some of the defaults, enter the individual sections and key-in the desired two-digit hex value found in the Contact ID Report Code List on page 60. **SIA Format**

Use section **[4032]** to program a set of SIA report codes from the Automatic Report Code Programming on page 57. Codes that have not been set to default can be set to default manually by entering FF in the appropriate section. To disable the reporting of an event, enter **00** in the appropriate section.

Table 8: Section Numbers used for zone programming

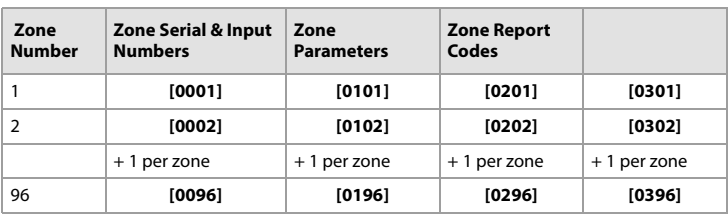

Table 9: Zone extended options

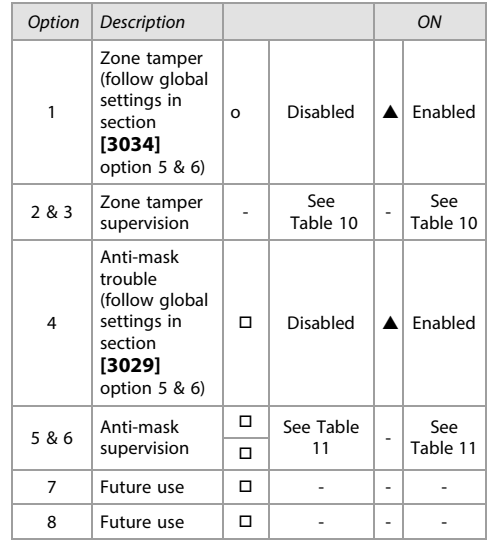

Table 10: Zone tamper options

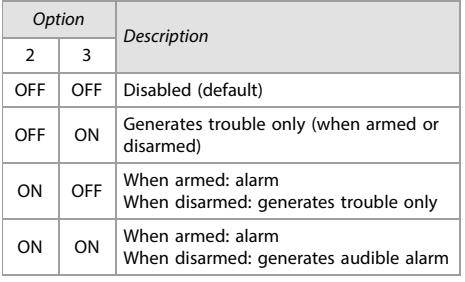

Table 11: Anti-mask supervision options

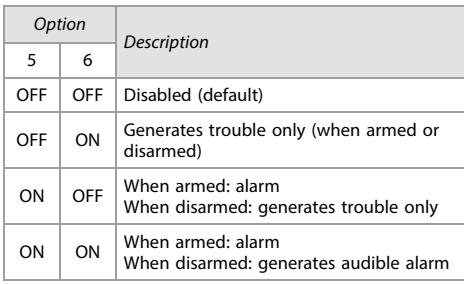

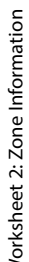

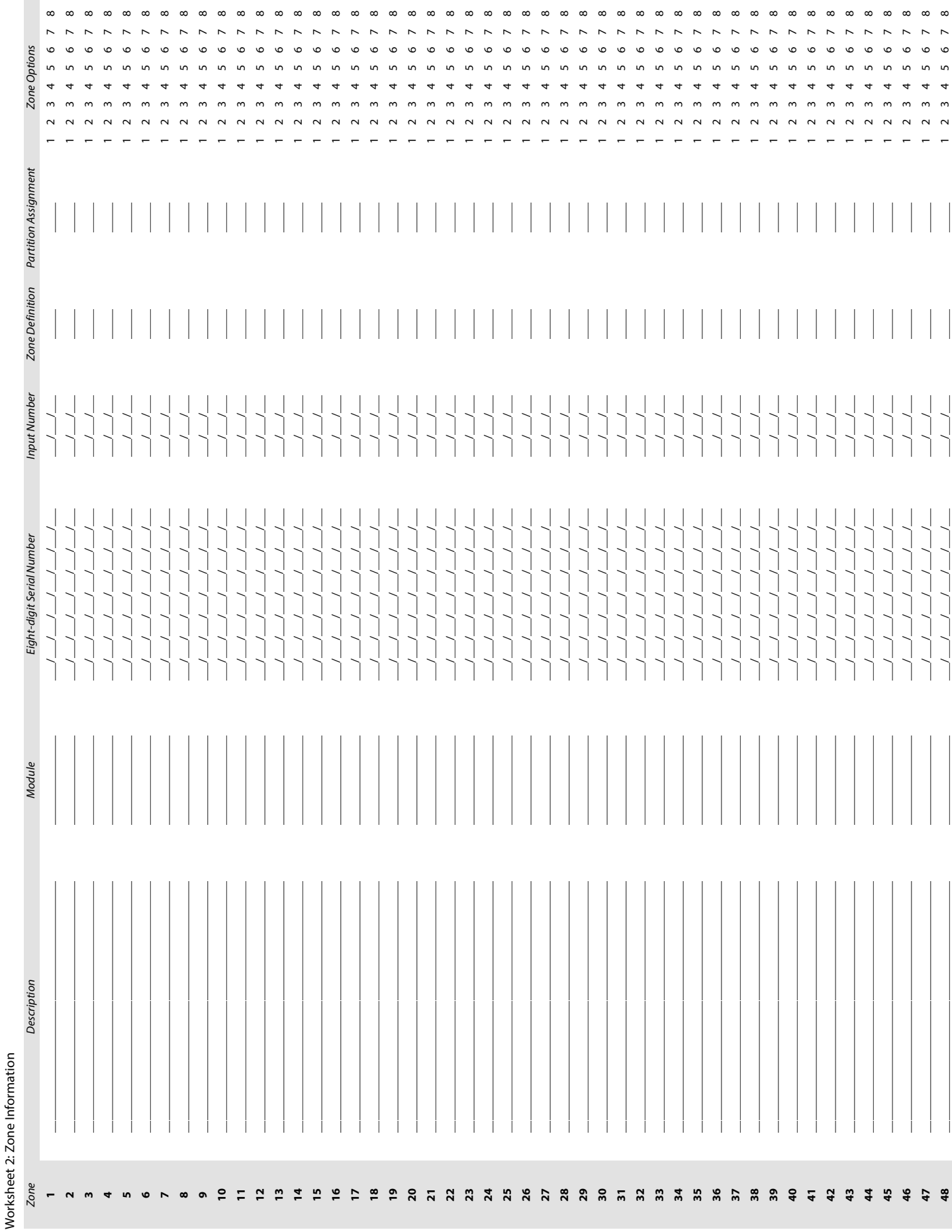

<span id="page-11-0"></span>12 | Zone Information

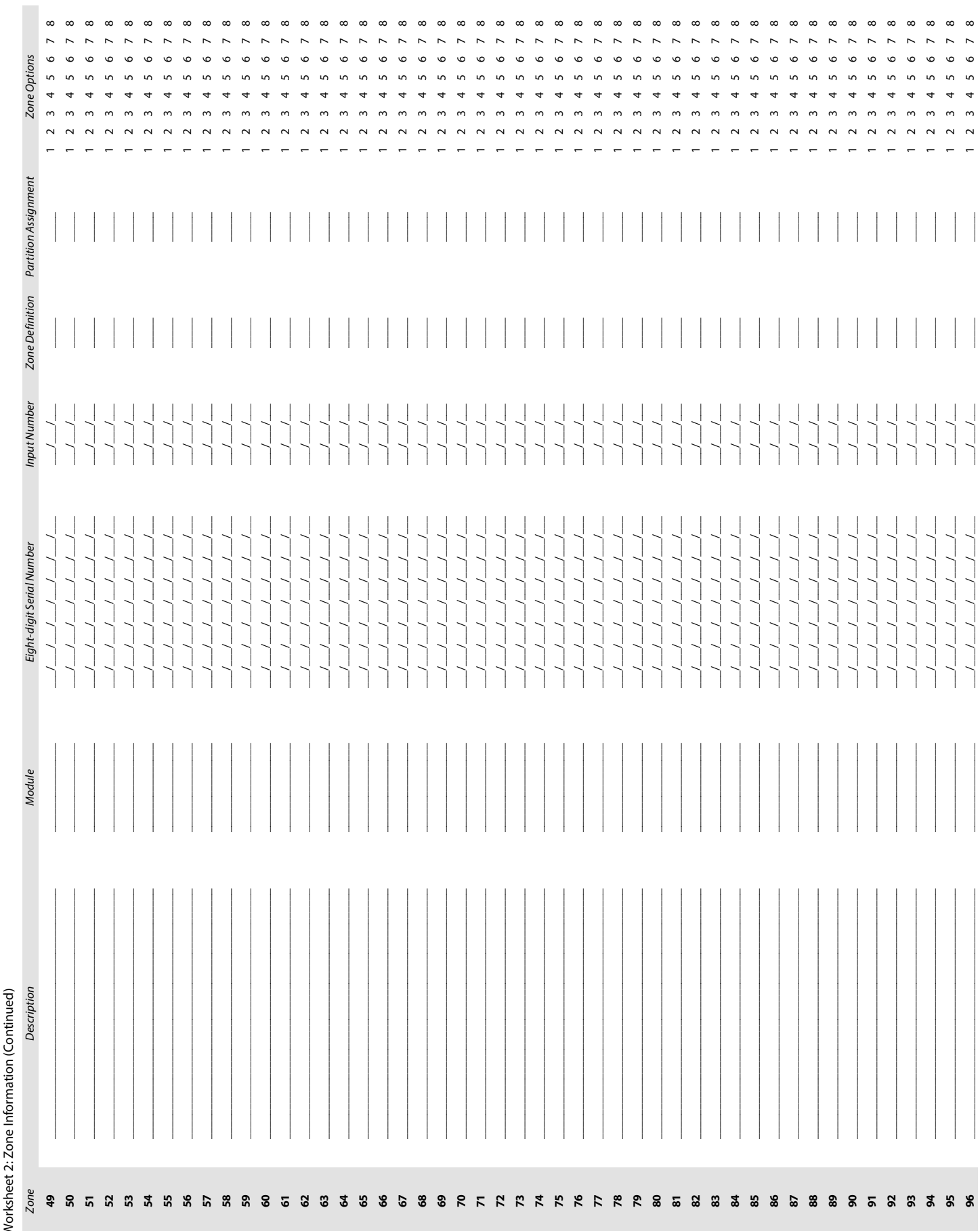

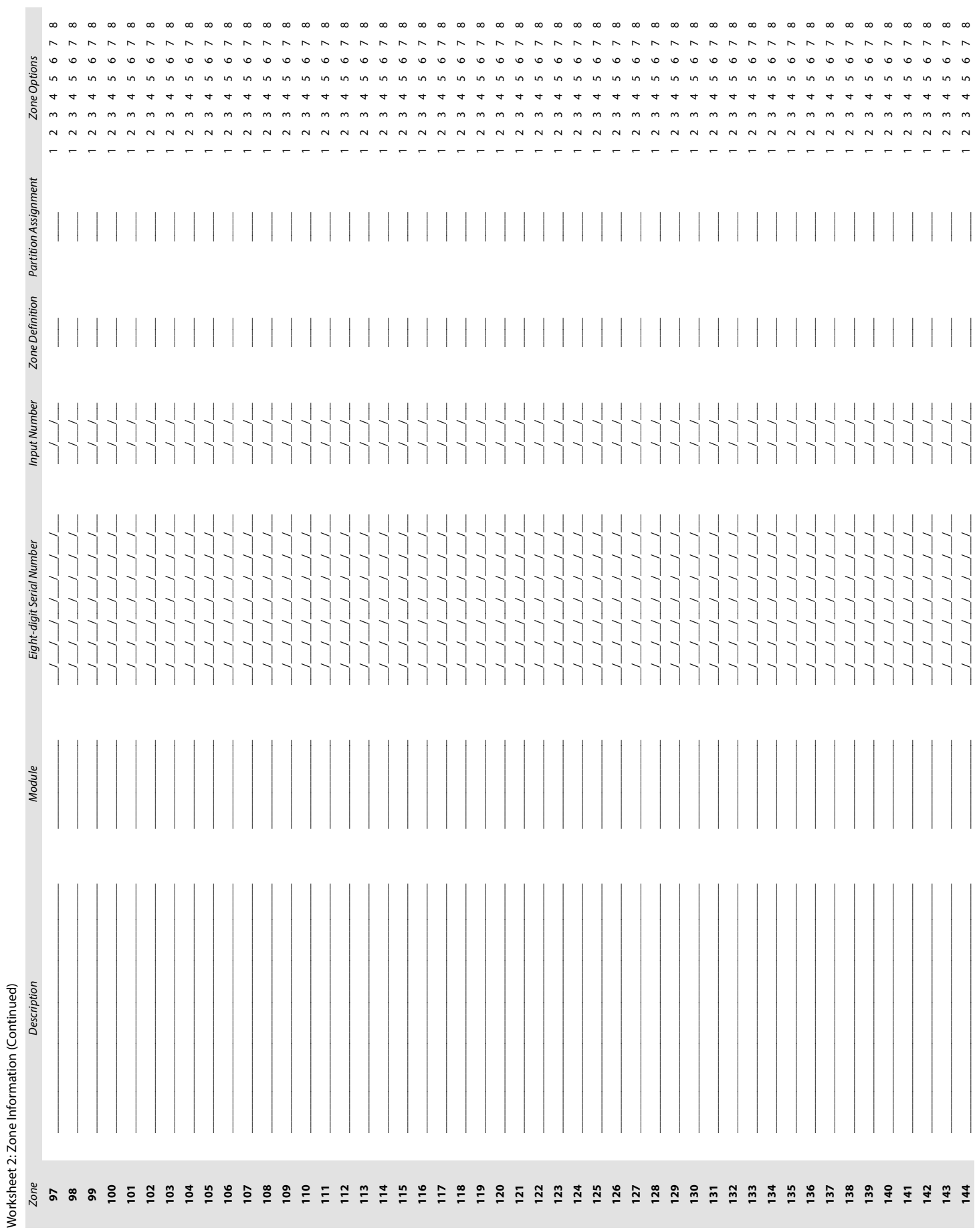

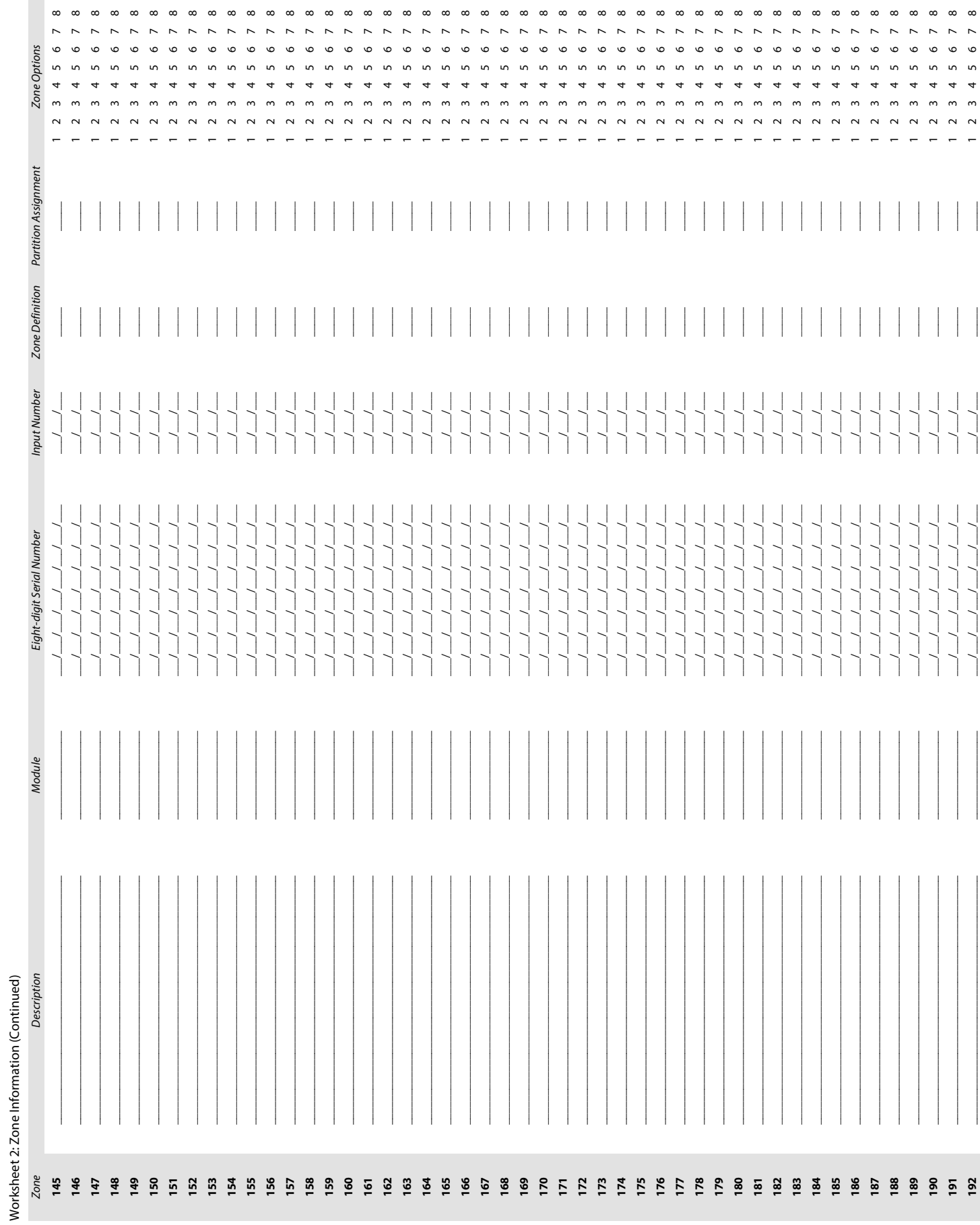

 $\sim$ 

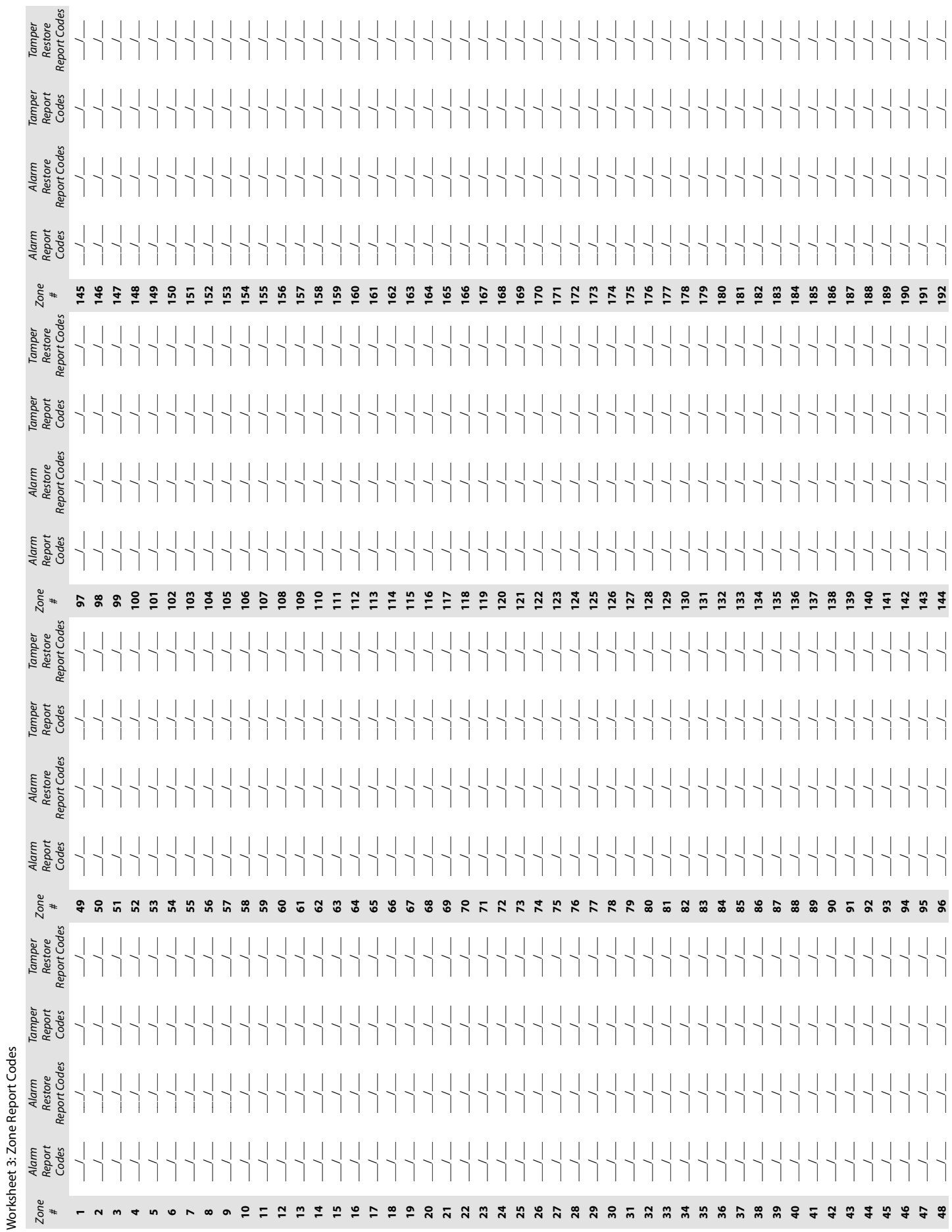

<span id="page-15-0"></span>16 | Zone Report Codes

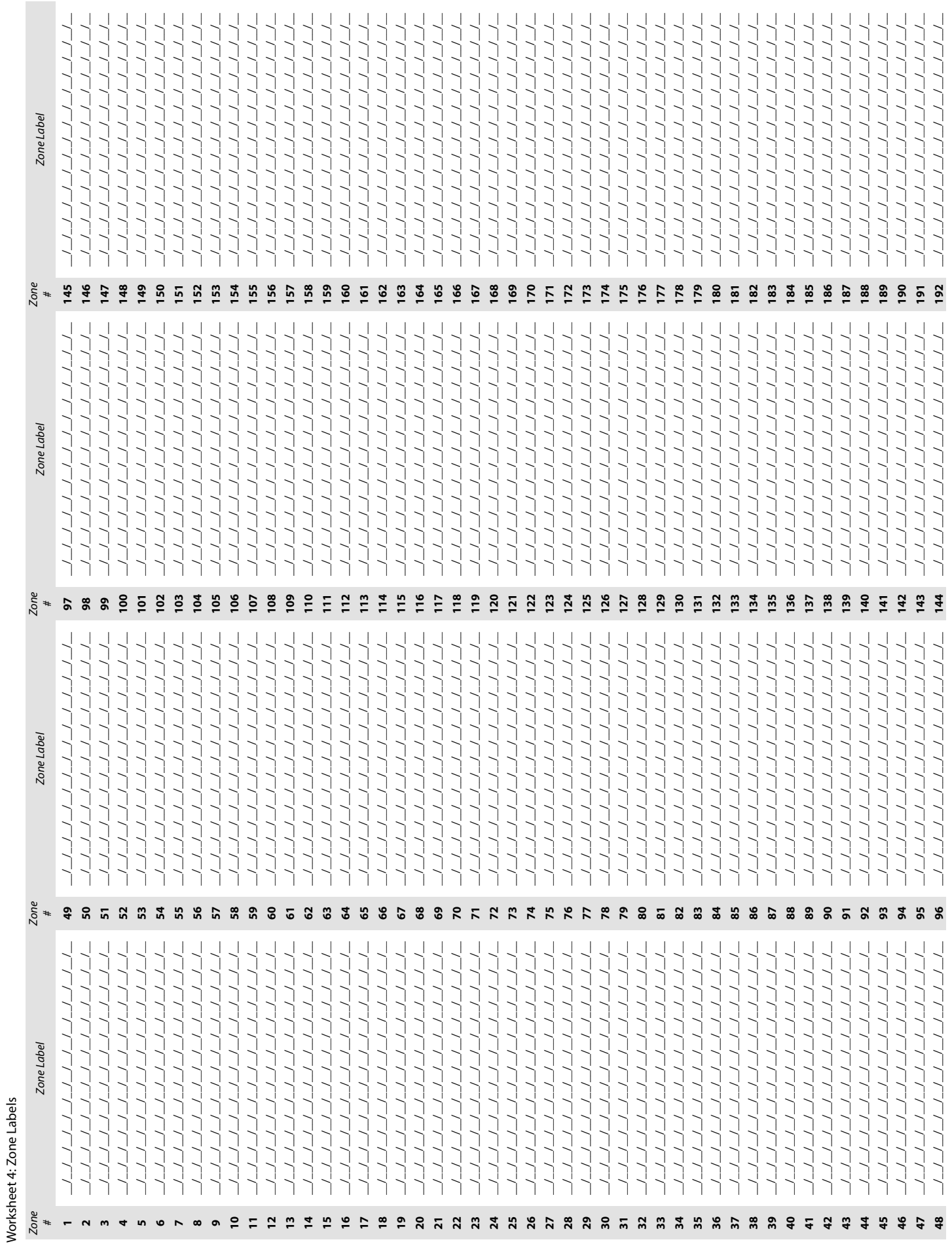

<span id="page-16-0"></span>**EVOHD Programming Guide · Zone Programming** 

## <span id="page-17-0"></span>Keyswitch Programming

Use the following section to program keyswitches on your EVOHD control panel. Keyswitch programming information is entered in [worksheets 5](#page-18-0) and [6 on page 19](#page-18-1).

#### <span id="page-17-1"></span>Keyswitch Numbering

This feature allows the installer to assign a keyswitch to an addressable or hardwired detection device. To assign keyswitch numbering, proceed as follows:

- 1. Enter a section number between **[0501]** and **[0532]**. These sections represent keyswitches 1 to 32, respectively.
- 2. In column A, of [worksheet 5 on page 19,](#page-18-0) enter the eight-digit serial number of the module, to which the keyswitch is connected.
- 3. In column B, of [worksheet 5 on page 19](#page-18-0), enter the three-digit input number of the module, to which the keyswitch is connected.

#### <span id="page-17-2"></span>Keyswitch Parameters

This feature defines the keyswitch's partition assignment and arming method. To assign keyswitch parameters, proceed as follows:

- 1. Enter a section number between **[0601]** and **[0632]**. These sections represent keyswitches 1 to 32, respectively.
- 2. In column C, of [worksheet 5 on page 19,](#page-18-0) enter the keyswitch definition (refer to table 8 for details). The default setting is set to disabled.
- 3. In column D, of [worksheet 5 on page 19](#page-18-0), enter the desired partition to which the keyswitch is assigned (refer to table 9 for details). By default, keyswitches are not assigned to a partition.
- 4. In column E, of [worksheet 5 on page 19](#page-18-0), enter the keyswitch option (refer to table 10 for details). By default, all settings are set to OFF.

Table 12: Keyswitch definitions

Table 13: Keyswitch partition/panic type assignment

 **Input Value Description** 0 Disabled (default) 1 Momentary keyswitch 2 | Maintained keyswitch <sup>3</sup> Generates a utility key event on open\* <sup>4</sup> Generates a utility key event on open and close\* 5 Panic input option\*\*

\* To use this keyswitch definition, one or more PGMs must be programmed with the Utility Key event (see Event Group 048 in table 17 on page 21). \*\* To use this keyswitch definition, refer to Panic Input [Option](#page-17-4).

 **Input Value Description**  $\begin{bmatrix} \cdot & \text{Not assigned to a partition (default)} \\ \text{Devinning} & \text{Outing} \end{bmatrix}$ Panic type 1: police\* 1 **•** Assign keyswitch to partition 1 Panic type 2: medical  $\vert \cdot \vert$  Assign keyswitch to partition 2 Panic type 3: fire\* 3 Assign keyswitch to partition 3 4 Assign keyswitch to partition 4 5 Assign keyswitch to partition 5 6 Assign keyswitch to partition 6 7 Assign keyswitch to partition 7 8 Assign keyswitch to partition 8

\* Only applicable for keyswitch definition 5 (panic input option in table 12). Refer to [Panic Input Option](#page-17-4) for details.

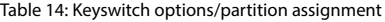

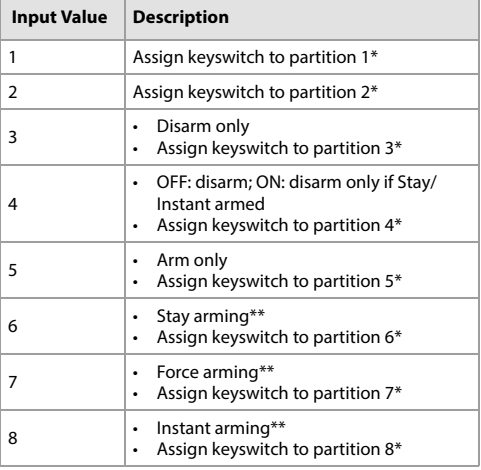

\* Only applicable for keyswitch definition 5 (panic input option in table 8). Refer to [Panic Input Option](#page-17-4) for details. \*\* Select only one of these arming types. If all are OFF, keyswitch will use regular arming by default.

## <span id="page-17-3"></span>Keyswitch Arming/Disarming Report Codes

For Ademco Slow, Silent Knight Fast, Sescoa, Ademco Express, or pager formats, key-in desired two-digit hex values from 00 to FF. Use [worksheet 6 on](#page-18-1)  [page 19](#page-18-1) to record settings.

## Ademco Contact ID

- Use section **[4033]** to program a set of default Ademco report codes, using table 49 (List of automatic report codes), on page 57.
- To program the remaining report codes or change certain defaults, access the individual sections and key-in the desired two-digit hex value, found in table 50 (List of Ademco contact ID report codes), on page 60.

## SIA Format

- Use section **[4033]** to program a set of SIA report codes, using table 49 (List of automatic report codes), on page 57.
- Codes that have not been set to default can be set as such manually, by entering FF in the appropriate section.
- To disable the reporting of an event, enter **00** in the appropriate section.

#### <span id="page-17-4"></span>Panic Input Option

To use the panic input option when programming keyswitch parameters in sections **[0601]** to **[0632]**, proceed as follows:

- 1. Enable partition panic alarm options, by referring to table 39 on page 51.
- 2. Enter **5** to access the panic input option (see table 8).
- 3. Enter **0**, **1**, or **2** to assign the type of panic. As shown in table 9, 0 = police; 1= medical; 2 = fire.
- 4. Enter **1** to **8** to assign the keyswitch to partitions 1 through 8, respectively (see table 10).

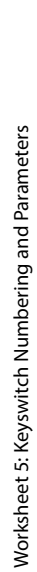

 $\overline{\phantom{a}}$ 

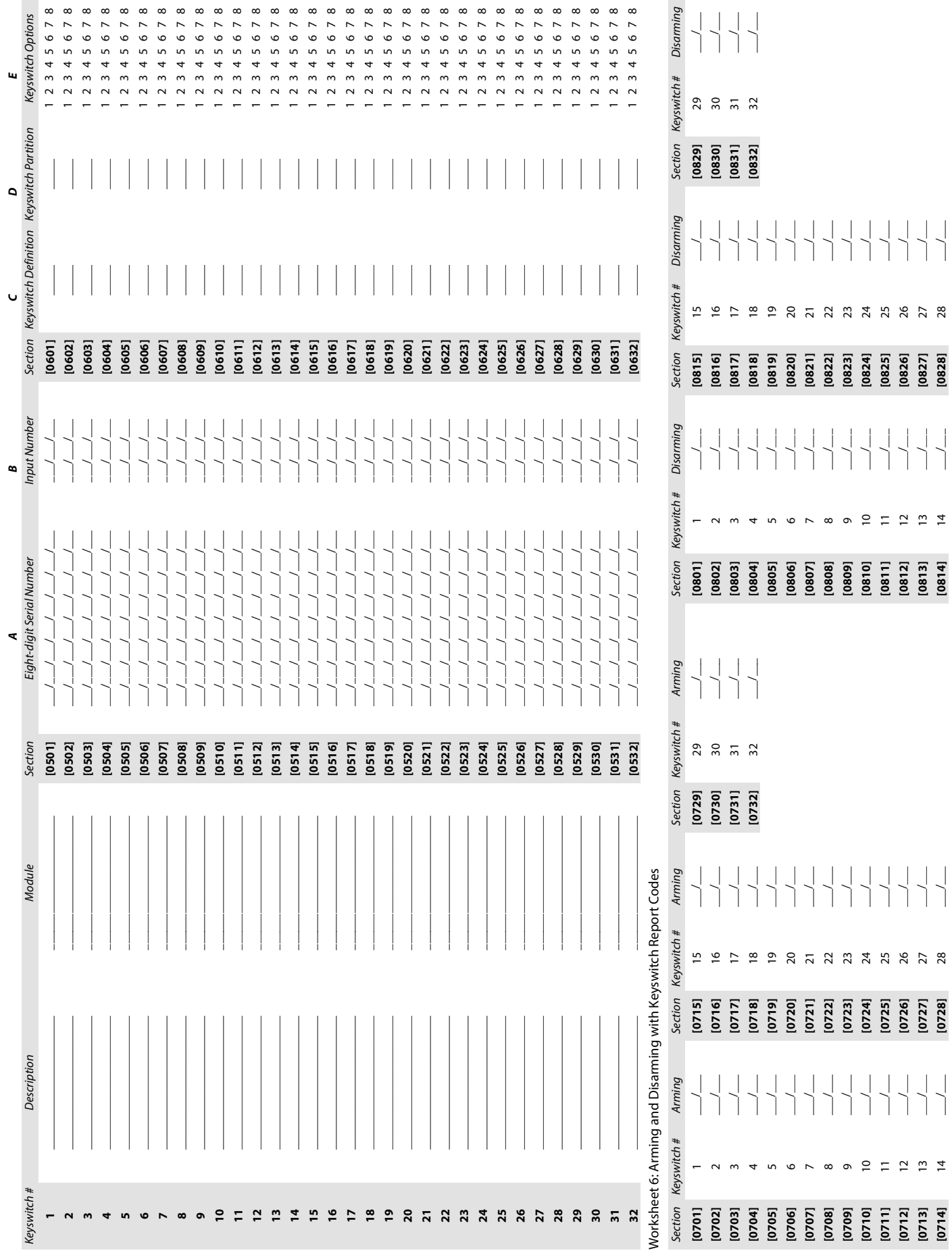

m.

<span id="page-18-1"></span><span id="page-18-0"></span>EVOHD Programming Guide · Keyswitch Programming

## <span id="page-19-0"></span>Programmable Outputs

Use the following section to program various programmable outputs (PGMs) on your EVOHD control panel.

## <span id="page-19-1"></span>PGM Test Mode

Table 15: Test PGMs and their section numbers

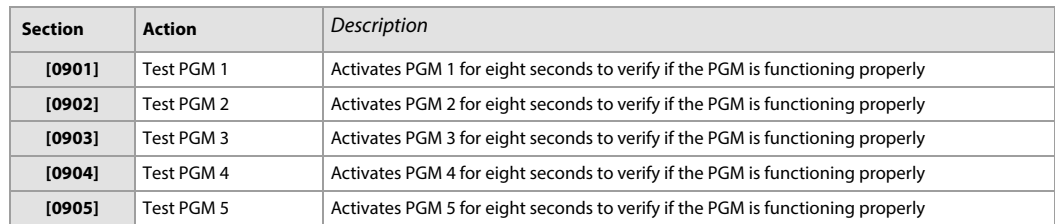

#### <span id="page-19-2"></span>PGM Delays

To record values in [worksheet 7,](#page-19-5) use the PGM Delay descriptions, as well as the information appearing in table 16 (Description of PGM options).

**WARNING: Considering that section numbers follow a numerical sequence, PGM activation and deactivation events for a respective PGM are skipped when using the keypad's programming sequence. For instance, sections [0918] and [0919] correspond to PGM 1 and one follows the other in the programming sequence; however, the following section in the sequence ([0920], corresponds to PGM 2. Make sure to enter sections [0910] through [0917] (see table 17) to complete activation/deactivation programming for PGM 1.**

<span id="page-19-5"></span>Worksheet 7: PGM Delays

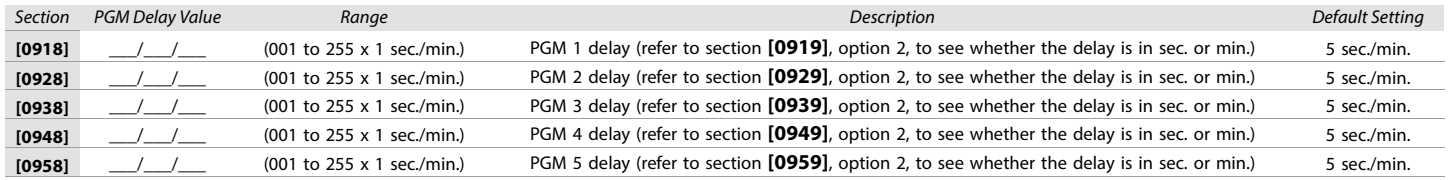

## <span id="page-19-3"></span>PGM Options

Table 16: Description of PGM options

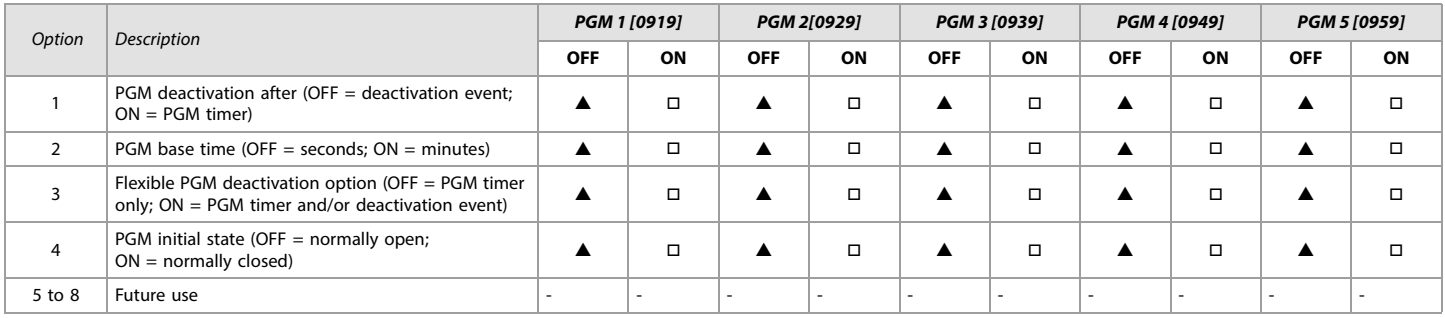

#### $OFF = Disabeled; ON = Enabeled; \triangle = Default Setting$

**WARNING: To use the flexible PGM Deactivation option (option 3), the PGM deactivation after option (option 1) must be ON (see table 16).**

## <span id="page-19-4"></span>PGM Programming

Use table 17 (List of event and feature groups), on page 21 to enter data in [worksheet 8](#page-19-6). Columns A through D in worksheet 8, correspond to their respective columns in table 17.

#### <span id="page-19-6"></span>Worksheet 8: PGM Programming

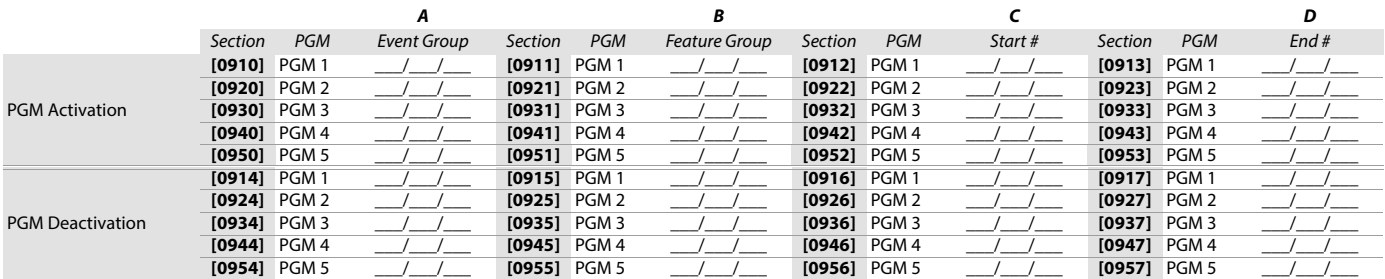

## <span id="page-20-0"></span>Event and Feature Groups

## Notes for Table 17

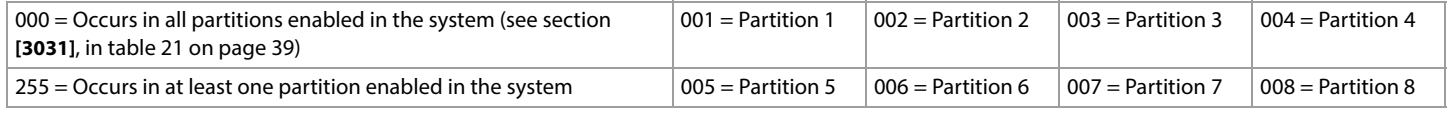

### Table 17: List of event and feature groups

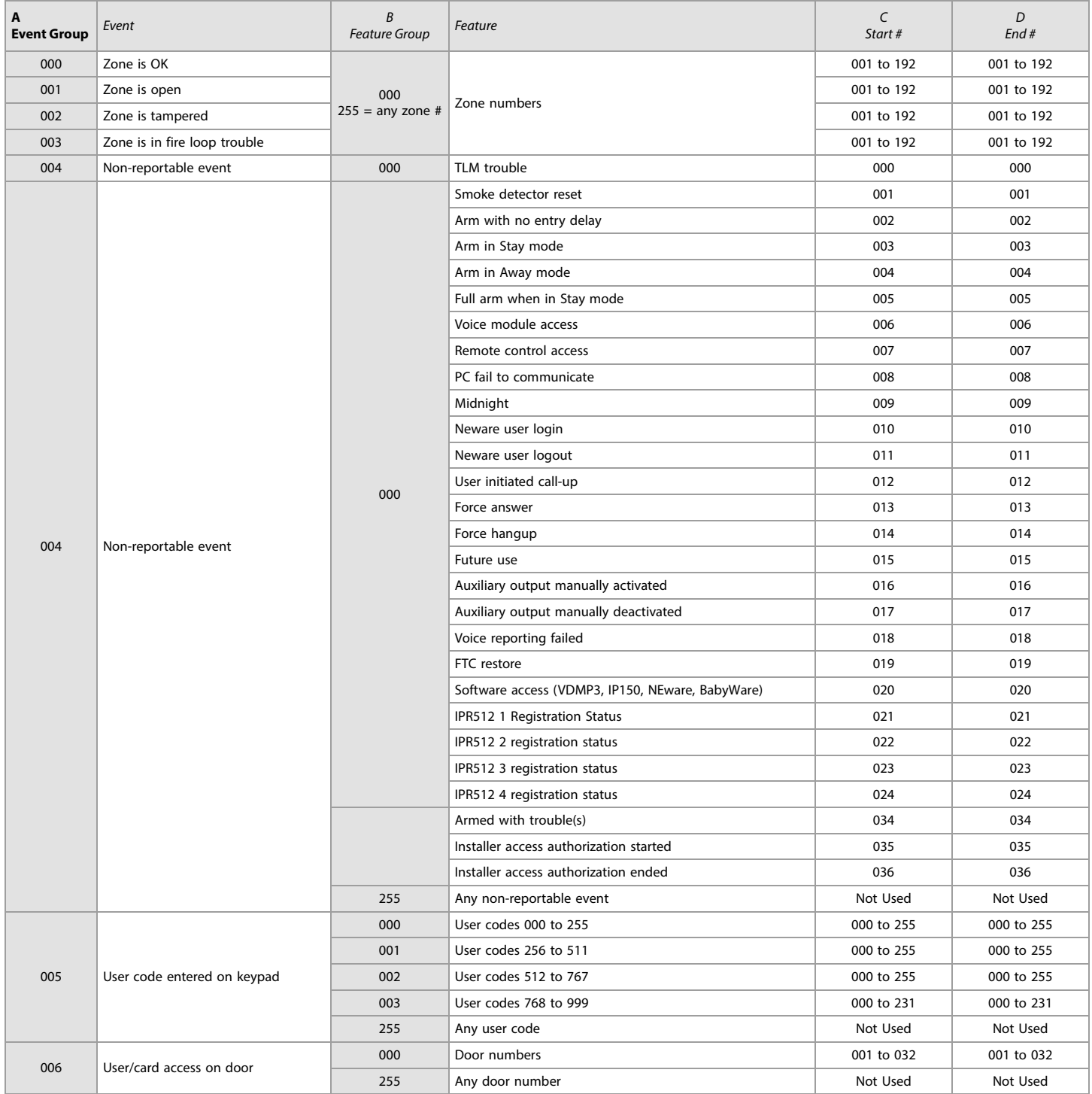

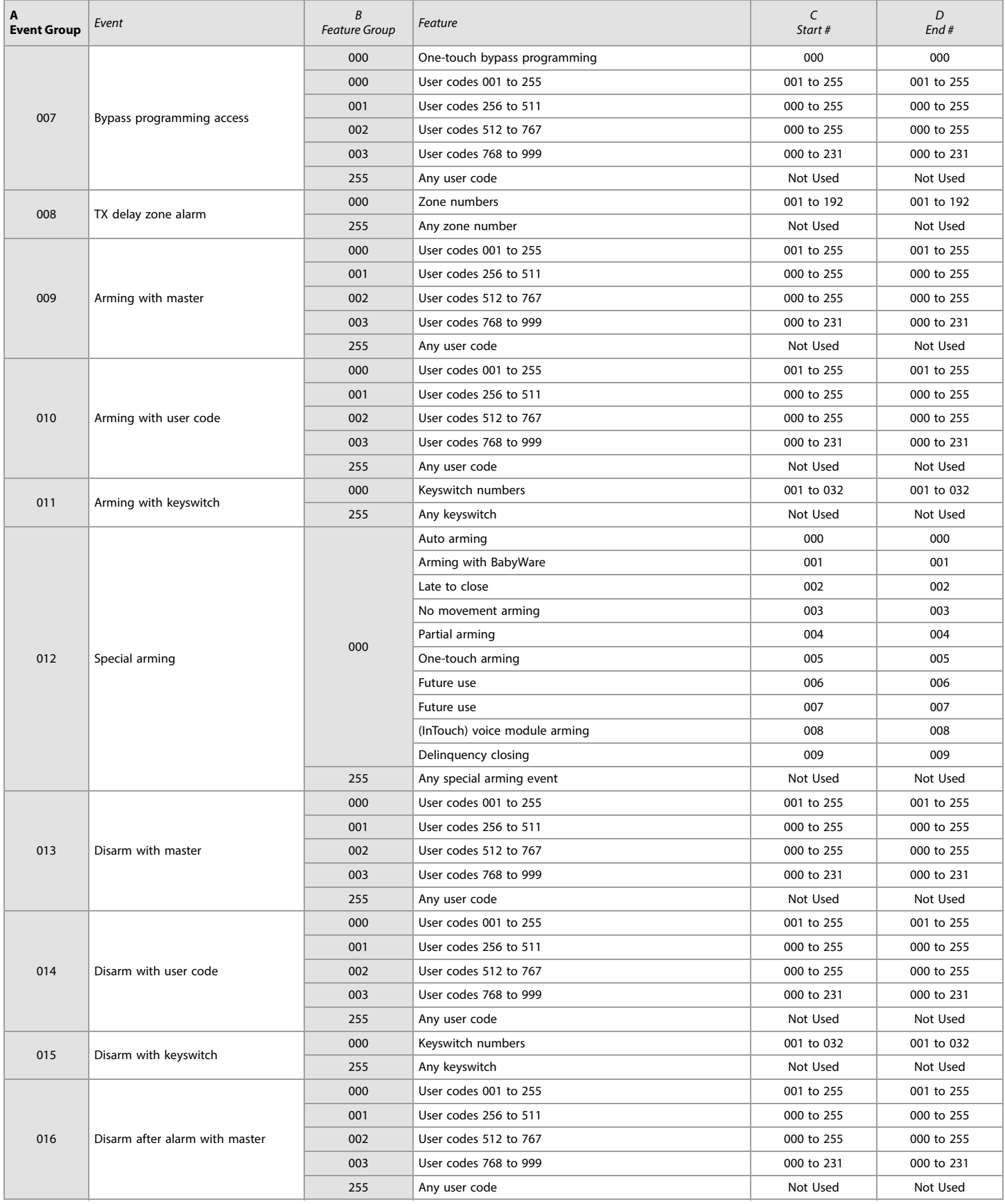

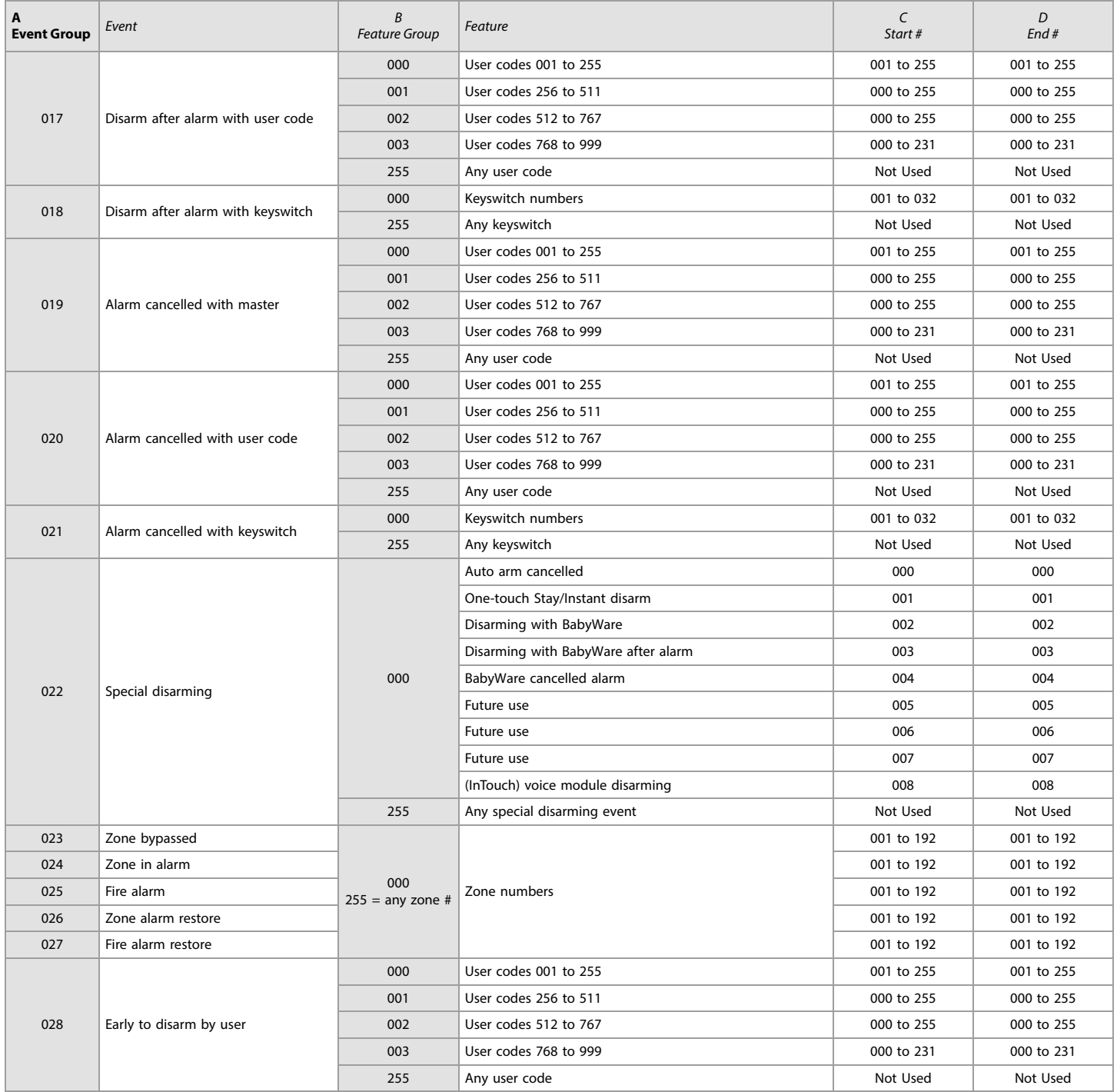

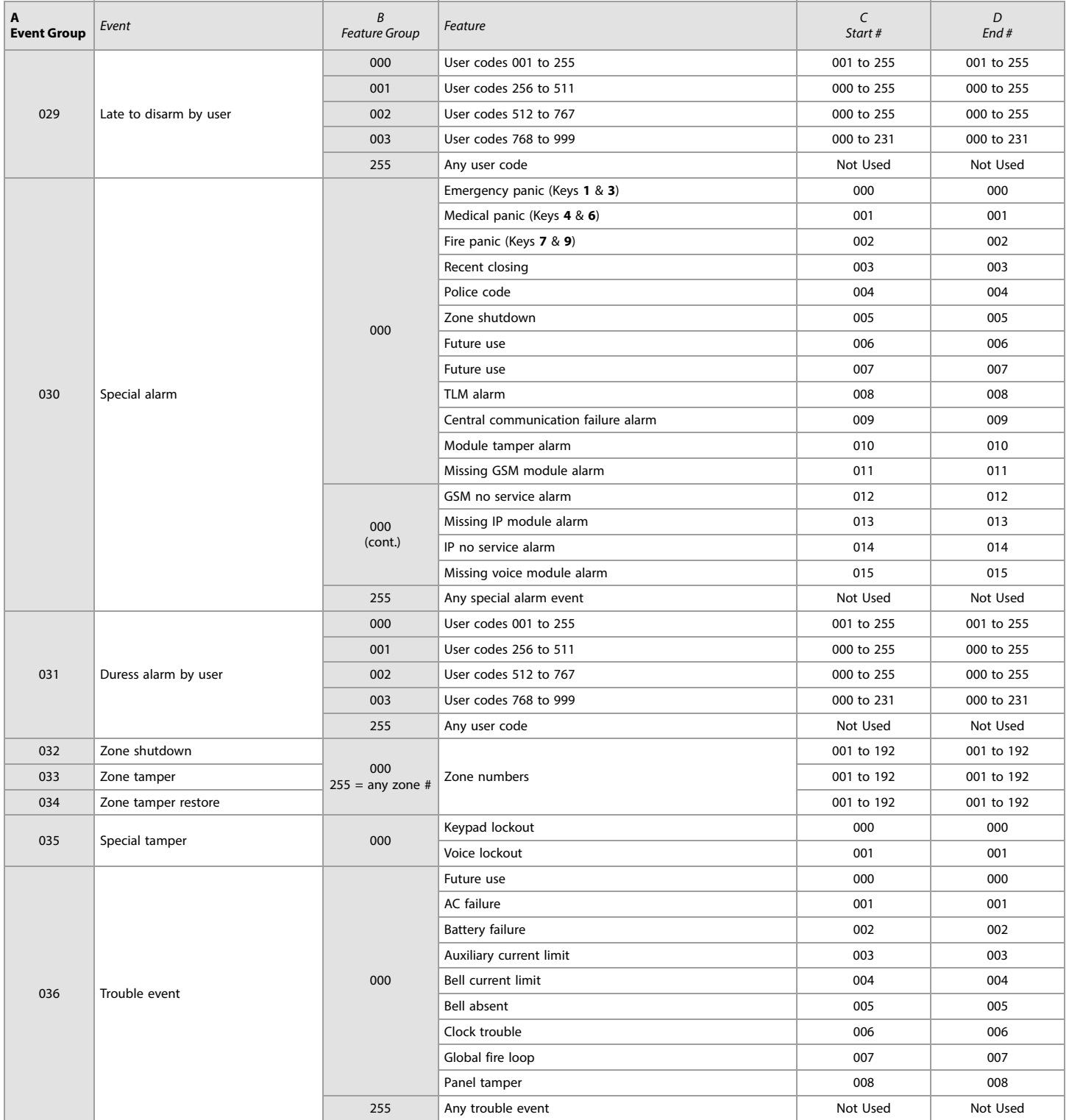

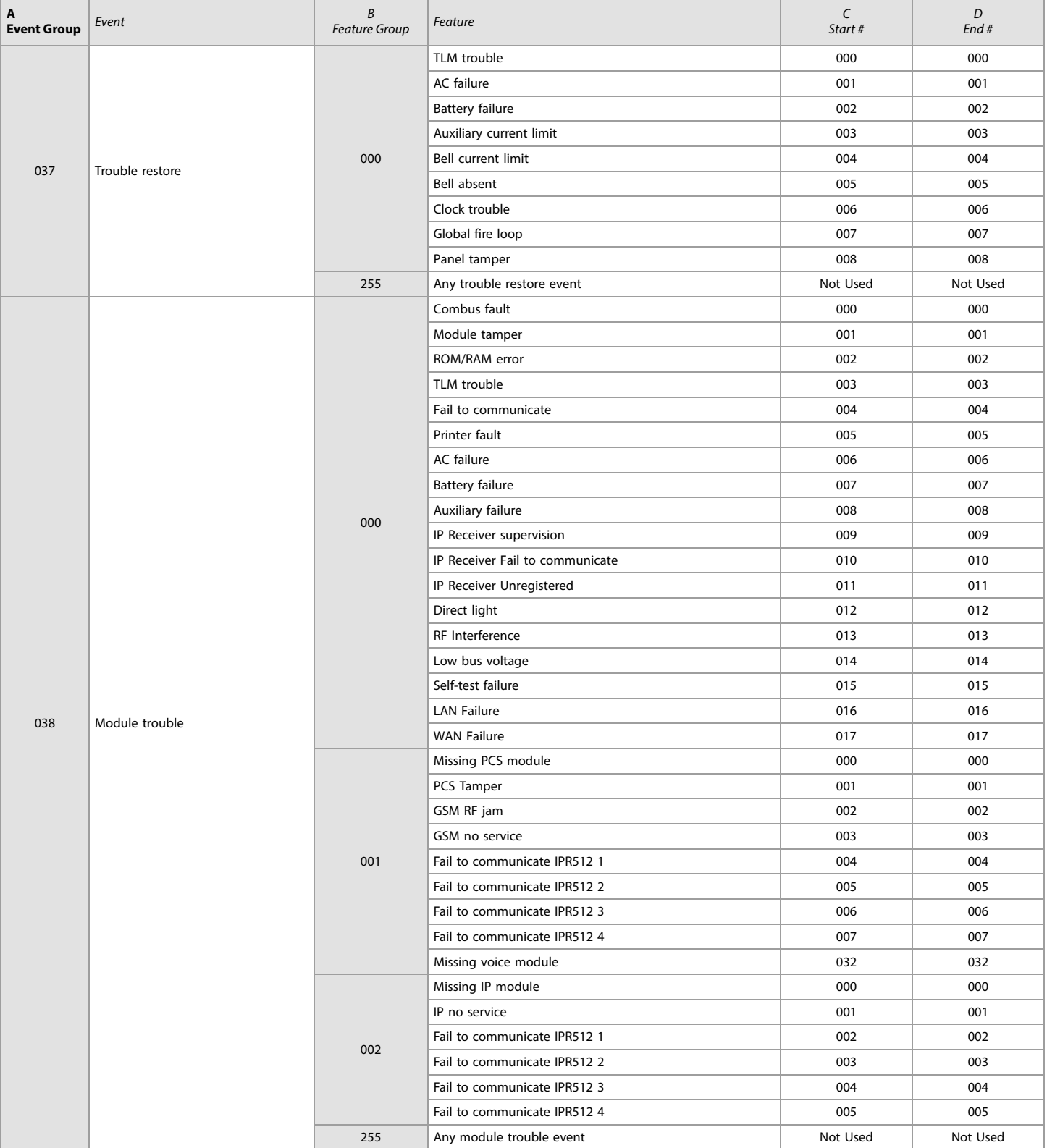

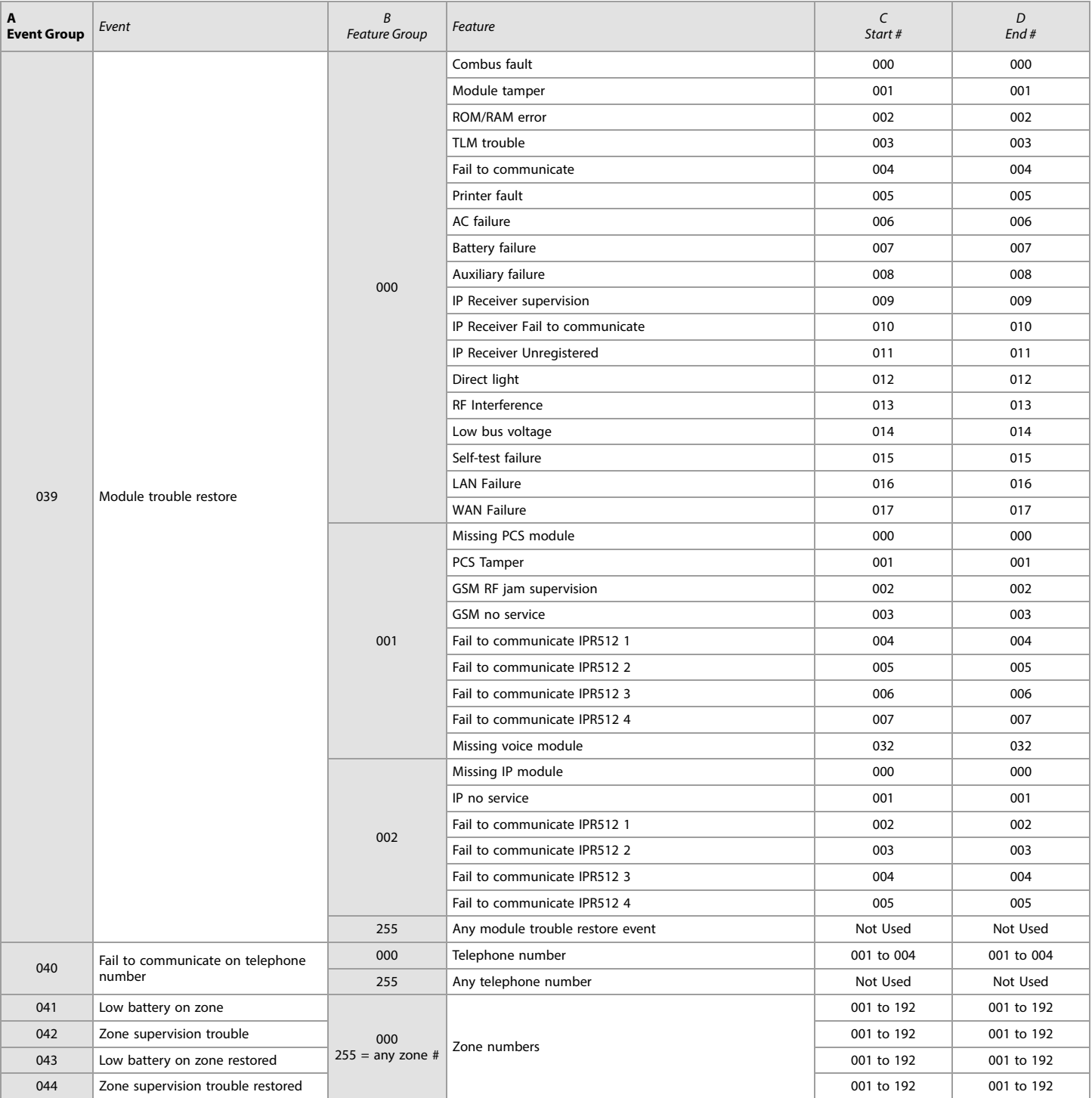

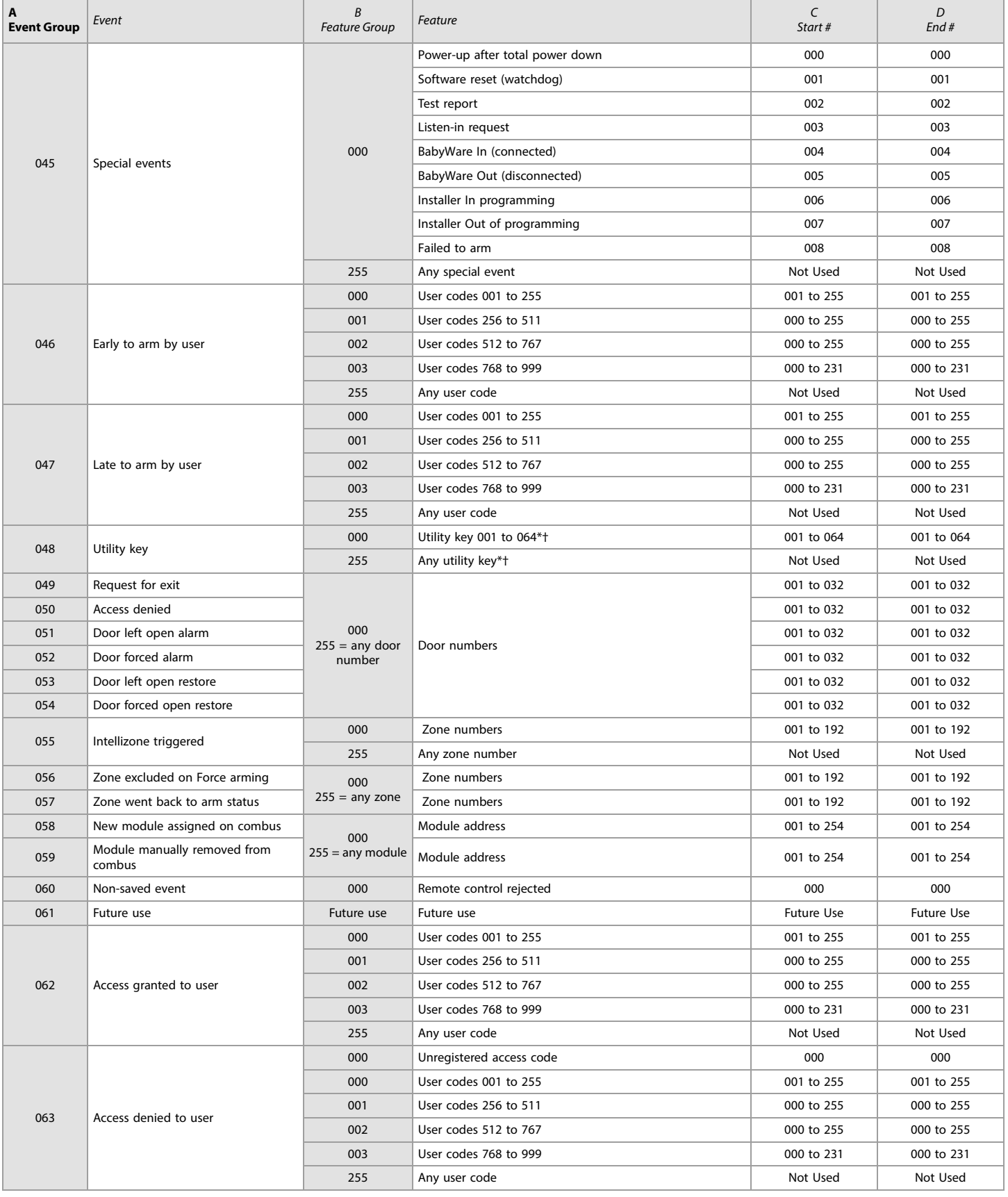

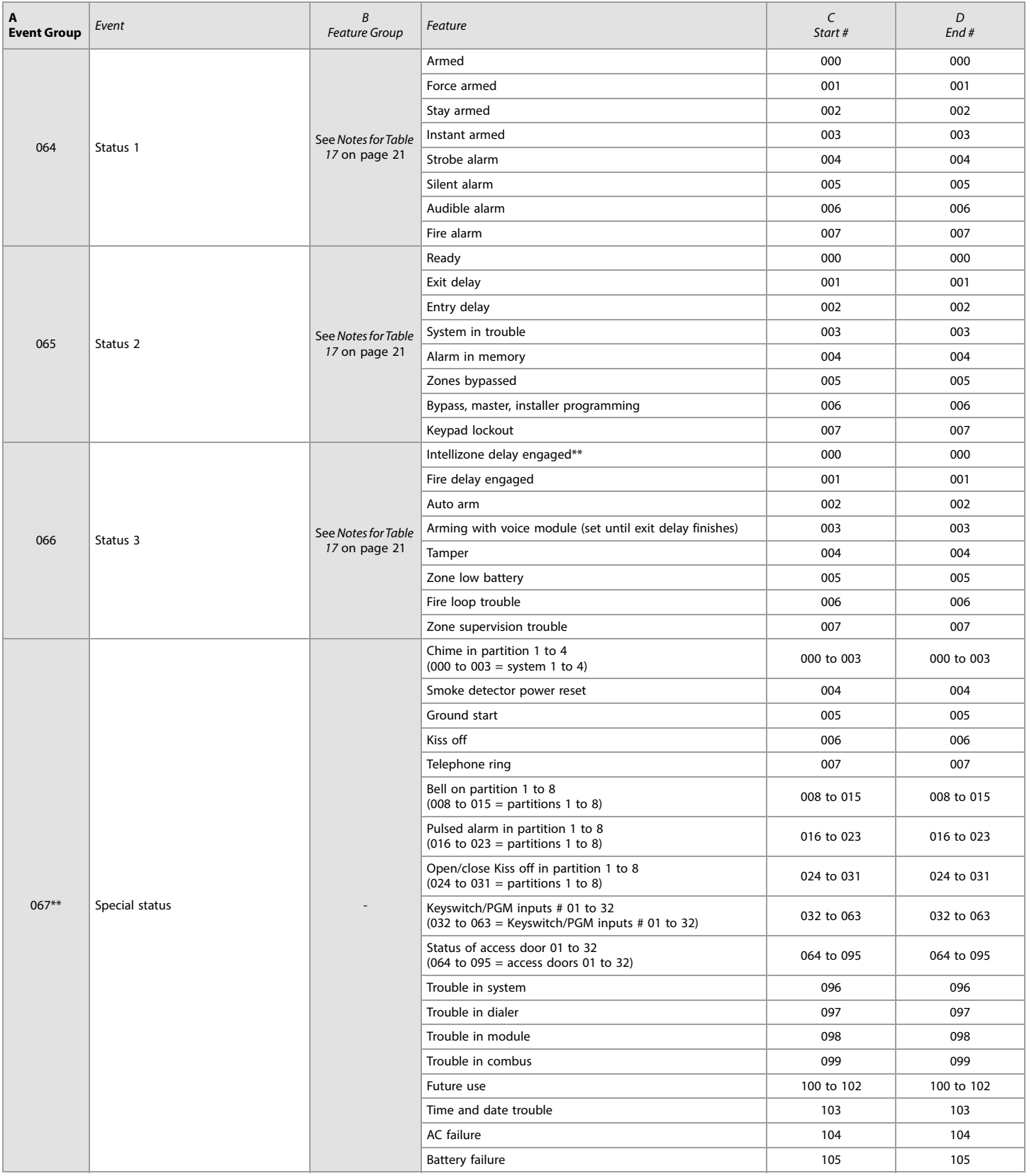

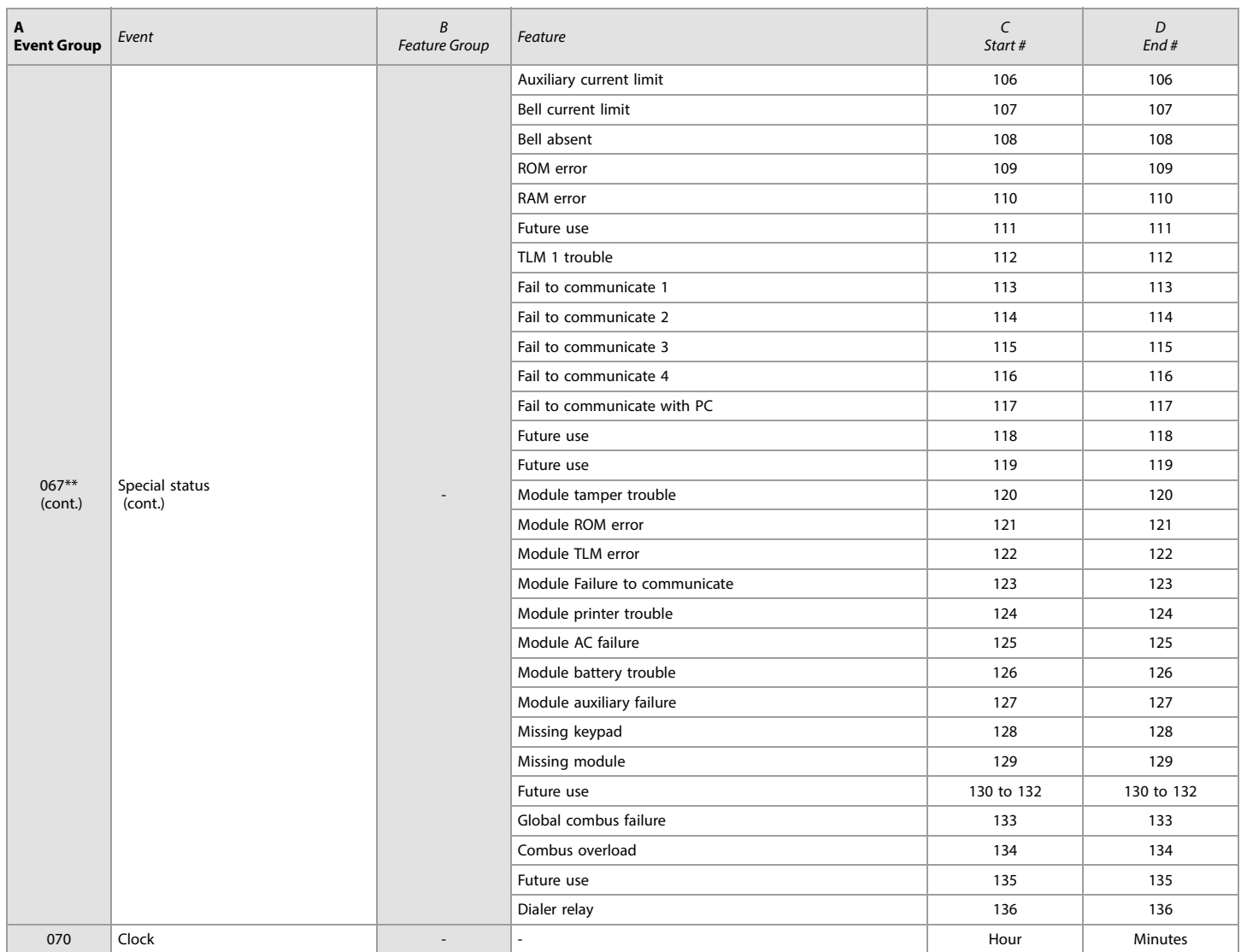

\* If a keyswitch input is used, the input must be defined as Generates a Utility Key Even or Generates a Utility Key Event on Open and Close. If a remote control is used, the remote<br>control button must be defined as a util

\*\* These events or event groups cannot be used for a module's PGM programming.

† Actions that activate a utility key event.

## <span id="page-29-1"></span>Utility Keys

Table 18: Description of utility keys

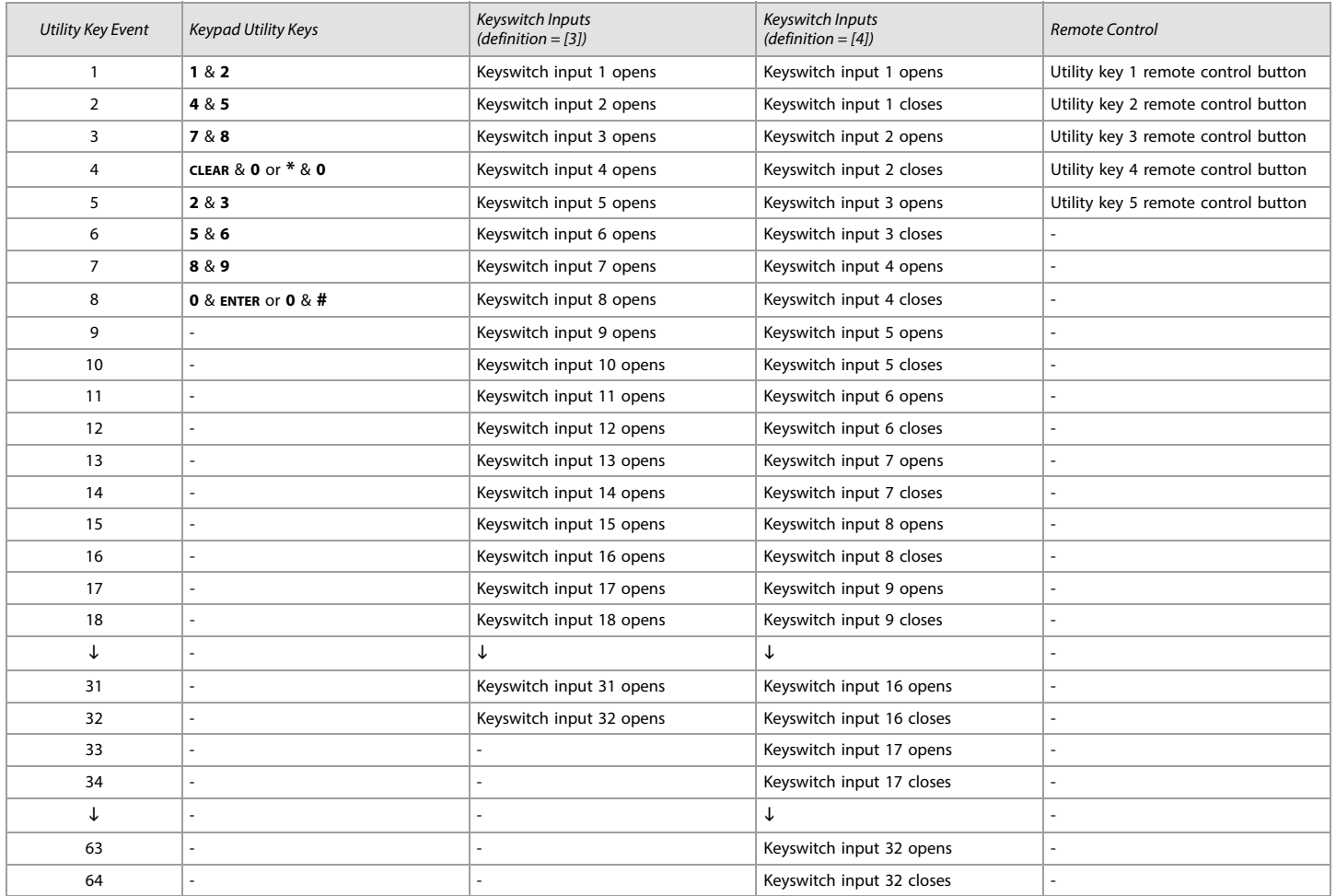

**NOTE:** Refer to the RTX3 Reference and Installation Manual for instructions on how to program remote control buttons.

## <span id="page-29-2"></span>Input Speeds

## <span id="page-29-3"></span>Worksheet 9: Input Speeds

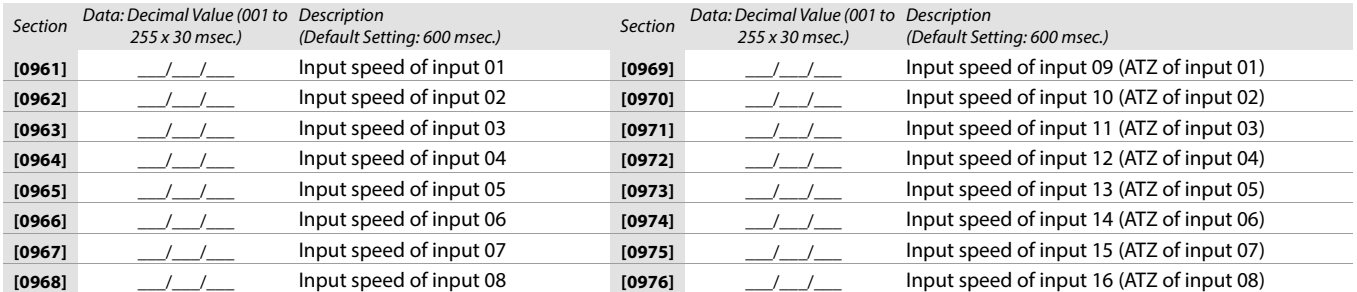

## <span id="page-29-0"></span>Installer Code Programming

<span id="page-29-4"></span>Worksheet 10: Installer Code Programming

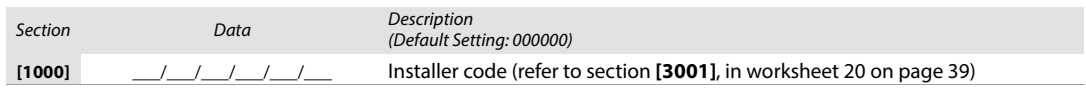

## <span id="page-30-0"></span>User Code Options

Use the following section to program access codes when using the K641/K641+/K641R/K641LX or K656 keypads. With this section you can program user codes options, partition assignment, and access control features for users 001 to 999. Always refer to the keypad's respective user manual for additional, pertinent information on how to program users, as well as user labels. Complete user manuals are available on our Web site at [paradox.com.](http://www.paradox.com) To program user code options:

- 1. Press and hold **0**.
- 2. Enter the installer code.
- 3. Enter the section you wish to program. Sections **[1001]** to **[1999]** represent user numbers 001 to 999.
- 4. In User Code Options, set the desired options, by referring to table 15. Press ENTER or **A** to save your settings and advance to the next section.
- 5. In User Area Assignment, set the desired options, by referring to table 16. Press ENTER or **A** to save your settings and advance to the next section.
- 6. In Access Level and Schedule Assignment, enter the desired settings, by referring to figure 1.
- 7. In Access Control User Options, set the desired options, by referring to table 17. Press ENTER or **A** to save your settings and advance to the next section.
- 8. In Access Card, enter the access card's serial number manually, or present the card to the reader which is connected to the keypad.
- 9. In Remote Control Assignment, enter the remote's serial number manually, or press a remote button twice. Remotes can also be assigned using a master code.

#### Table 15: User options for EVOHD

Table 16: User area assignment for EVOHD

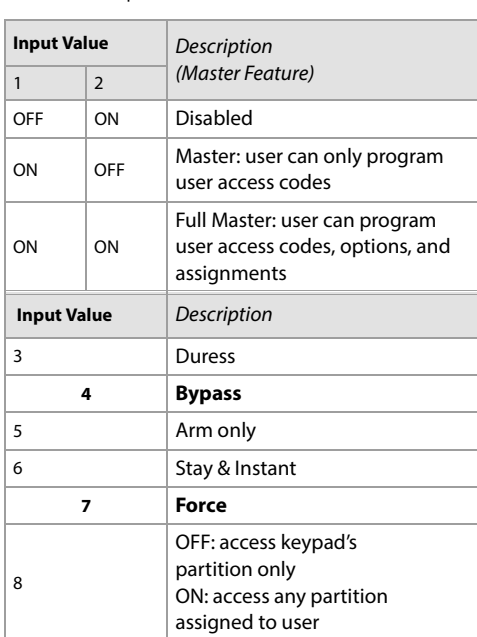

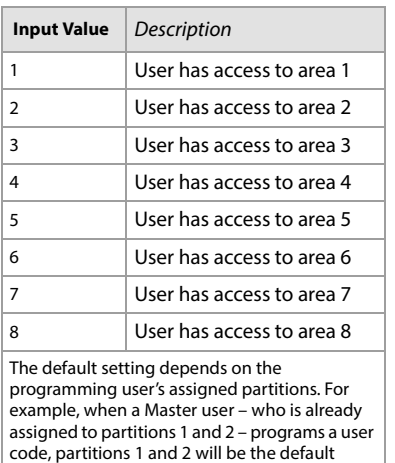

#### **Figure 1: Description of the Access Level and Schedule Assignment setting.**

setting for the new user.

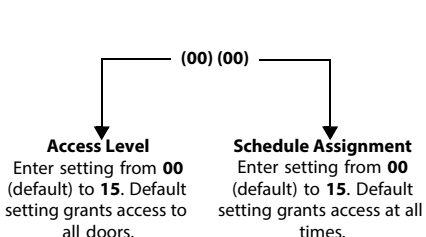

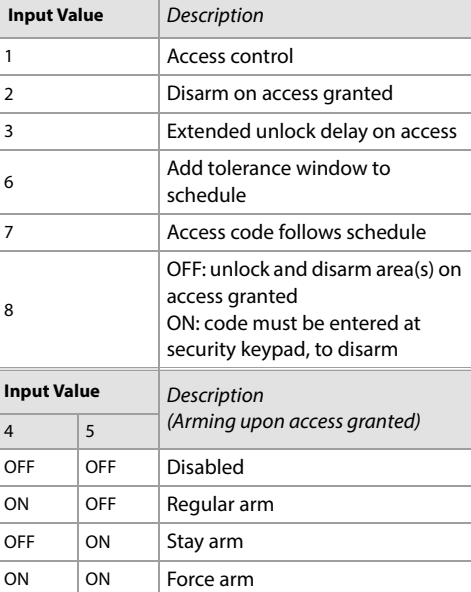

Table 17: Access control user options for EVOHD

## <span id="page-31-0"></span>Arming and Disarming Report Codes

Use the following section to program arming and disarming report codes on your EVOHD control panel. Use [worksheet 11](#page-31-1) to record your settings. For Ademco Slow, Silent Knight Fast, Sescoa, Ademco Express, or pager formats, key-in desired two-digit hex values from 00 to FF.

## Ademco Format

- Use section **[4033]** to program a set of default Ademco report codes, using table 49 (List of automatic report codes), on page 57.
- To program the remaining report codes or change certain defaults, access the individual sections and key-in the desired two-digit hex value, found in table 50 (List of Ademco contact ID report codes), on page 60.

## SIA Format

- Use section **[4033]** to program a set of SIA report codes, using table 49 (List of automatic report codes), on page 57.
- Codes that have not been set to default can be set as such manually, by entering FF in the appropriate section.
- To disable the reporting of an event, enter **00** in the appropriate section.

<span id="page-31-1"></span>Worksheet 11: Arming and Disarming Report Codes

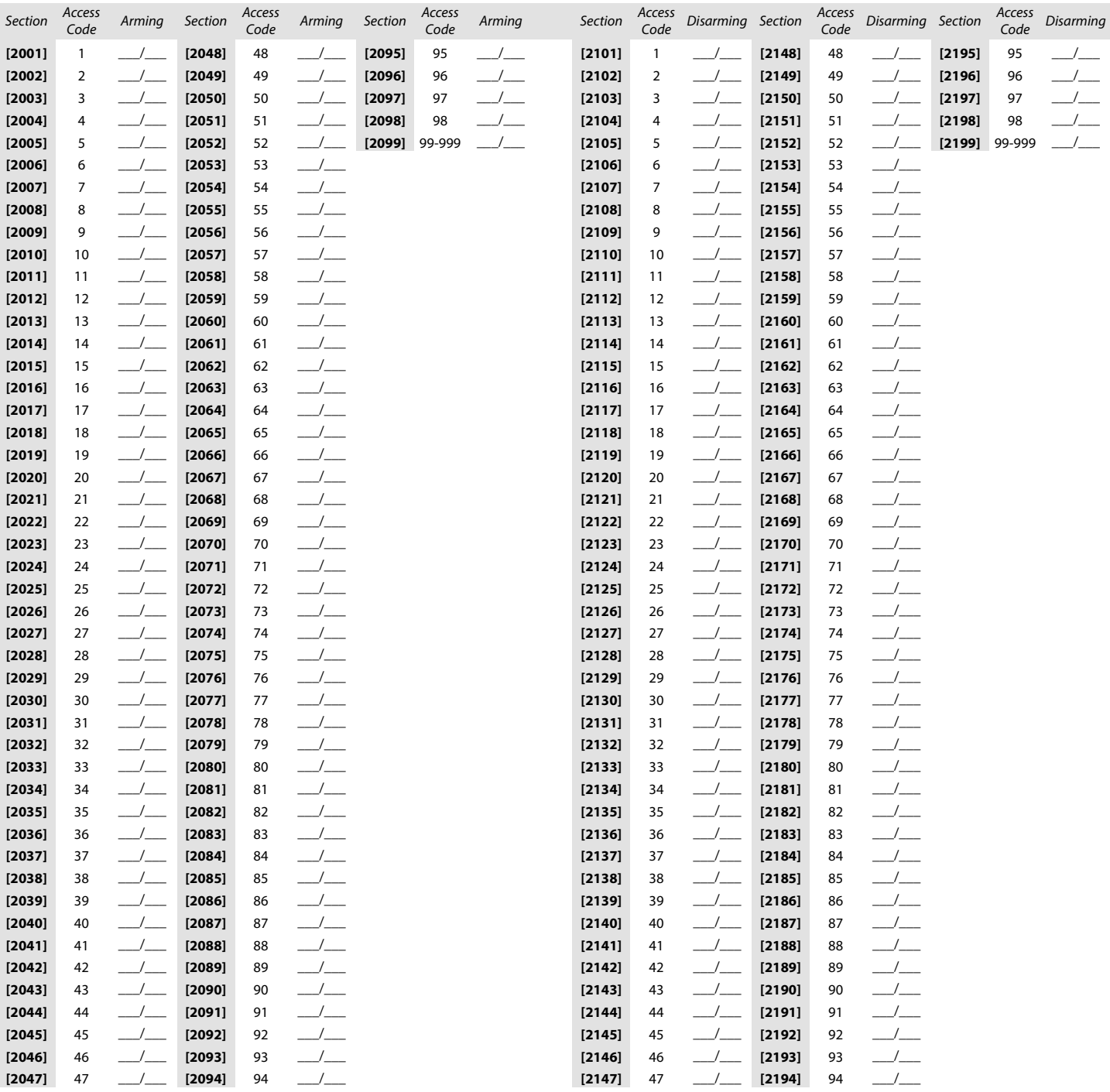

## <span id="page-32-0"></span>Access Control Sections

Use the following section to program access control features, such as assigning doors, as well as schedule and holiday programming.

## <span id="page-32-1"></span>Assigning Doors to the System

These doors are used to program the access levels in sections **[2601]** to **[2615]**. If a door must be linked to the alarm system, install a door contact and assign it to a zone (see [Zone Programming](#page-9-0) on page 10). Use [worksheet 12](#page-32-2) to record your settings.

**NOTE:** Under the Door Numbering column of [worksheet 12,](#page-32-2) enter the eight-digit serial number of the access control module or keypad.

Table 19: Description of the different door options

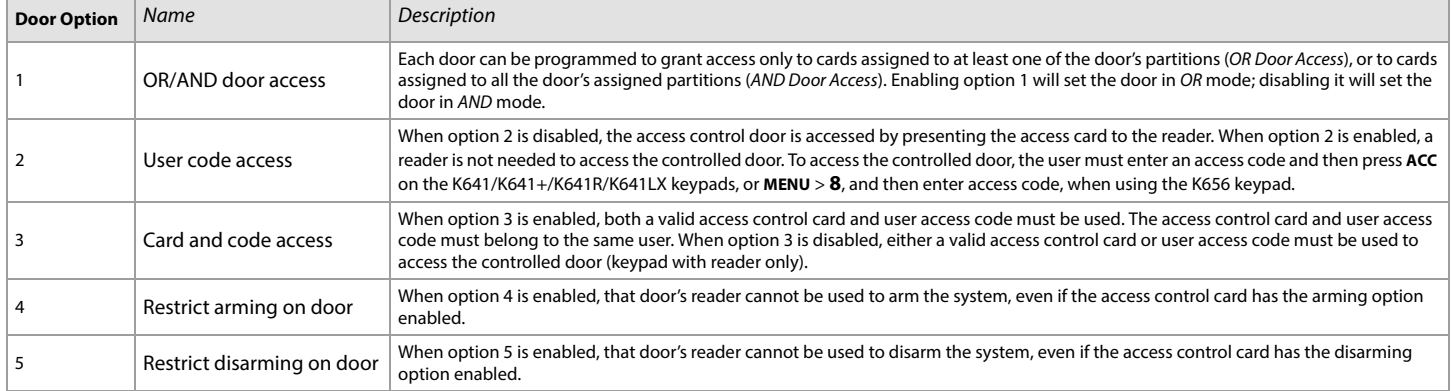

#### <span id="page-32-2"></span>Worksheet 12: Assigning Doors

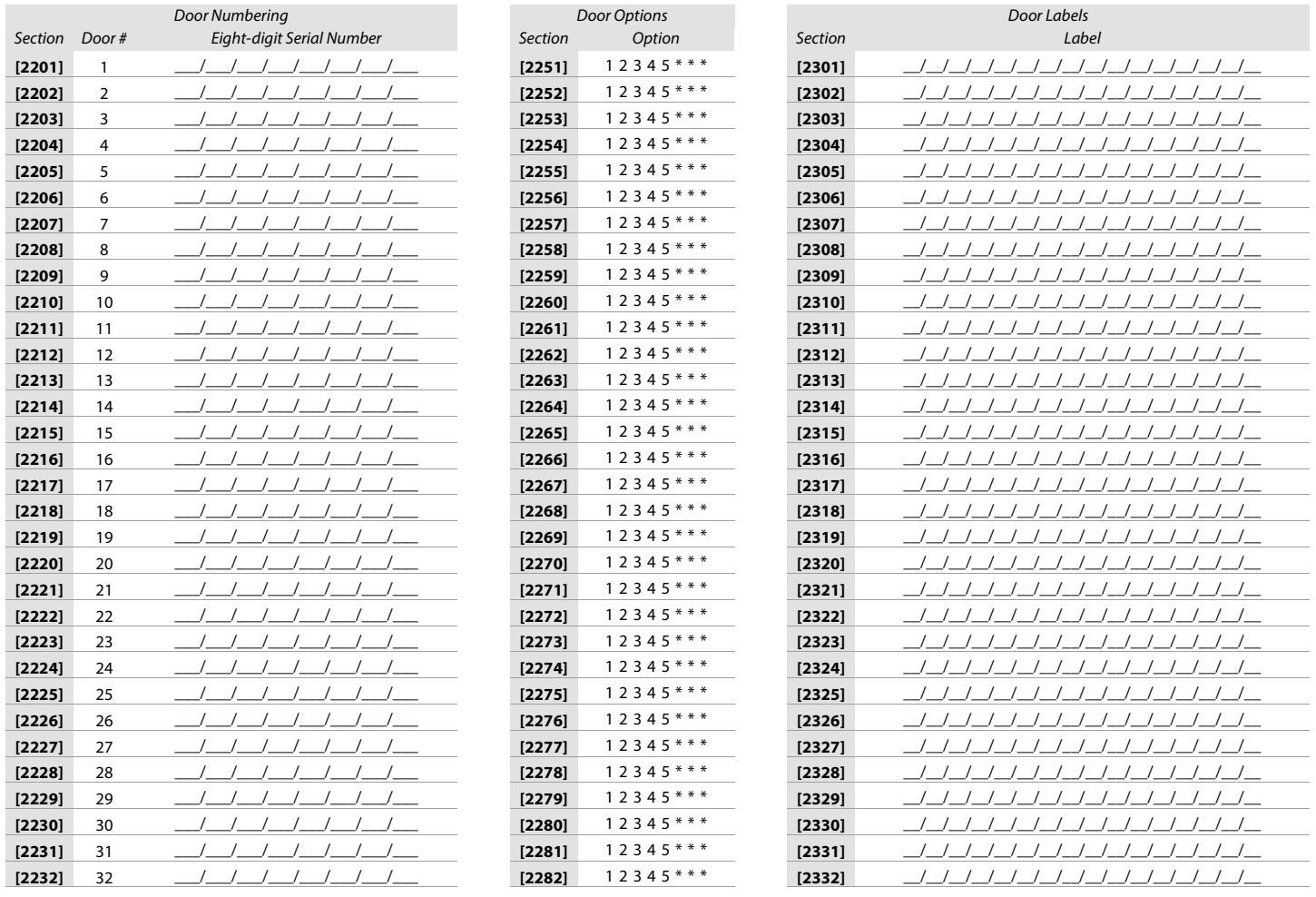

## <span id="page-33-0"></span>Schedule Programming

Each schedule determines when users are permitted access. Schedules 001 to 015 (sections **[2401]** to **[2415]**) are primary schedules. Primary schedules are the only schedules that can be assigned to a user access code. Schedules 016 to 032 (sections **[2416]** to **[2432]**) are secondary schedules. Secondary schedules cannot be assigned to a user access code and can only be used as backup schedules. Use [worksheet 13](#page-33-1) to record your settings for primary schedules and [worksheet 14 on page 35](#page-34-1), for secondary schedules.

#### **WARNING: The Start and End Time of a schedule cannot cross over into another day. For example, to program a shift from 10 PM to 6 AM the next morning, you must program the schedule as follows: Schedule A – start time: 22:00 and end time: 23:59; then program Schedule B – start time: 00:00 and end time: 06:00. The schedule will not be interrupted between 23:59 and 00:00.**

## Primary Schedules

<span id="page-33-1"></span>Worksheet 13: Programming Primary Schedules

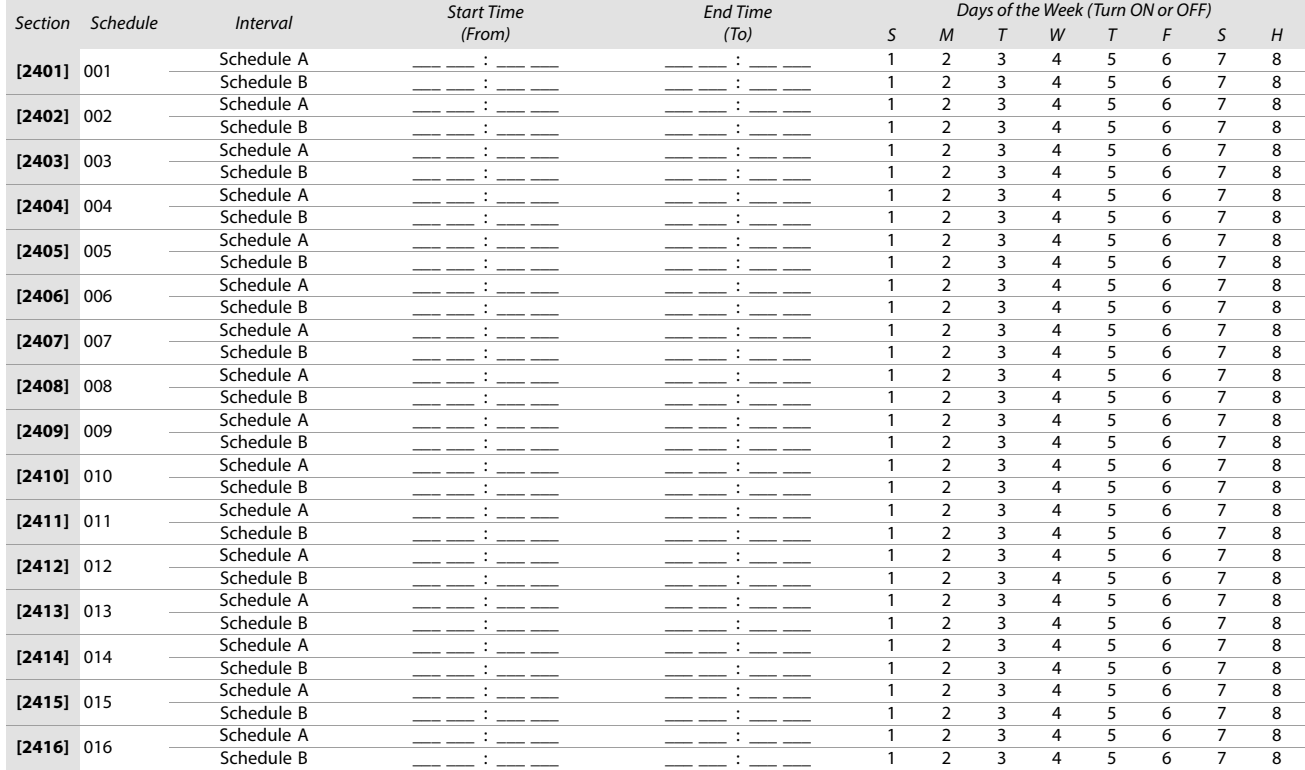

## Secondary Schedules

<span id="page-34-1"></span>Worksheet 14: Programming Secondary Schedules

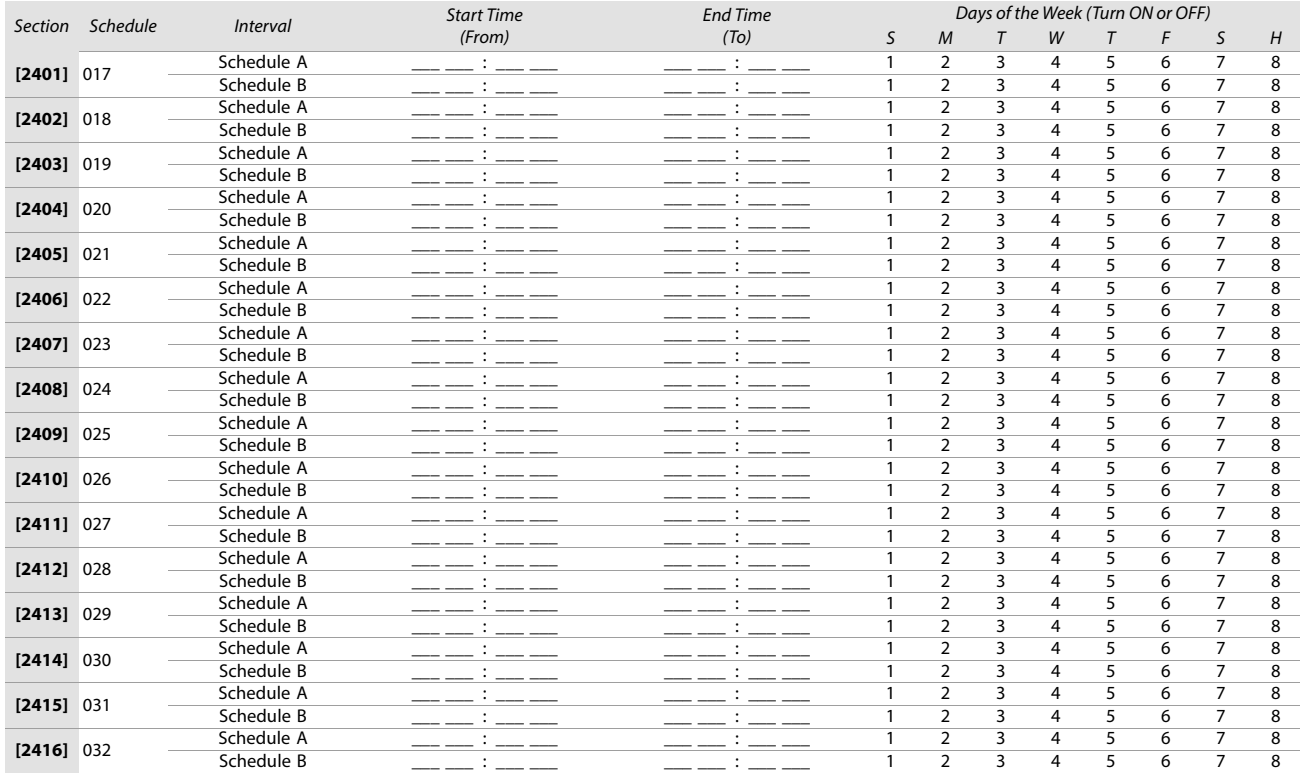

## <span id="page-34-0"></span>Backup Schedules

Each programmed schedule (see [Schedule Programming](#page-33-0) on page 34) can be backed-up or linked to another schedule. The backup will be used in the event that the first schedule is invalid. In [worksheet 15](#page-34-2), enter the three-digit number of the schedule you wish to use as the backup. For instance, if you wish to back-up Schedule 001 to Schedule 011, enter **011** in section **[2501]**.

The control panel will verify up to eight linked schedules, one after another, until it determines whether the card or code is valid. For example, if Schedule 001 is linked to Schedule 005, and Schedule 005 is linked to Schedule 030, then the control panel will verify Schedules 001, 005 and 030.

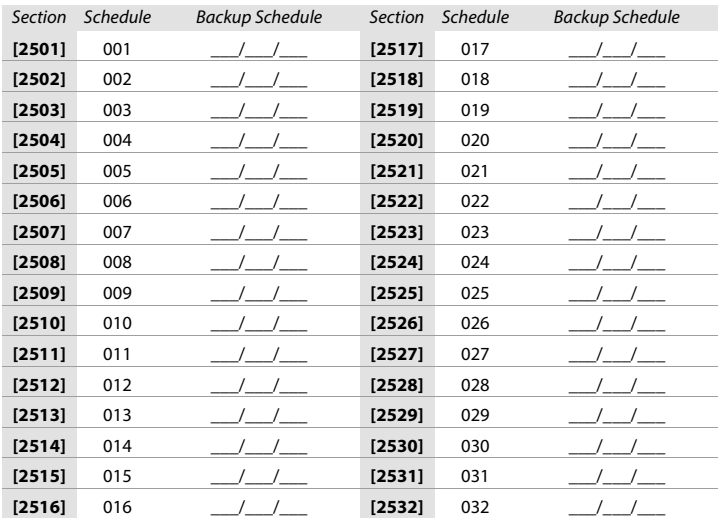

#### <span id="page-34-2"></span>Worksheet 15: Programming Backup Schedules

## <span id="page-35-0"></span>Access Levels

The activation access level is a combination of access control doors. For example, if option 1 in the first screen is enabled in section [2601], Level 01 will allow access<br>only to Door 01. Use [worksheet 16](#page-35-3) to record your s

#### <span id="page-35-3"></span>Worksheet 16: Programming Access Levels

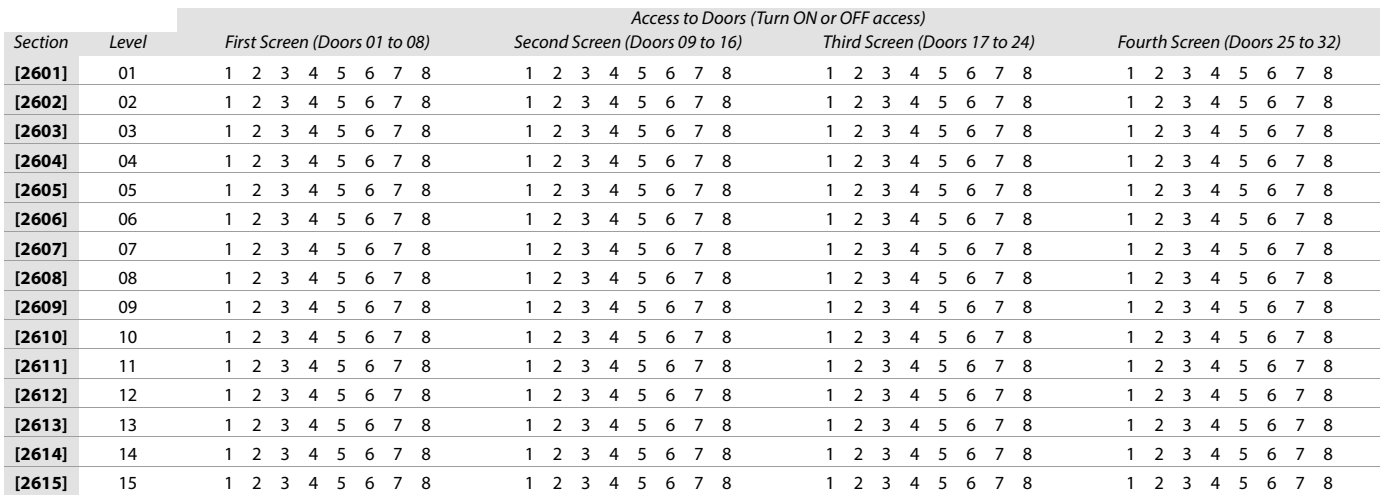

#### <span id="page-35-1"></span>Holidays

When H is enabled in a schedule, access is permitted to users during the days programmed in the sections below. Use [worksheet 17](#page-35-4) to record your settings.

#### <span id="page-35-4"></span>Worksheet 17: Programming Holidays

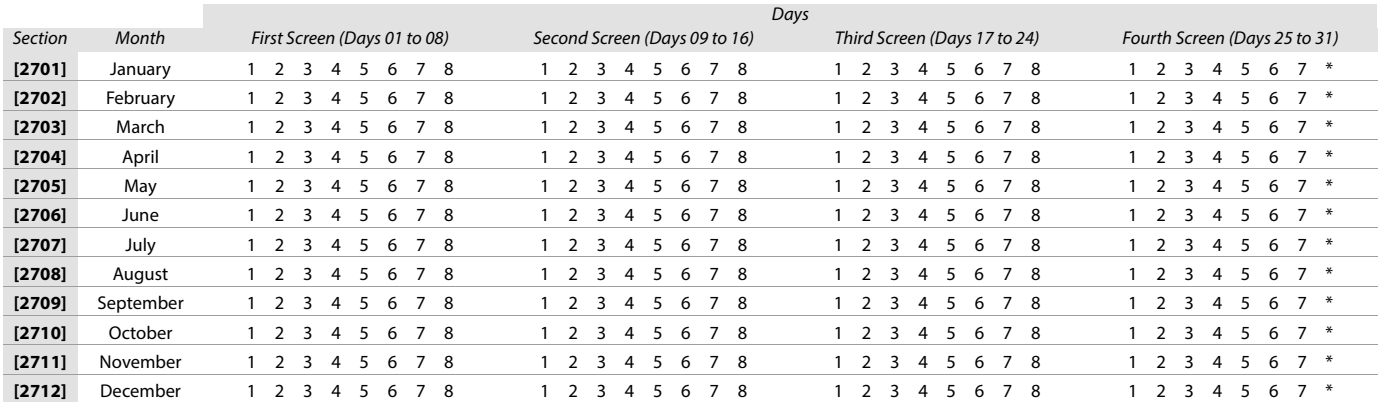

## <span id="page-35-2"></span>Keypad Numbering

Use the following section to number the different keypads configured to your system. Sections **[2801]** to **[2832]** are used solely for the purpose of identifying a keypad in the event buffer. Enter the eight-digit serial number of the keypad you wish to label as Keypad x, where x represents numbers 1 to 32 (e.g., Keypad 12). The event buffer will then display any events pertaining to this keypad, as Keypad 12. Use [worksheet 18 on page 36](#page-35-5) to record your settings.

#### <span id="page-35-5"></span>Worksheet 18: Numbering Keypads

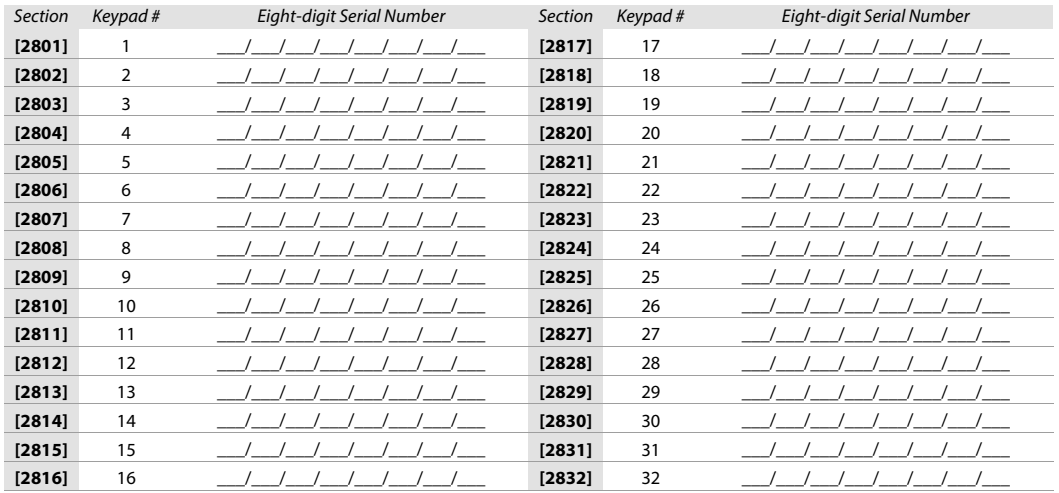
# Remote Control Programming

Use the following section to program the various remote controls in your EVOHD system.

It is possible to configure up to 16 different button templates, which are then assigned to individual users. Each user is pre-programmed with a default button pattern for their remote control: (1 B) (C 0) (template 0).

**NOTE:** Button definitions and partition/one-touch definitions are linked together to create a button template. For example, Template 0 is comprised of button definition **[2900]** together with partition/one-touch definition **[2916]**.

# Remote Control Templates

To use REM3 templates:

- 1. Define the 16-button definitions in sections **[2900]** to **[2915]**.
- 2. Define the 16-partition/one-touch definitions in sections **[2916]** to **[2931]**.
- 3. Define which button template is used as the default for remotes in section **[2940]**.
- 4. Assign button templates to users in section **[2941]**.

Use the information in tables 16 and 17, as well as figure , to enter data in [worksheet 19 on page 38.](#page-37-0)

Table 16: Template data for remote control programming

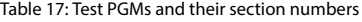

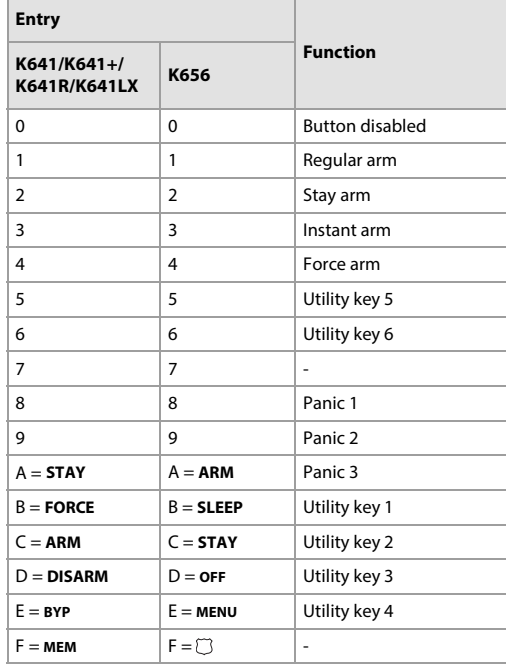

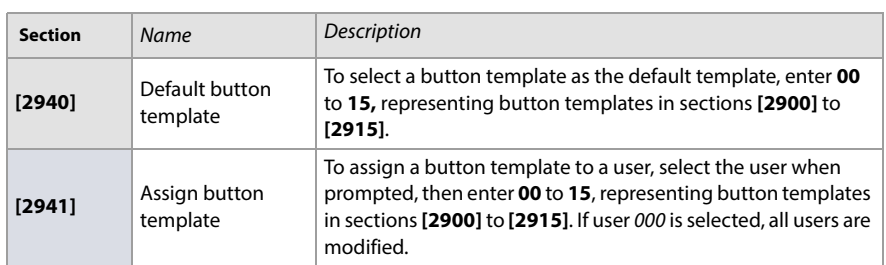

**Figure 2: Entering data for section [2916] on a LCD keypad (use for [worksheet 19 on page 38](#page-37-0)).**

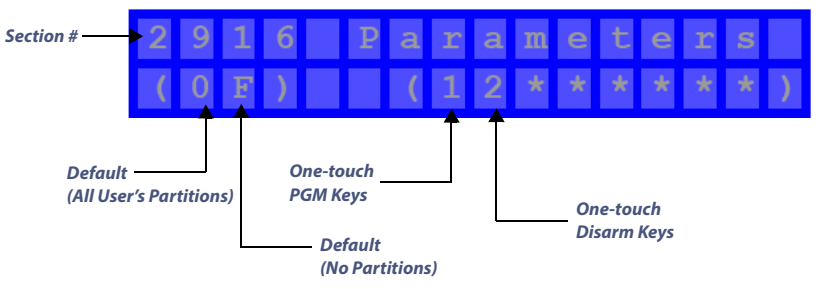

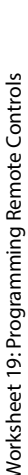

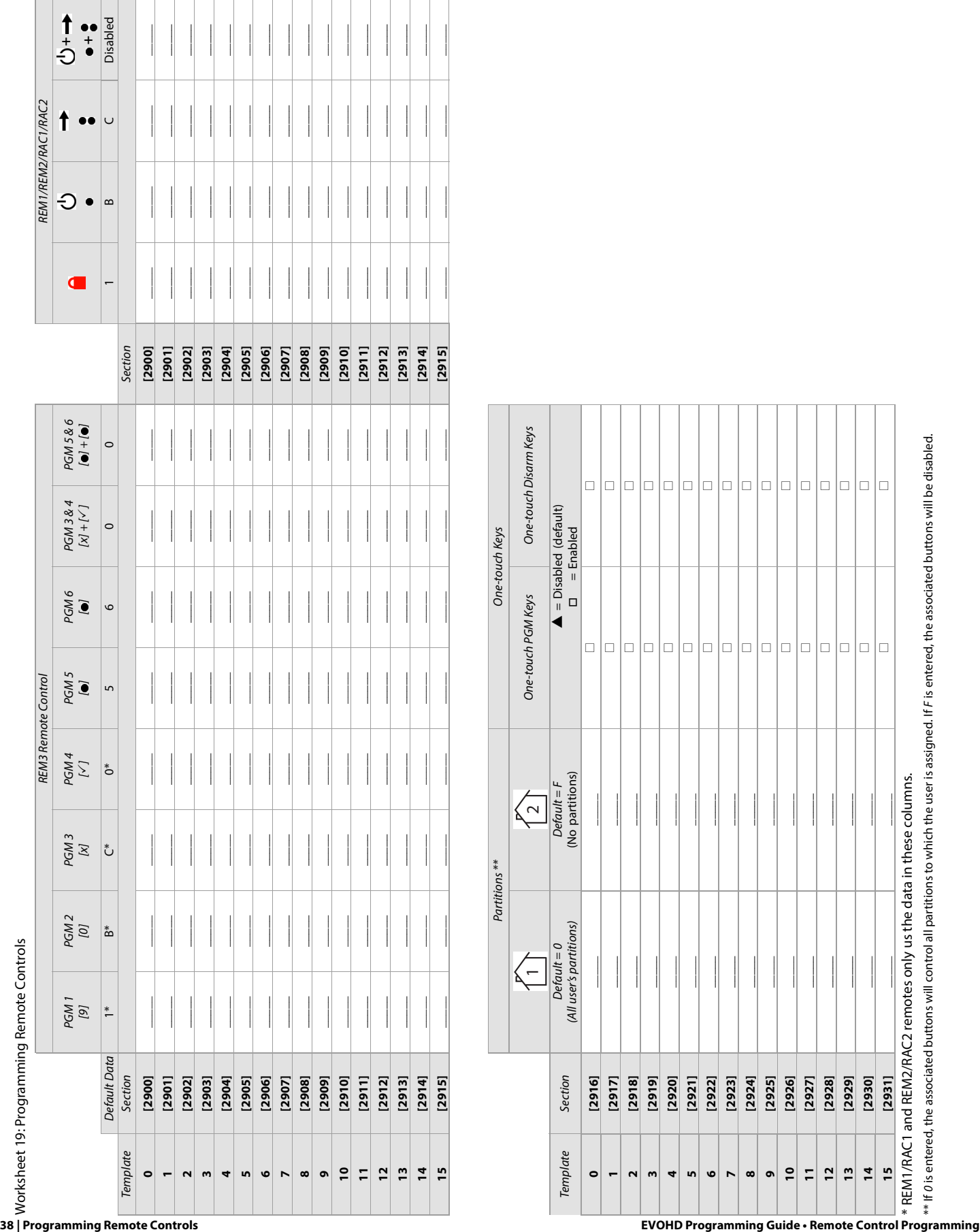

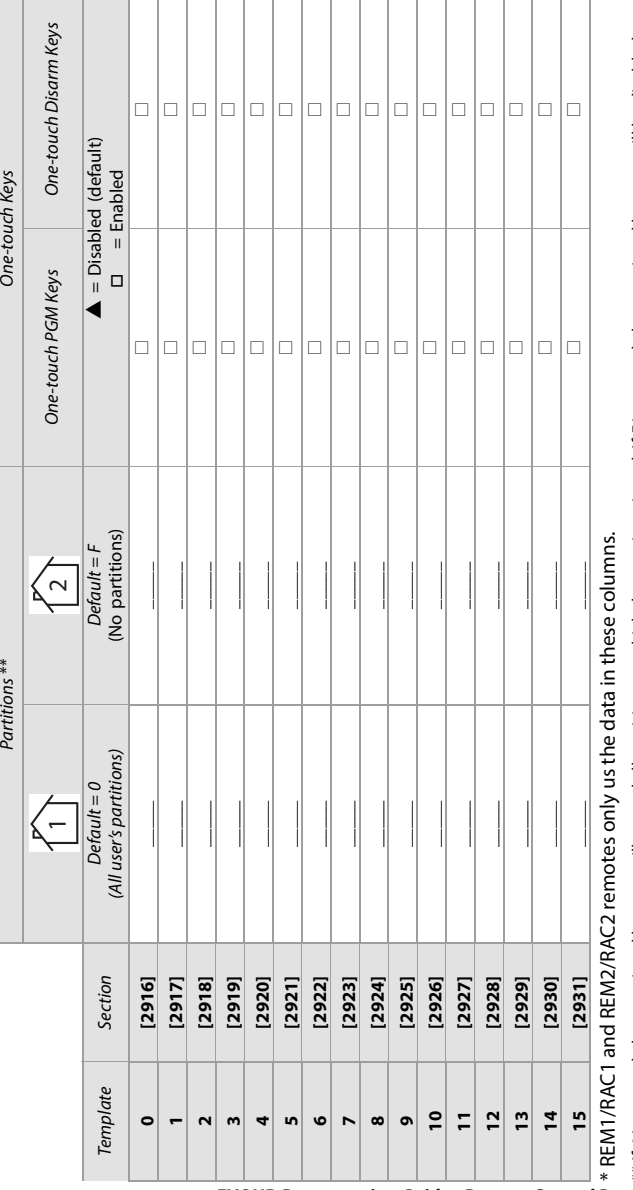

<span id="page-37-0"></span>

# Control Panel Settings

Use the following section to record control panel settings for your EVOHD system. Use [worksheet 20](#page-38-0) to record your settings.

Table 20: Daylight Saving Time (DST) schedule for EVOHD

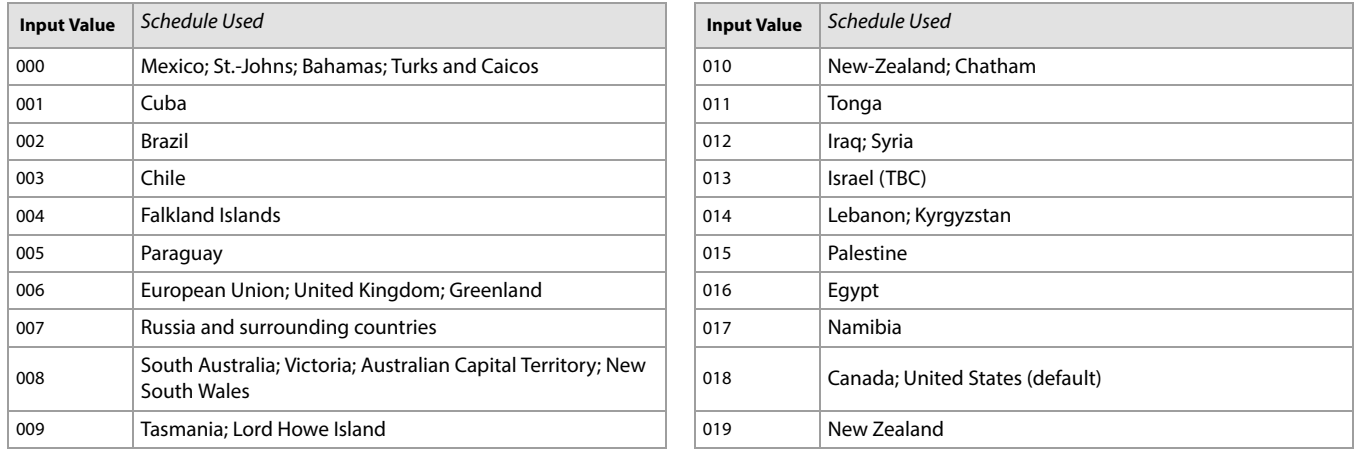

#### <span id="page-38-0"></span>Worksheet 20: Control Panel Settings

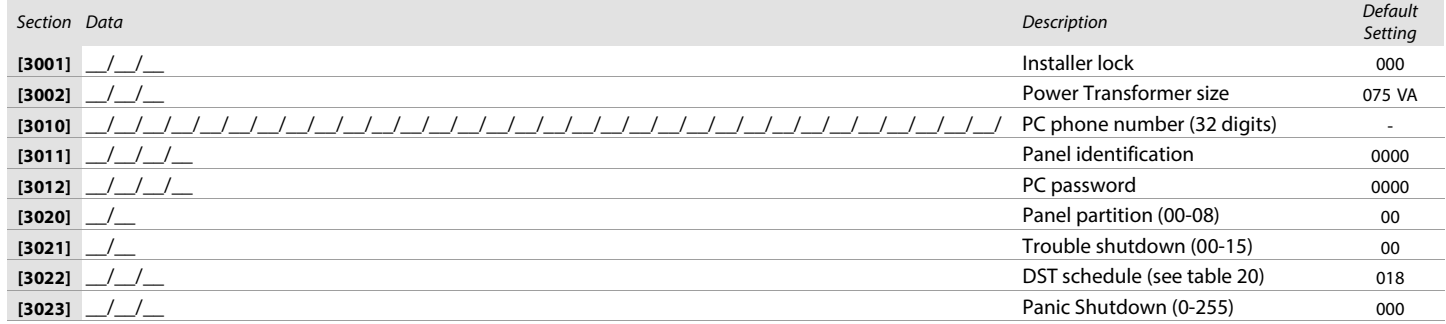

#### **WARNING: You must program the correct transformer size (Ex: 40VA, 75VA). Using a transformer with a lower VA than the one programmed may overload and damage the transformer.**

### System Options

Use the following section to program system options on your EVOHD system. Table 21 provides information on sections **[3028]** through **[3035]**.

Table 21: Description of sections [3028] to [3035]

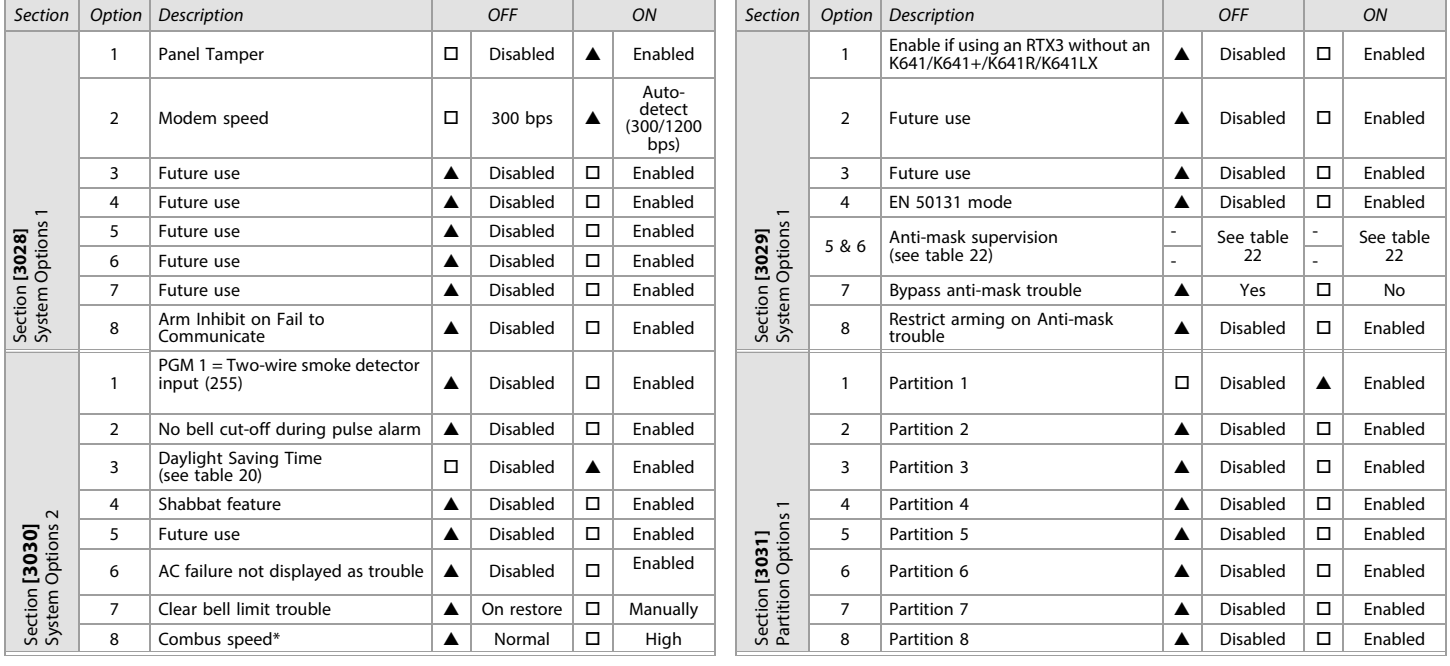

Table 21: Description of sections [3028] to [3035] (Continued)

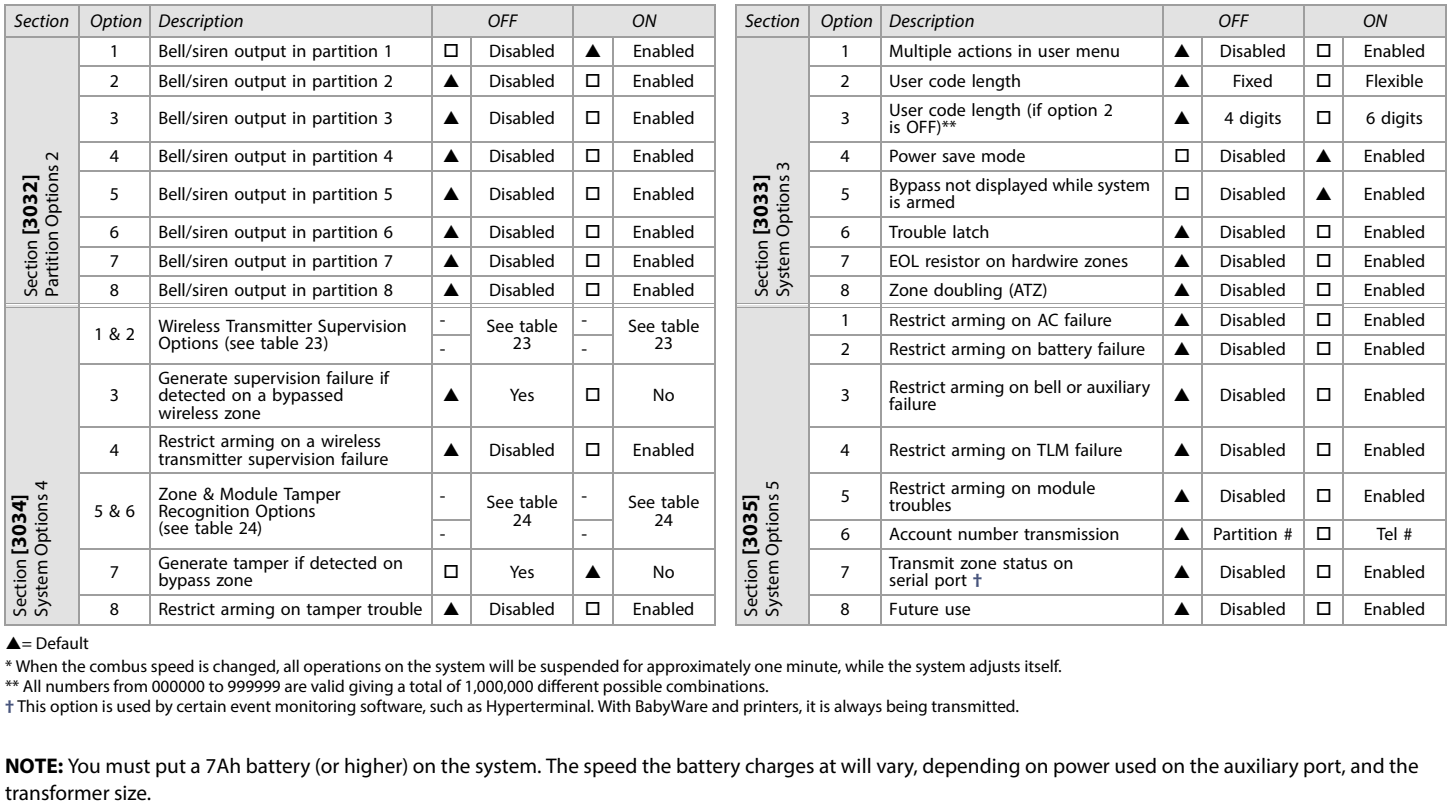

#### $\triangle$  = Default

\* When the combus speed is changed, all operations on the system will be suspended for approximately one minute, while the system adjusts itself.

\*\* All numbers from 000000 to 999999 are valid giving a total of 1,000,000 different possible combinations.

**†** This option is used by certain event monitoring software, such as Hyperterminal. With BabyWare and printers, it is always being transmitted.

**NOTE:** You must put a 7Ah battery (or higher) on the system. The speed the battery charges at will vary, depending on power used on the auxiliary port, and the

Table 22: Anti-mask supervision options; options 5 and 6 for section [3029]

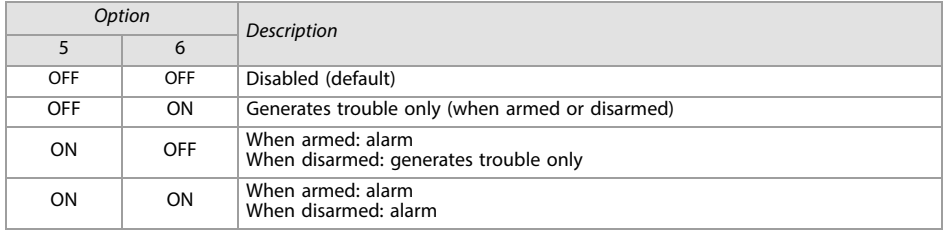

Table 23: Wireless transmitter supervision options; options 1 and 2 for section [3034]

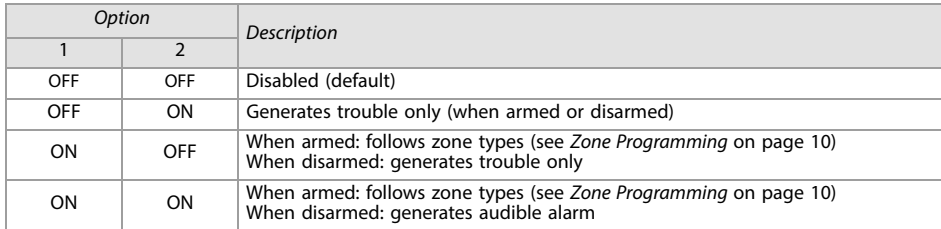

Table 24: Zone and module tamper recognition options; options 5 and 6 for section [3034]

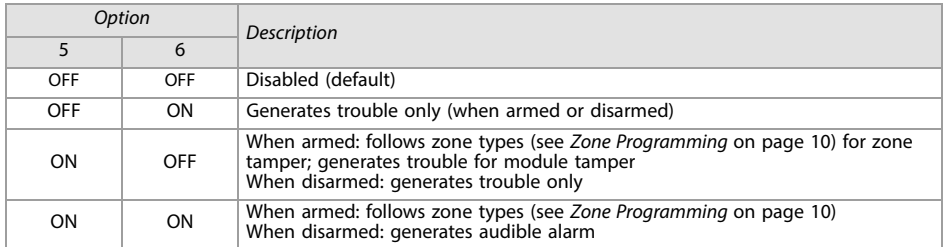

# Dialer Options

Use the following section to program dialer options on your EVOHD system. Table 25 provides information on sections **[3036]** and **[3037]**.

Table 25: Description of sections 3036 to 3037

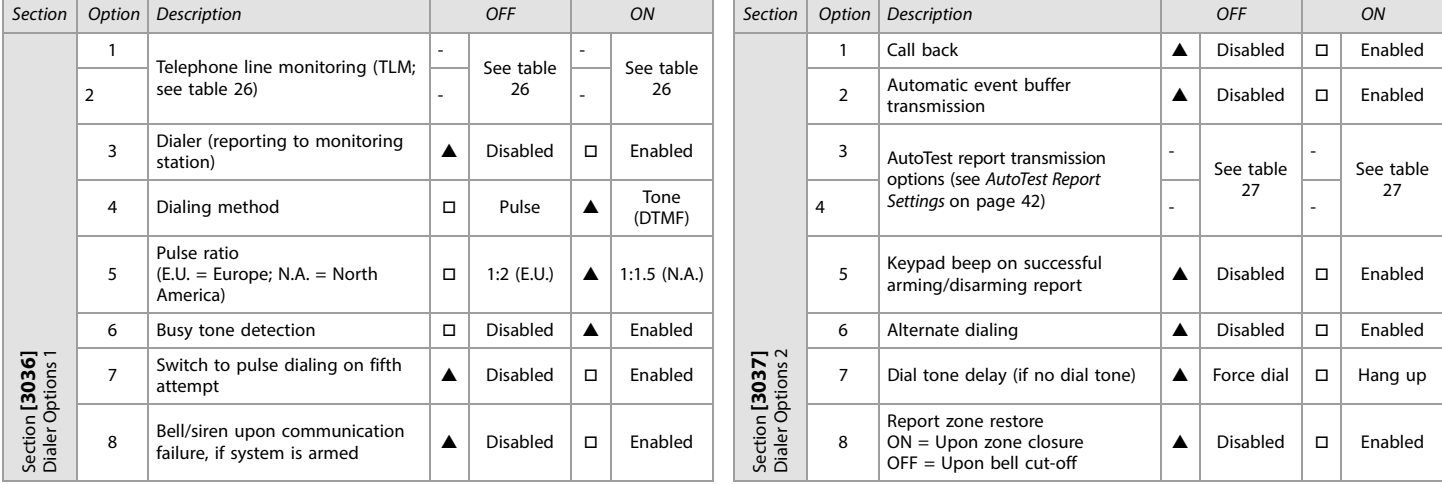

 $\blacktriangle =$  Default

 $\overline{a}$ 

Table 26: Telephone line monitoring (TLM) options; options 1 and 2 for section [3036]

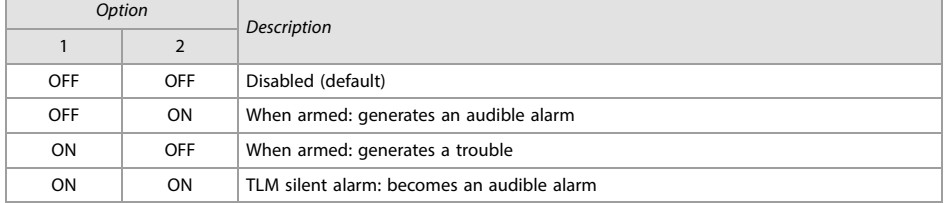

Table 27: AutoTest report transmission options; options 3 and 4 for section [3037]

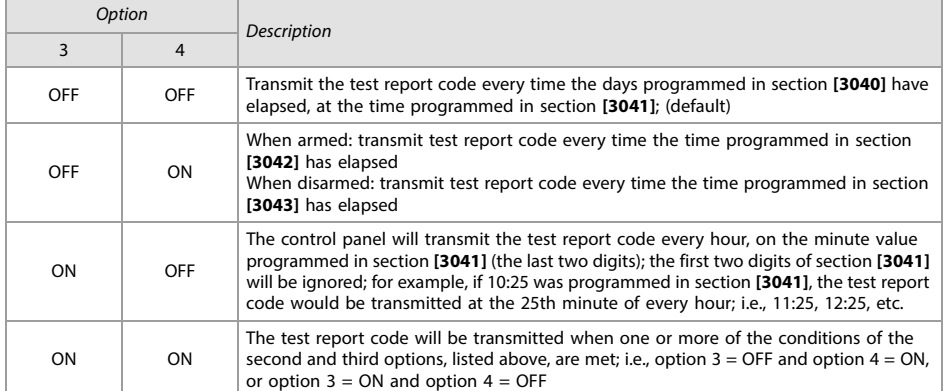

# Additional Options

Use the following section to program additional options on your EVOHD system. Table 28 provides information on sections **[3038]**. Use [worksheets 21](#page-41-1), [22,](#page-41-2) and [23](#page-41-3) to record your settings.

Table 28: Description of sections [3038] and [2750]

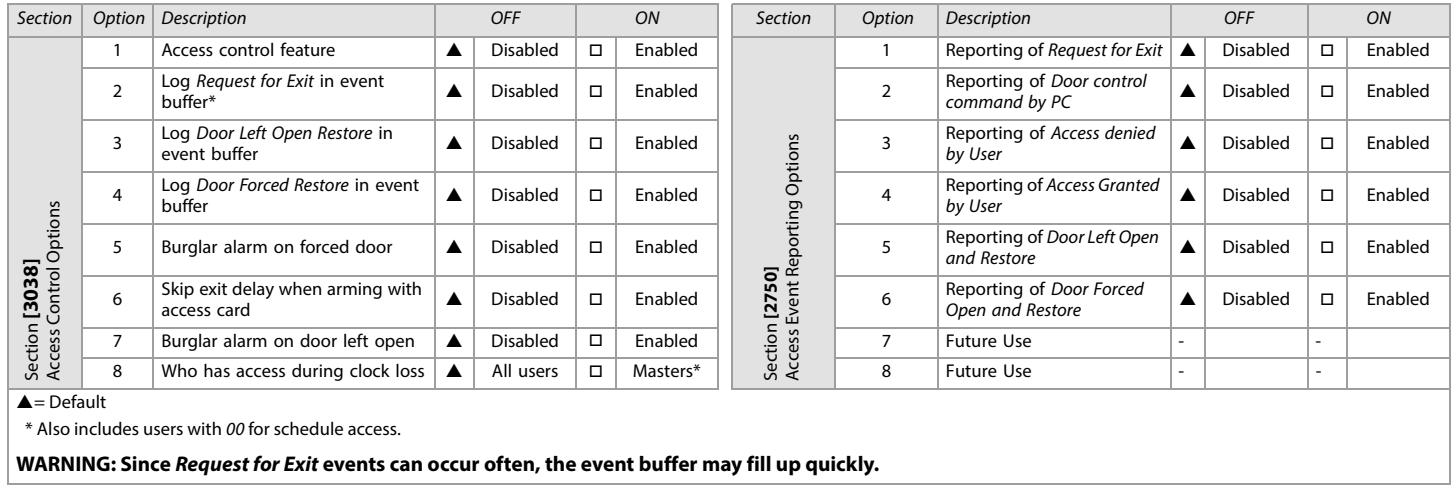

### Schedule Tolerance Window

#### <span id="page-41-1"></span>Worksheet 21: Schedule Tolerance Window

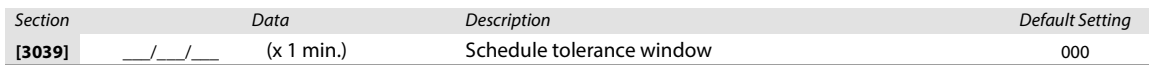

# <span id="page-41-0"></span>AutoTest Report Settings

#### <span id="page-41-2"></span>Worksheet 22: AutoTest Report Settings

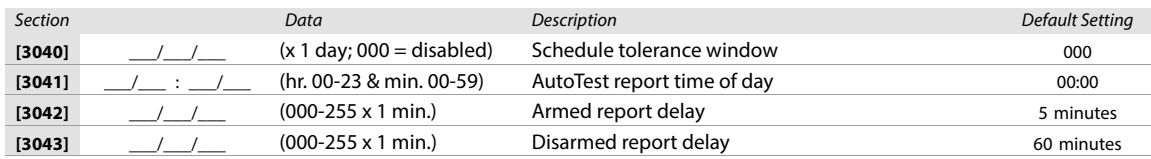

**NOTE:** Refer to table 27 on page 41 for details

#### Timings

#### <span id="page-41-3"></span>Worksheet 23: Timings Settings

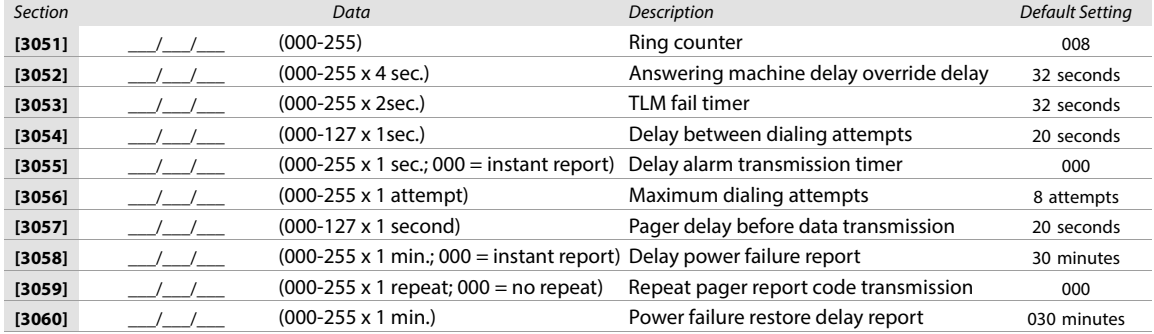

# Communication Settings

Use the following section to program communication settings on your EVOHD system.

#### Account Numbers

Use [worksheet 24 on page 43](#page-42-0) to record your settings.

WARNING: Only the SIA format supports the 0 = 0 digit in its account numbers. Account numbers that use other reporting formats do not support the<br>0 = 0 digit. In its place, enter A by pressing stay (for the K641/K641+/K641 **SIA format, and the account number transmission (see option 6, in section [3035] on page 40) corresponds to the partition, the control panel only uses the partition 1 account number programmed in section [3061], but the report code includes the partition number.**

#### <span id="page-42-0"></span>Worksheet 24: Account Number Settings

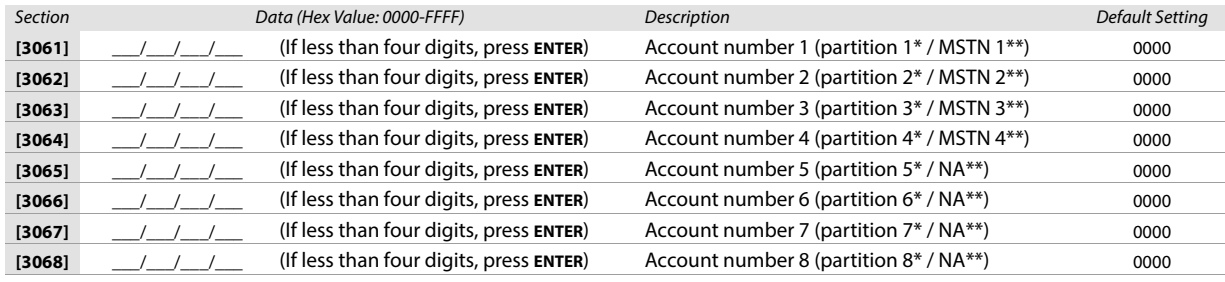

\* Option 6 in section **[3035]** is disabled.

\*\* Option 6 in section **[3035]** is enabled.

**NOTE:** MSTN is the abbreviation for Monitoring Station Telephone Number.

# Reporting Formats

Use [worksheets 25](#page-42-1) and [26](#page-43-0) to record your settings.

Table 29: Reporting formats for section [3070]

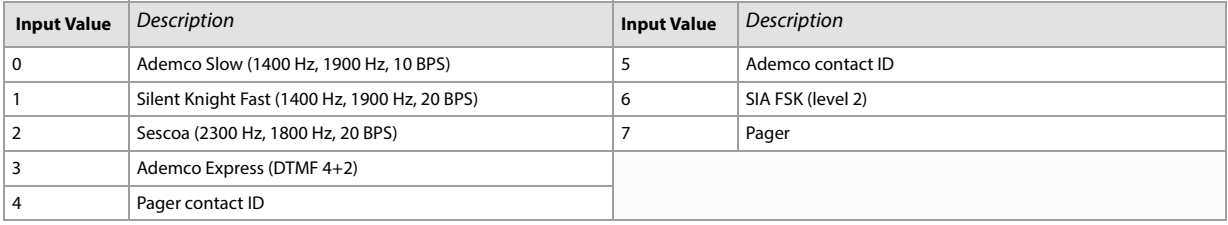

**NOTE:** For more information on contact ID and SIA reporting formats, see table 49 (*List of automatic report codes),* on page 57.

<span id="page-42-1"></span>Worksheet 25: Reporting Formats for Section [3070]

Section Tel. # 1 Format Tel. # 2 Format Tel. # 3 Format Tel. # 4 Format Description

[3070] **\_\_\_ \_\_\_ \_\_\_ \_\_\_ \_\_\_ \_\_** Reporting formats for telephone numbers 1 to 4 / IP Receiver 1 to 4

**NOTE:** Use the same format for each number. Only the pager format can be used with other reporting formats.

Table 30: Special telephone number keys for the different keypads

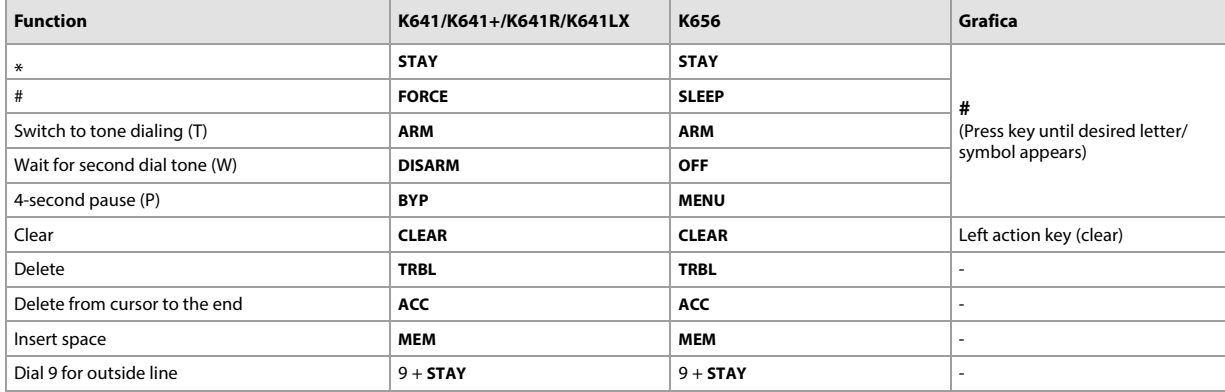

**WARNING: To disable call-waiting for North American installations using either contact ID or SIA reporting formats, enter \*70, and then either P (4-second pause) or W (wait for second dial tone) before entering the phone number. This applies to section [3071] to [3074] (see [worksheet 26\)](#page-43-0).**

### <span id="page-43-0"></span>Worksheet 26: Reporting Formats for Sections [3071] to [3074]

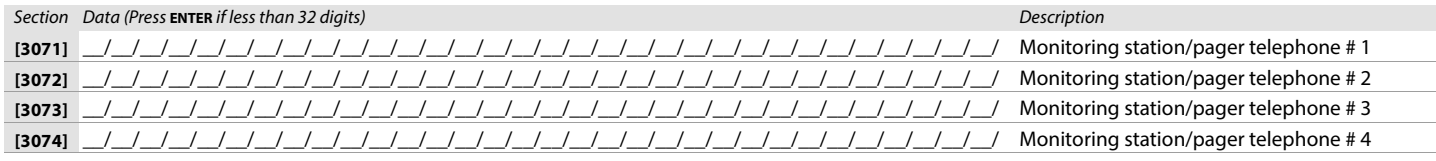

# System Event Call Direction

Use the following section to program system event call directions on your EVOHD system. Table 31 provides information on sections **[3080]** and **[3081]**.

Table 31: Description of sections [3080] to [3081]

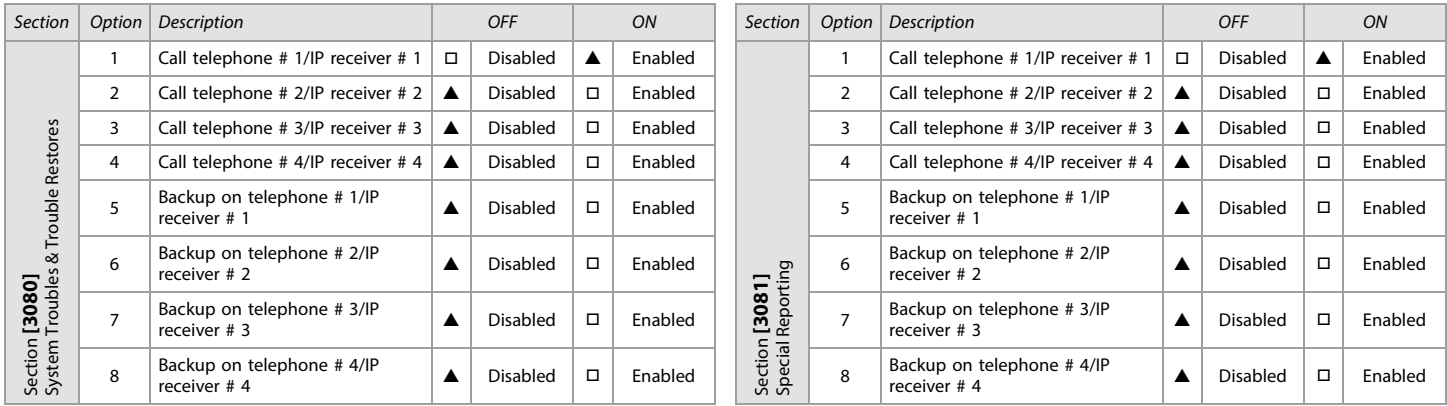

 $\triangle$  = Default

**NOTE:** For sections **[**3080**]** and **[**3081**]**, enable only one of options 5 to 8.

Use the following section to program the VDMP3 Voice Module on your EVOHD system. Use [worksheets 27](#page-43-1) and 28 to record your settings. You can program up to eight telephone numbers which the VDMP3 will call in sequence, in case of an alarm. Telephone numbers should be programmed<br>in a priority-based sequence, as the VDMP3 will begin with telephone number 1

Table 32: Description of sections [3087] and [3090]

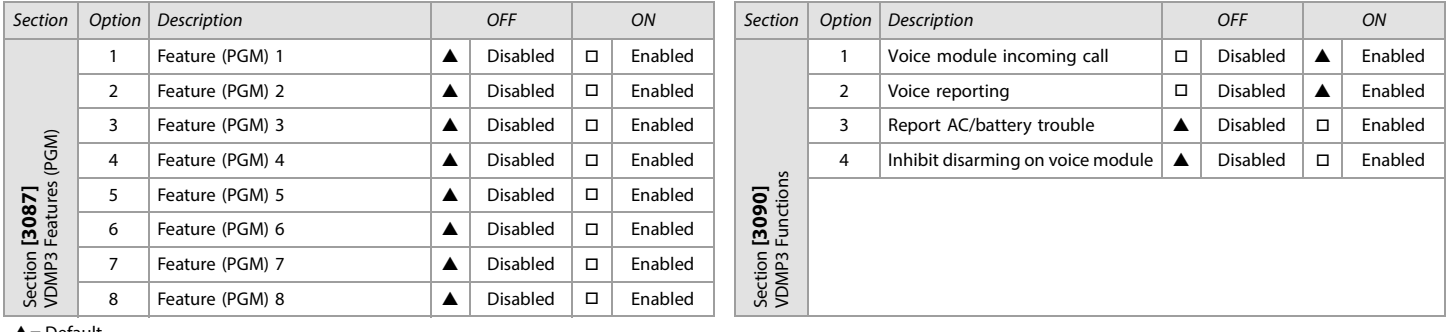

 $\triangle$  = Default

**NOTE:** To see how the VDMP3 features relate to the EVOHD utility key functions, refer to the EVOHD Reference and Installation Manual (available online only).

<span id="page-43-1"></span>Worksheet 27: VDMP3 Settings

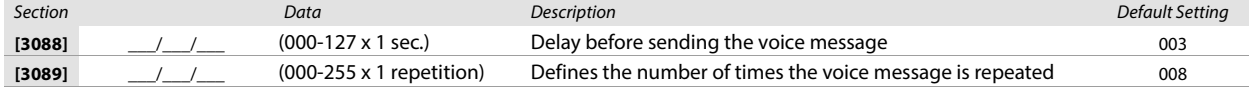

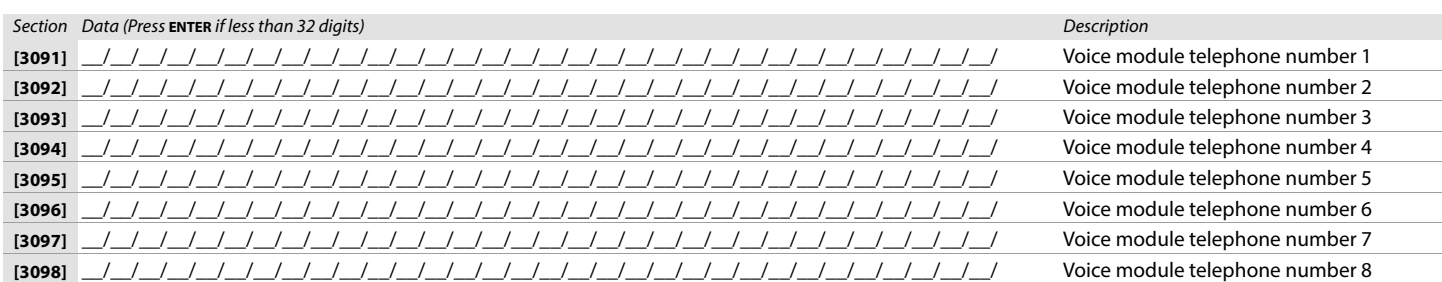

**NOTE:** For extra key functions, see table 30 (Special telephone number keys for the different keypads), on page 43.

Table 33: Description of sections [3133] to [3833]

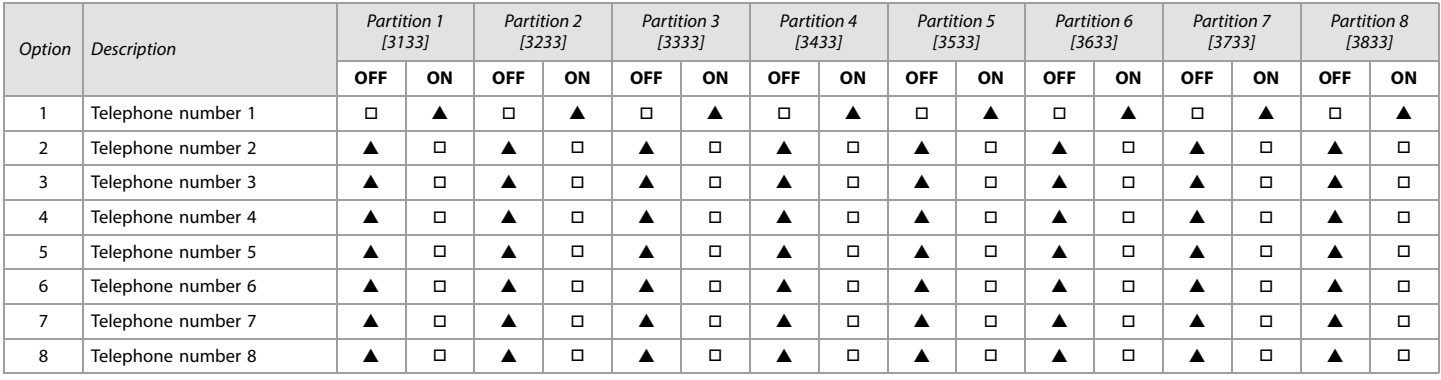

 $\triangle$  = Default

# PCS GSM/GPRS Communicator Module

Use the following section to program the PCS GSM/GPRS Communicator Module on your EVOHD system. Use worksheets 29 to [37](#page-46-0) to record your settings

## BabyWare/PCS Module Connection

### Worksheet 28: BabyWare/PCS Module Connection Settings

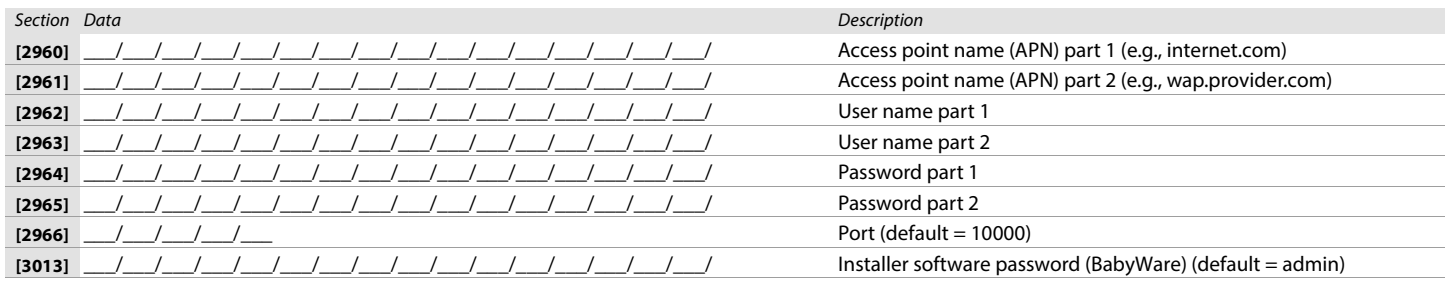

# PCS Module Programming

Table 34: Section [2950] GSM Options

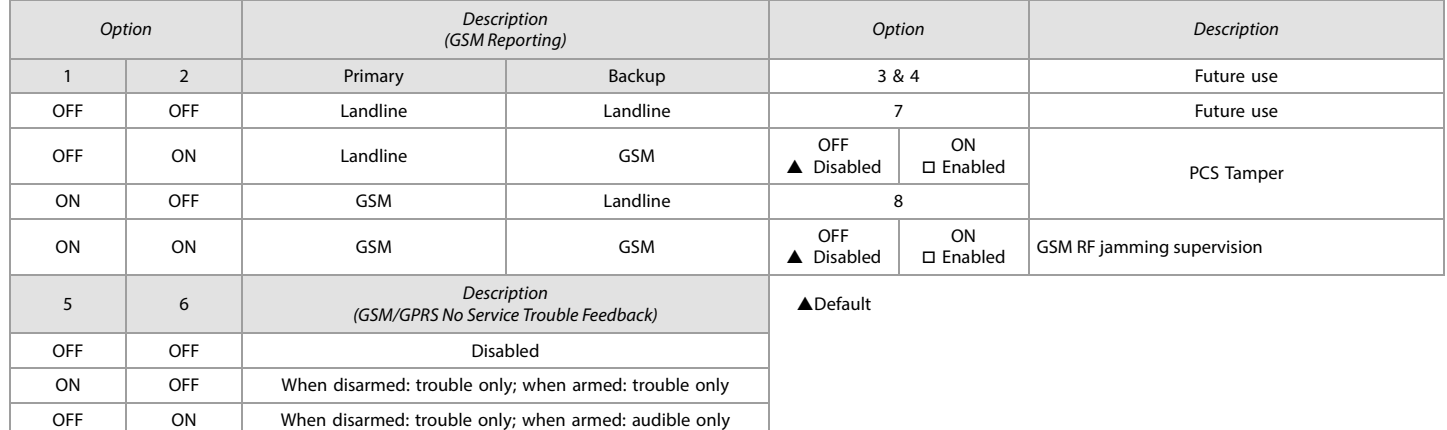

ON | ON | Silent alarm becomes audible alarm

# PCS Module (GSM) Programming

Worksheet 29: PCS Module (GSM) Settings

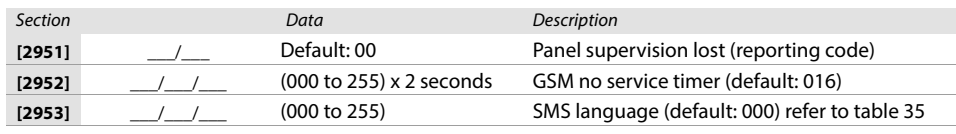

Table 35: SMS Language ID

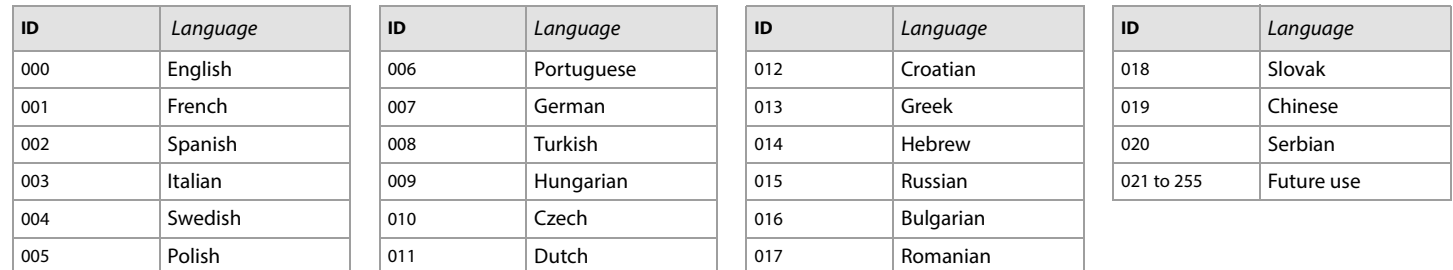

## SMS Site Name

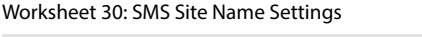

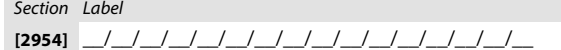

# IP150/PCS Module (GPRS) Options

Table 36: Section [2975] IP/GPRS Options

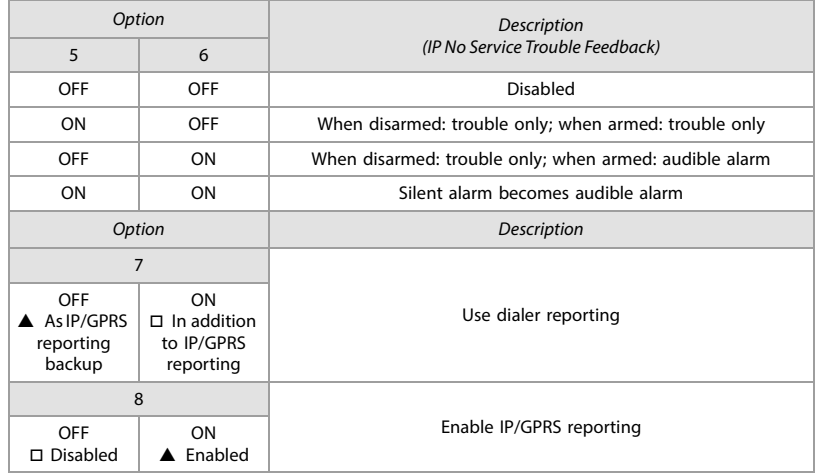

# IP/GPRS Reporting Account Programming

# Worksheet 31: IP Account Number Settings

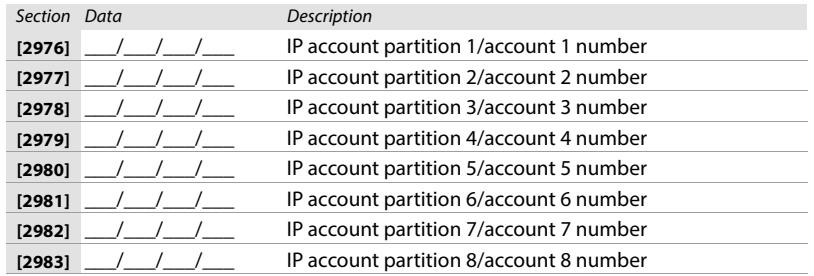

## Worksheet 32: IP Receiver 1 Configuration

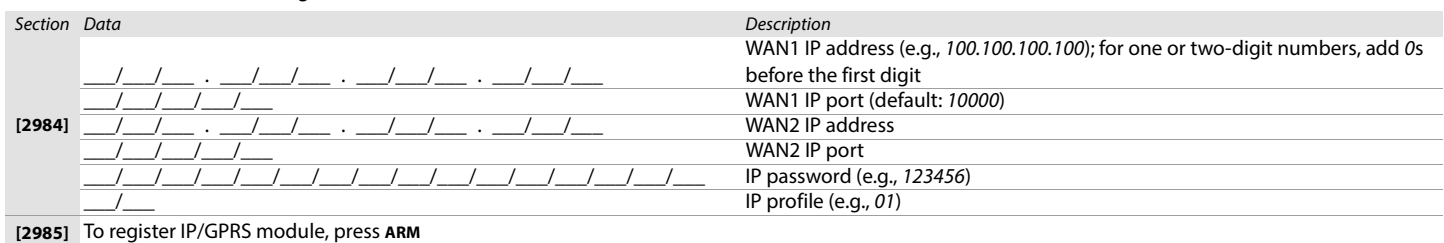

## Worksheet 33: IP Receiver 2 Configuration

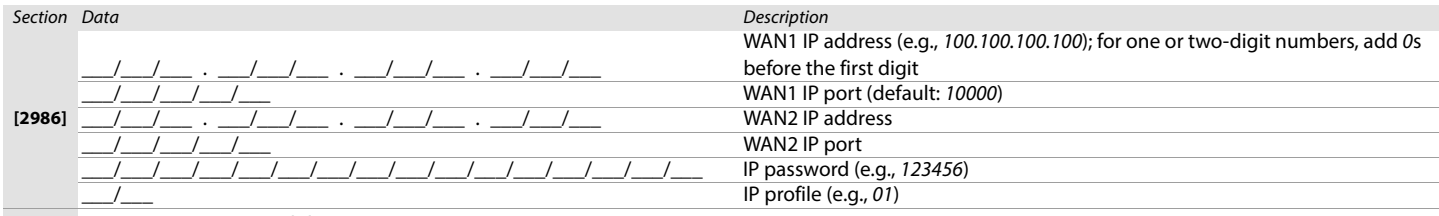

# **[2987]** To register IP/GPRS module, press **ARM**

#### Worksheet 34: IP Receiver 3 Configuration

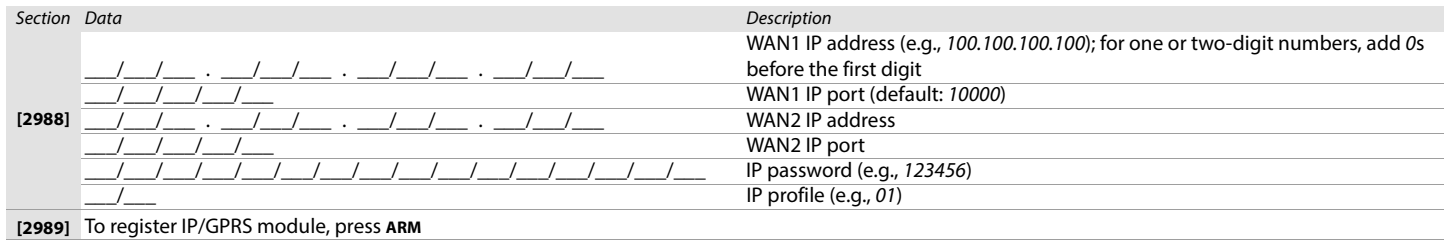

#### Worksheet 35: IP Receiver 4 Configuration

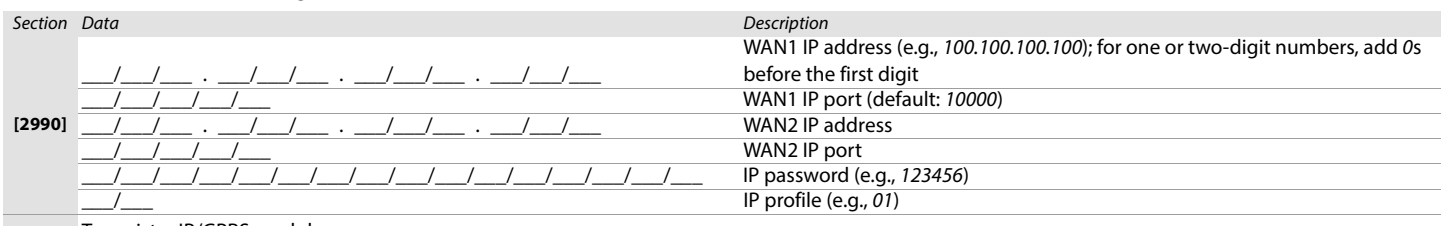

**[2991]** To register IP/GPRS module, press **ARM**

# IP Module/PCS Module Report Code Programming

### Worksheet 36: PCS Module Report Codes

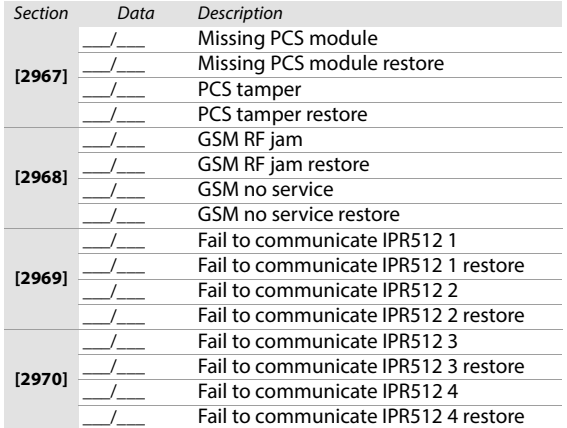

### <span id="page-46-0"></span>Worksheet 37: IP Module Report Codes

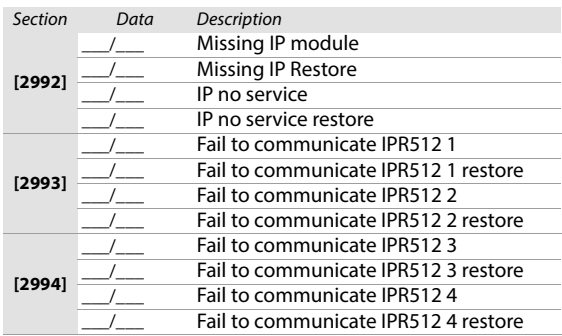

# Partition Settings

Use the following section to program the various partitions on your EVOHD system. Use [worksheet 38](#page-47-0) to [44](#page-53-0) to record your settings.

<span id="page-47-0"></span>Worksheet 38: Partition Label Settings for Sections [3100] to [3800]

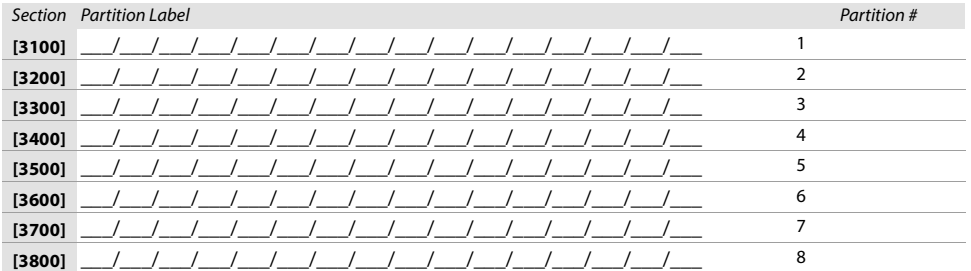

## Auto-arm Times

# Worksheet 39: Auto-arm Time Settings

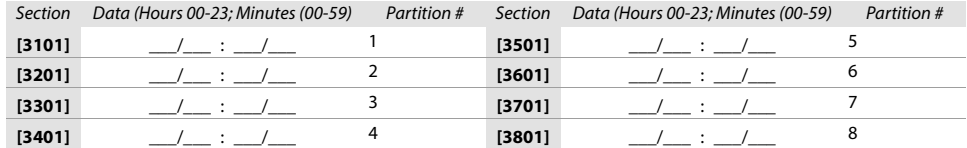

# Arming/Disarming Report Schedules

<span id="page-47-2"></span>Worksheet 40: Arming Report Schedule Settings

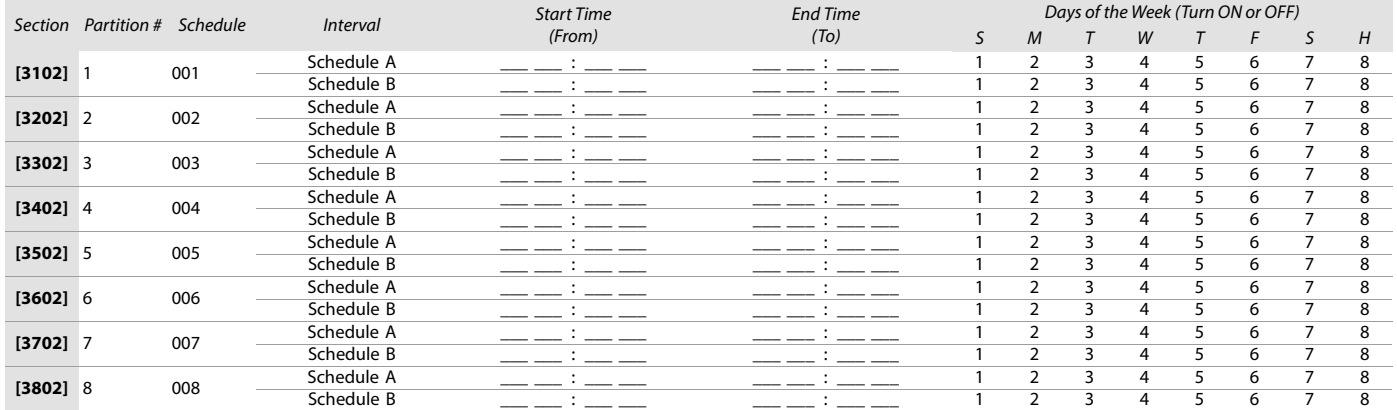

**NOTE:** If a partition is armed outside a schedule, the panel will send an Early to Close **[3916]** and/or Late to Close **[3917]** report code (see [worksheet 45 on page 54\)](#page-53-1).

#### <span id="page-47-1"></span>Worksheet 41: Disarming Report Schedule Settings

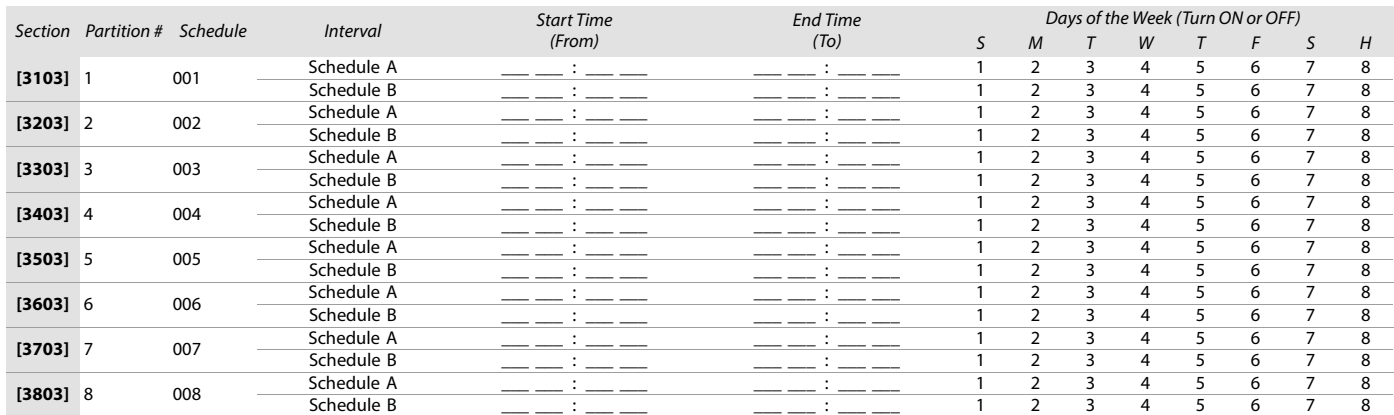

**NOTE:** If partition is disarmed outside schedule, panel will send an Early to Open **[3926]** and/or Late to Open **[3927]** report code (see [worksheet 45 on page 54](#page-53-1)).

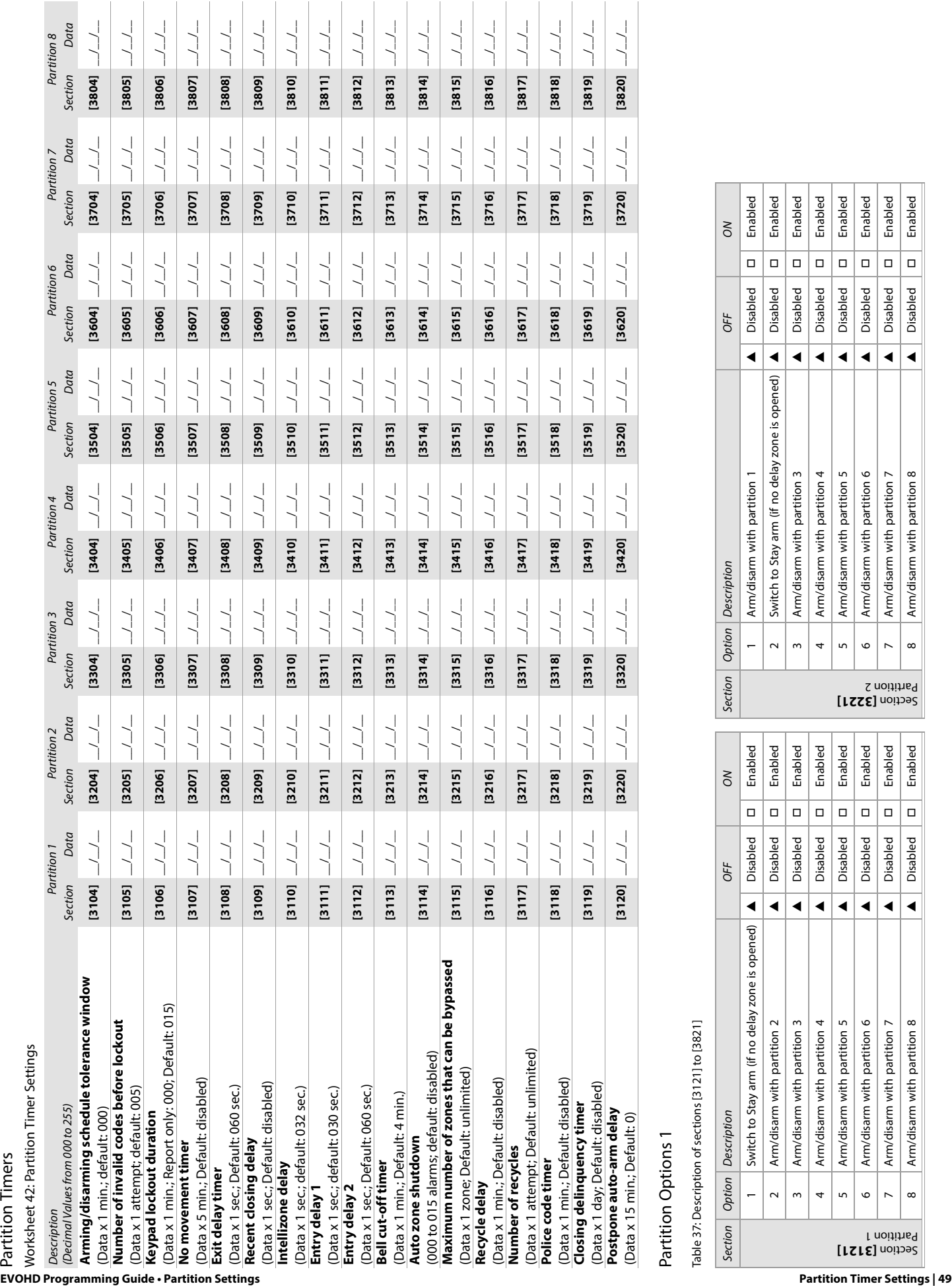

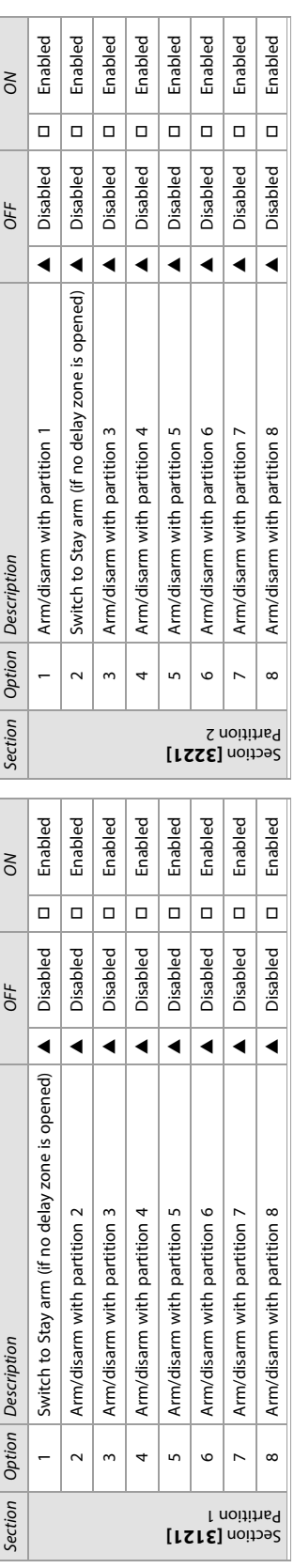

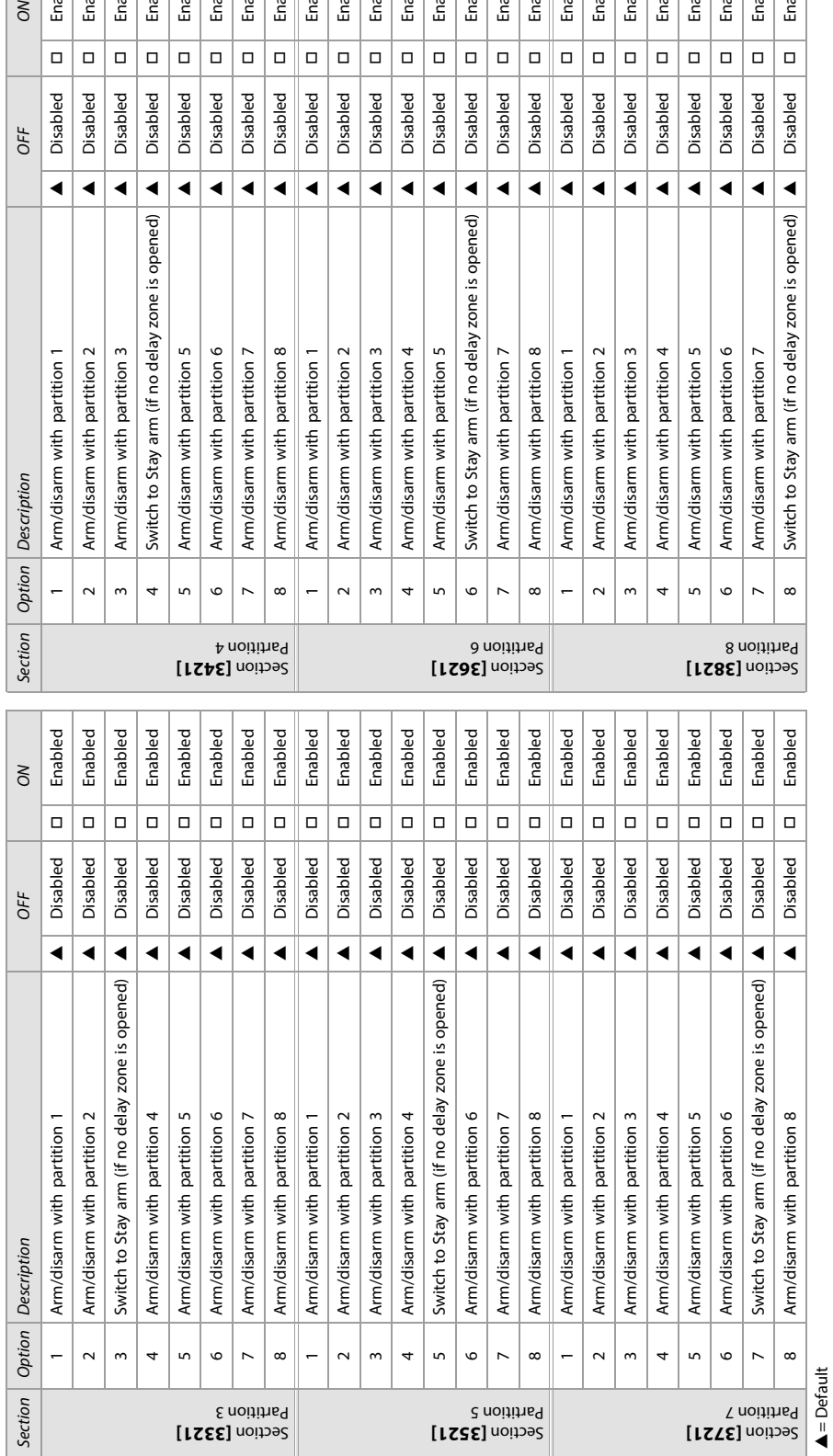

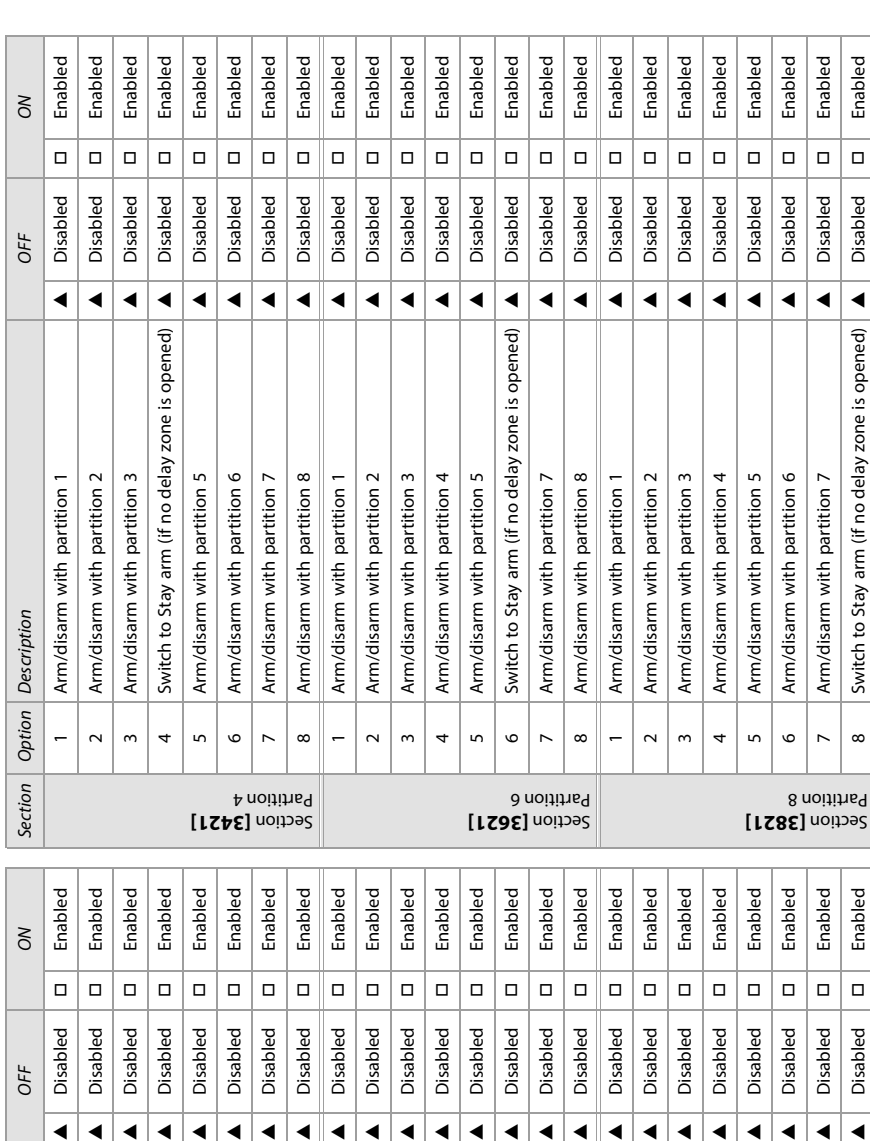

 $\triangle$  = Default

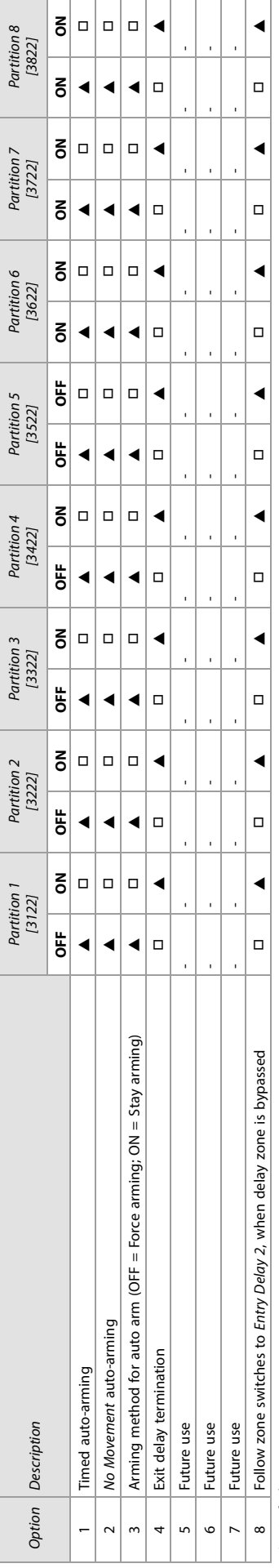

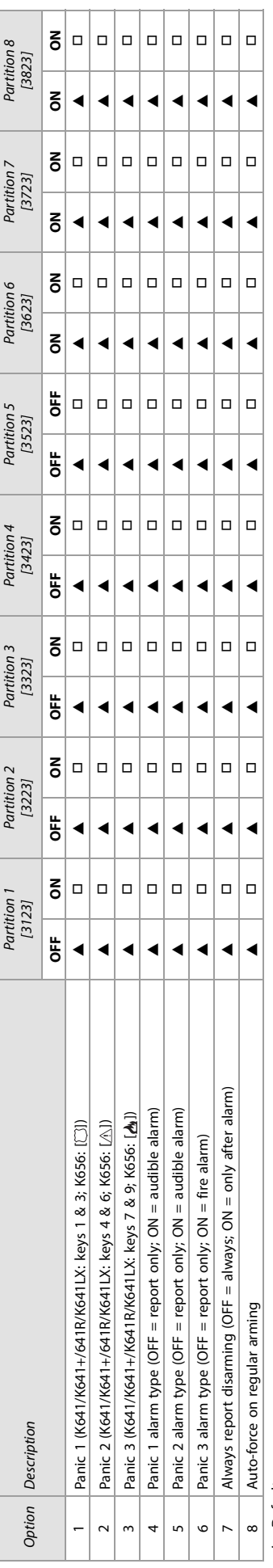

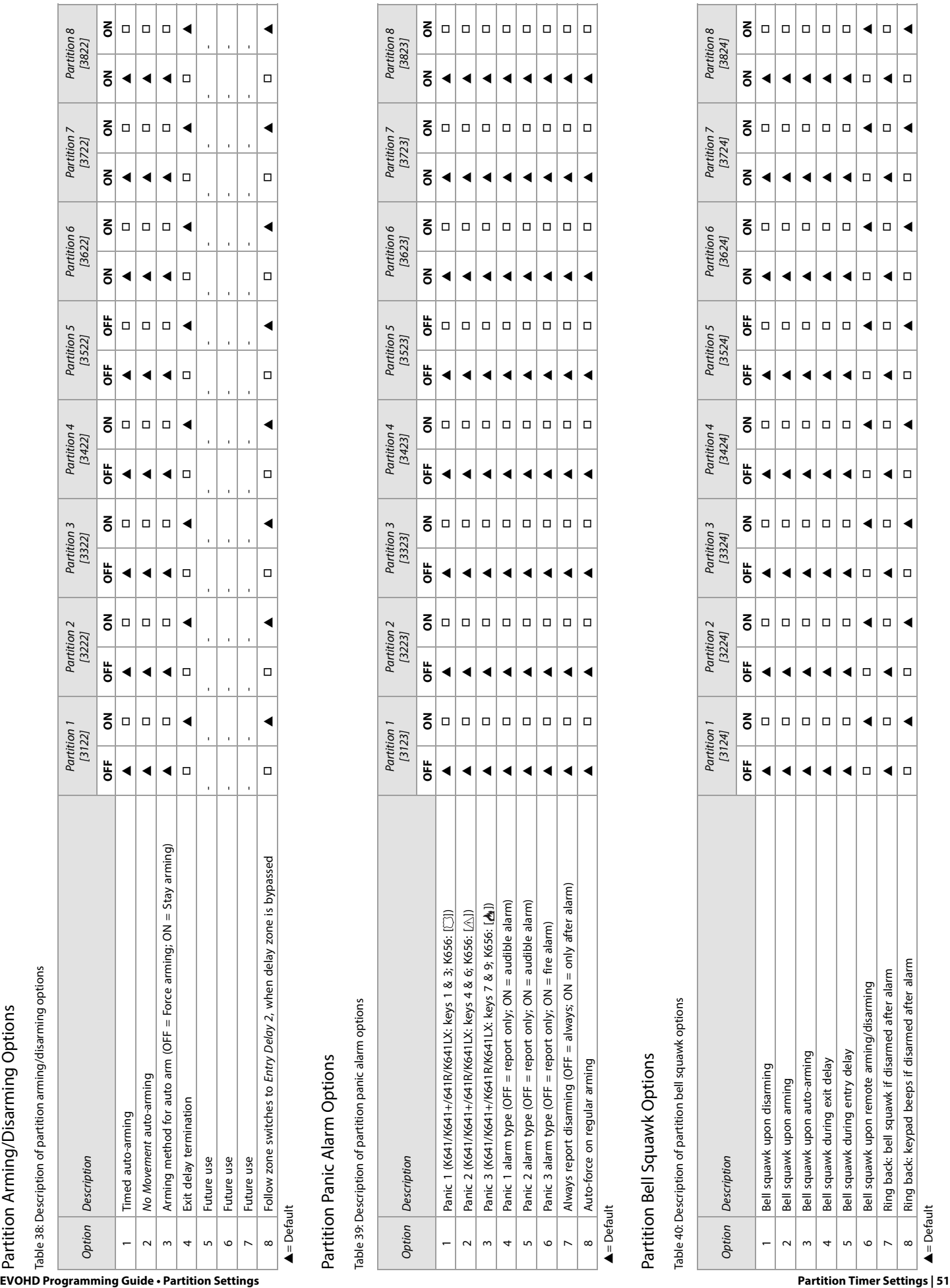

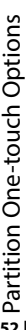

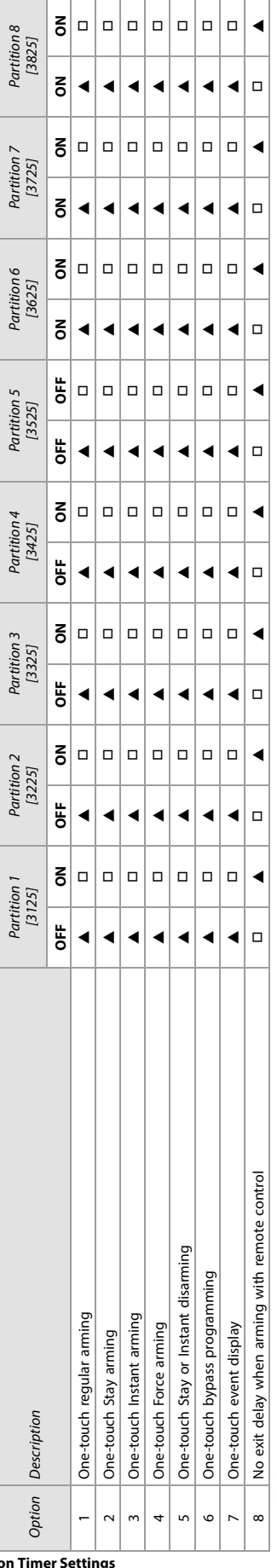

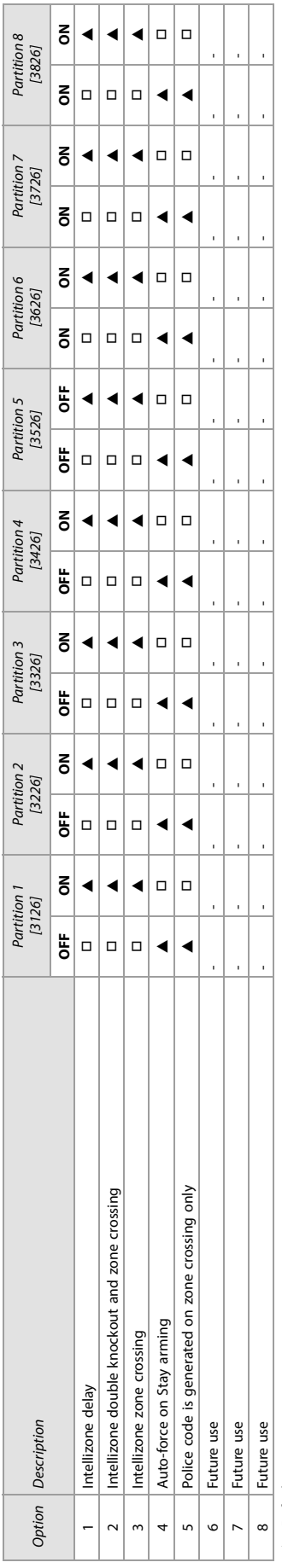

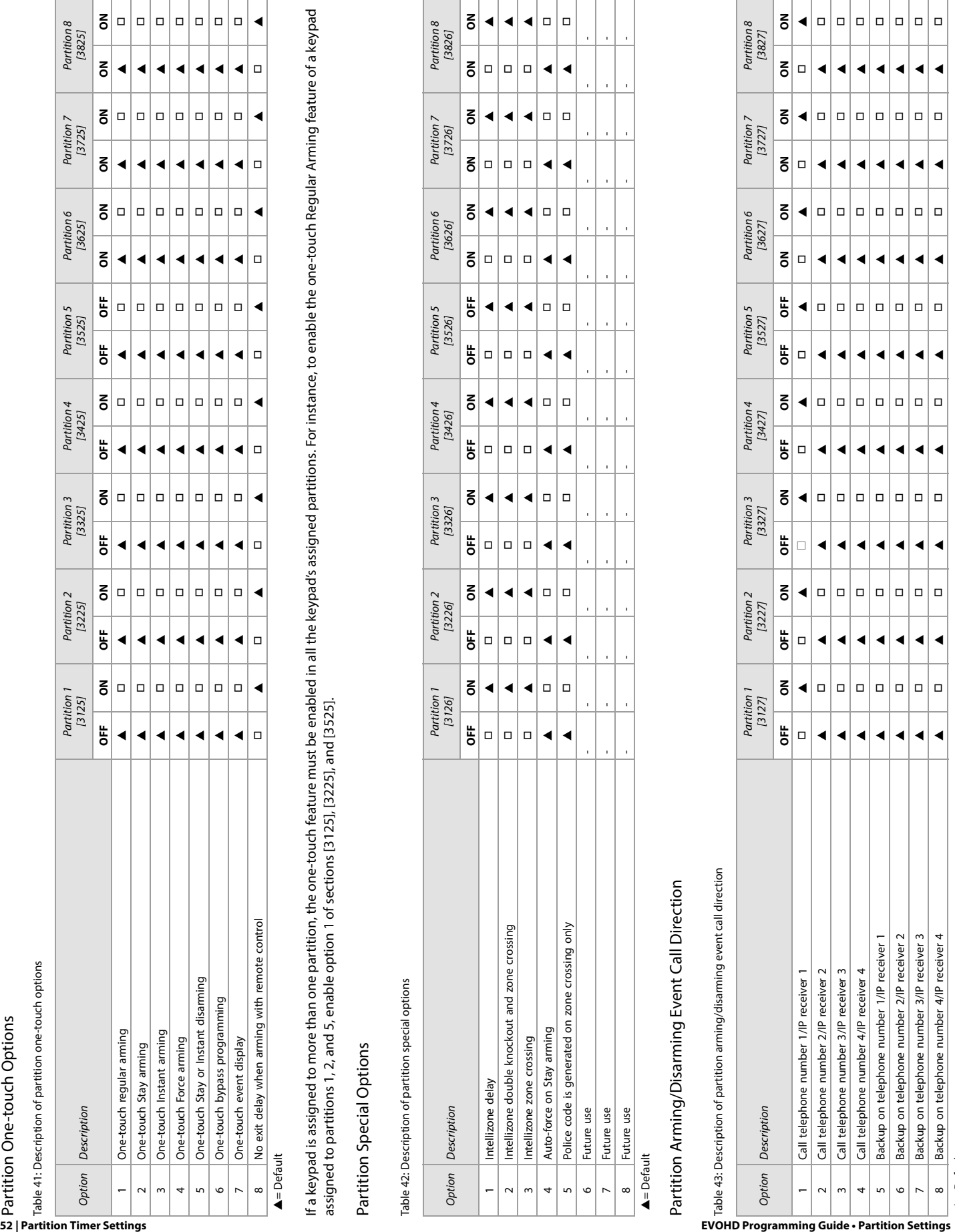

 $\triangle$  = Default  $\triangle$  = Default

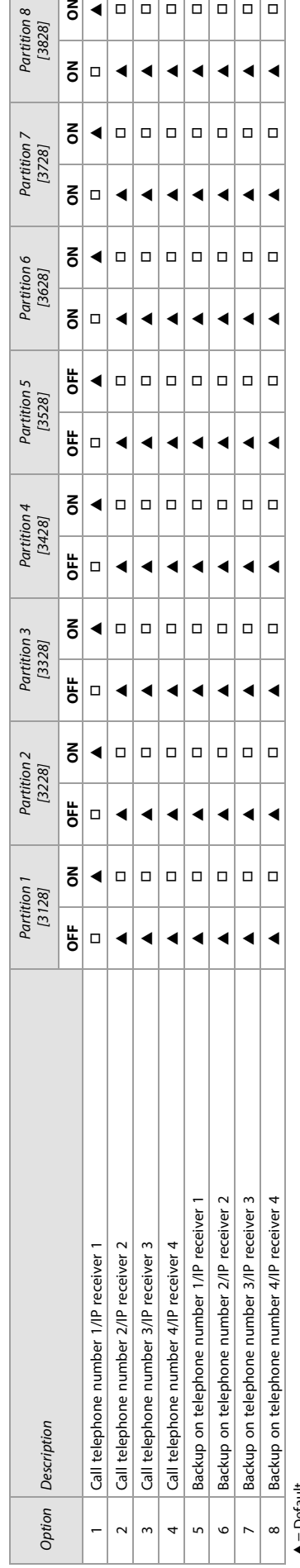

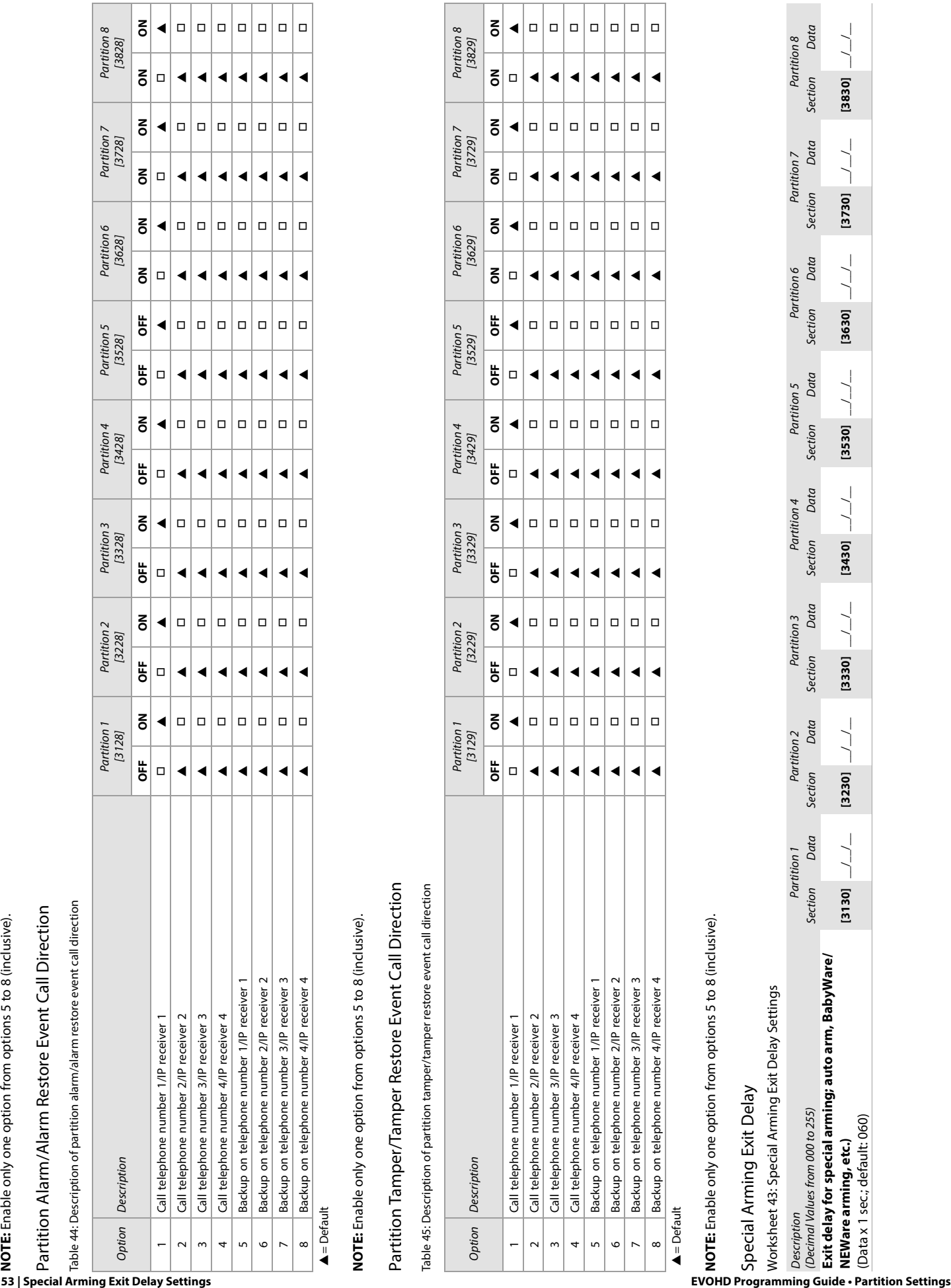

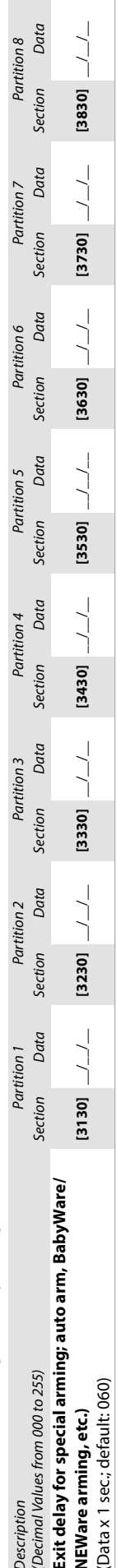

# No Movement Schedule

<span id="page-53-0"></span>Worksheet 44: No Movement Schedule Settings

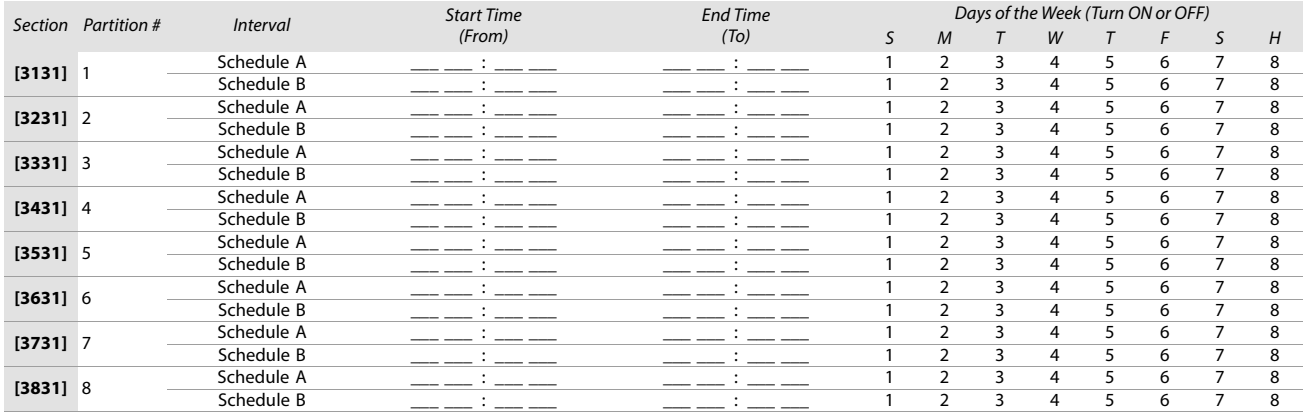

**WARNING: The Start and End Time of a schedule cannot cross over into another day. For example, to program a shift from 10 PM to 6 AM the next morning, you must program the schedule as follows: Schedule A – start time: 22:00 and end time: 23:59; then program Schedule B – start time: 00:00 and end time: 06:00. The schedule will not be interrupted between 23:59 and 00:00.**

# Special Report Codes

Use the following section to program the special and trouble report codes on your EVOHD system. Use [worksheet 45](#page-53-1), as well as [worksheet 46 on page 55](#page-54-0)  to record your settings.

For Ademco Slow, Silent Knight Fast, Sescoa, Ademco Express, or pager formats, key-in desired two-digit hex value from 00 to FF.

# Ademco Format

- Use section **[4034]** (Special System Report Codes), **[4035]** (Special Arming/Disarming Report Codes), **[4036]** (Special Alarm Report Codes), and **[4037]** (Trouble/ Trouble Restore Report Codes) to program a set of default Ademco report codes, using table 49 (List of automatic report codes), on page 57.
- To program the remaining report codes or change certain defaults, access the individual sections and key-in the desired two-digit hex value, found in table 50 (List of Ademco contact ID report codes), on page 60.

## SIA Format

- Use section **[4034]** (Special System Report Codes), **[4035]** (Special Arming/Disarming Report Codes), **[4036]** (Special Alarm Report Codes), and **[4037]** (Trouble/ Trouble Restore Report Codes) to program a set of SIA report codes, using table 49 (List of automatic report codes), on page 57.
- Codes that have not been set to default can be set as such manually, by entering FF in the appropriate section.
- To disable the reporting of an event, enter **00** in the appropriate section.

#### <span id="page-53-1"></span>Worksheet 45: Special Report Code Settings

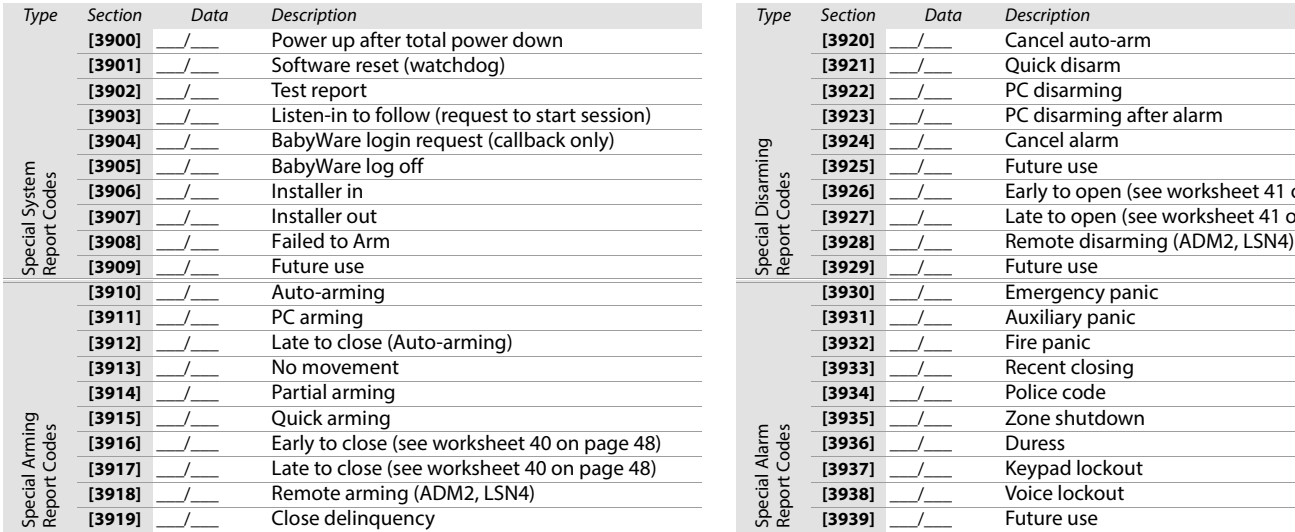

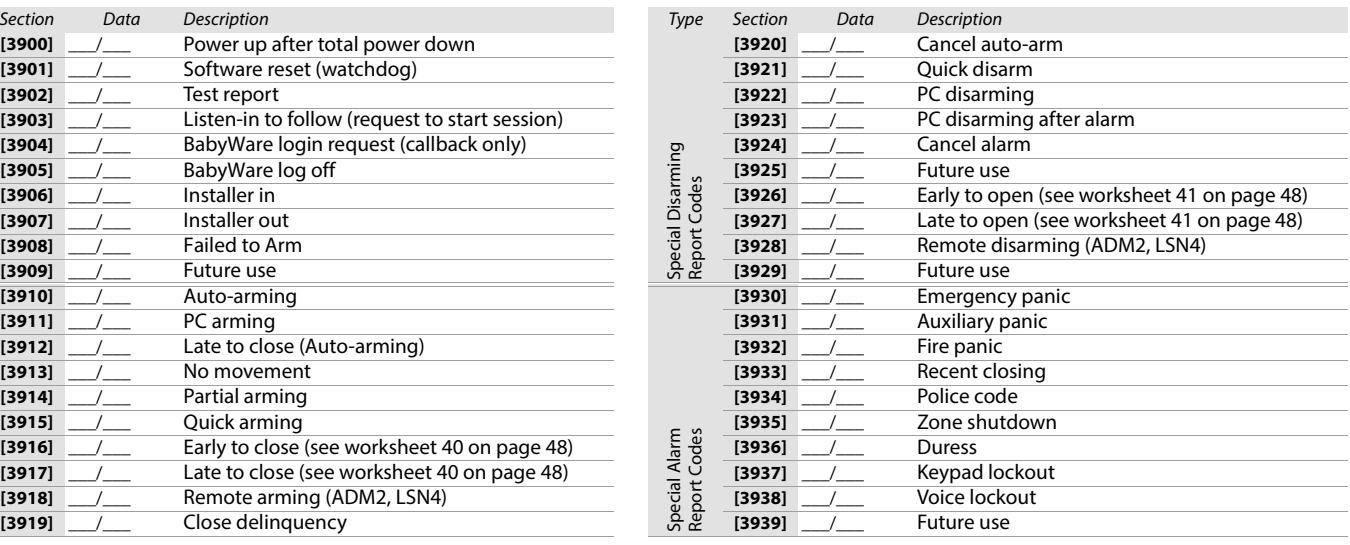

# Trouble Report Codes

<span id="page-54-0"></span>Worksheet 46: Trouble Report Code Settings

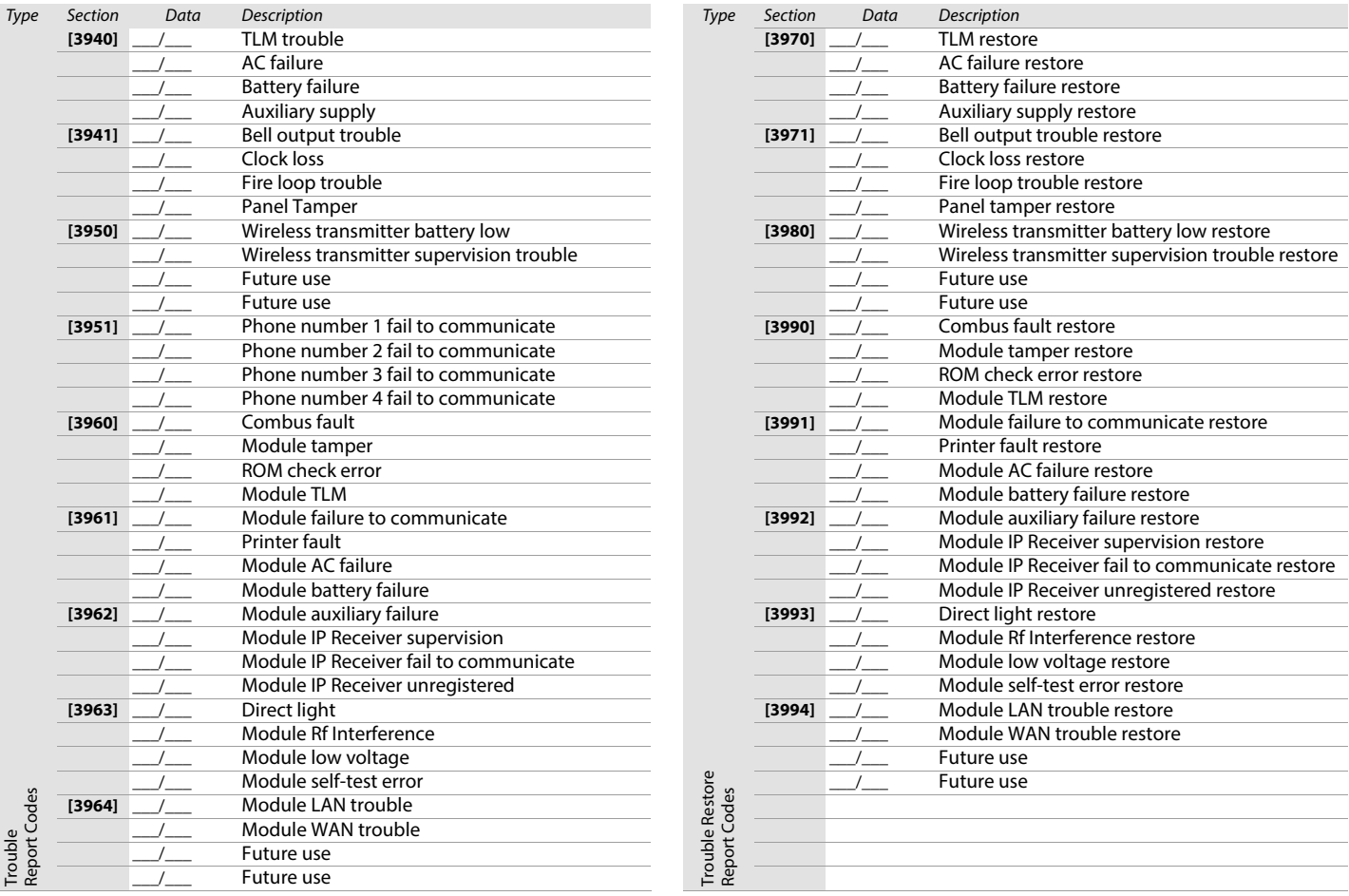

# Additional Settings and Modes

The following section provides information on various other settings and modes applicable to your EVOHD system.

Table 46: Description of sections [4000] to [4006]

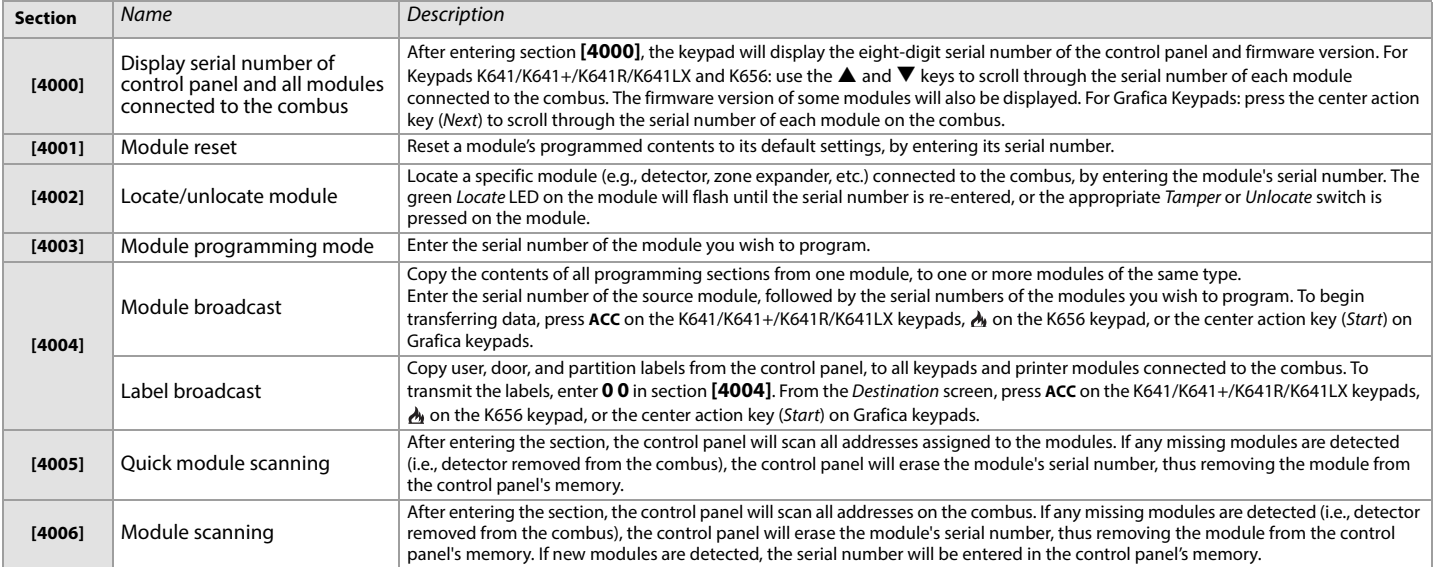

**WARNING: The module and label broadcast features will only work when a module is broadcasting its data to a module, or to modules of the same type and model number.**

# Automatic Report Code Programming

When using contact ID or SIA Reporting formats, default report codes can be programmed automatically. After automatic defaults are set, they can be changed and remaining report codes can be set manually.

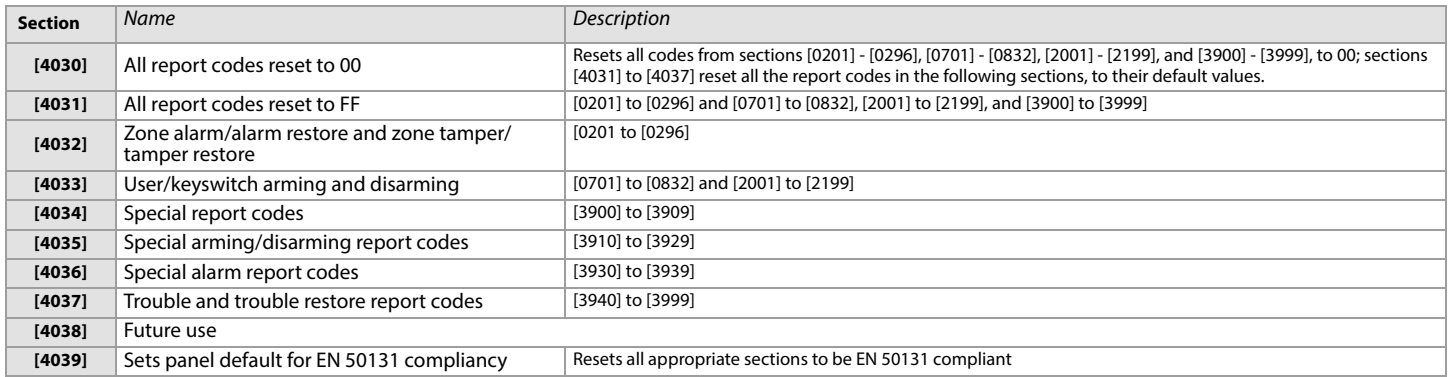

#### Software Reset

To set specific software parameters back to their initial, default values, proceed as follows:<br>1. Enter programming mode (see Entering Programming Mode on page 3 for details).

Enter programming mode (see [Entering Programming Mode](#page-2-0) on page 3 for details).

2. Enter section **[4049]** to unlock the software reset function.

Enter the four-digit section corresponding to the software reset you wish to perform.

If you want to reset more than one section, enter section **[4049]** to unlock the software reset function once again.

Table 47: Description of software reset sections ([4040] to [4049])

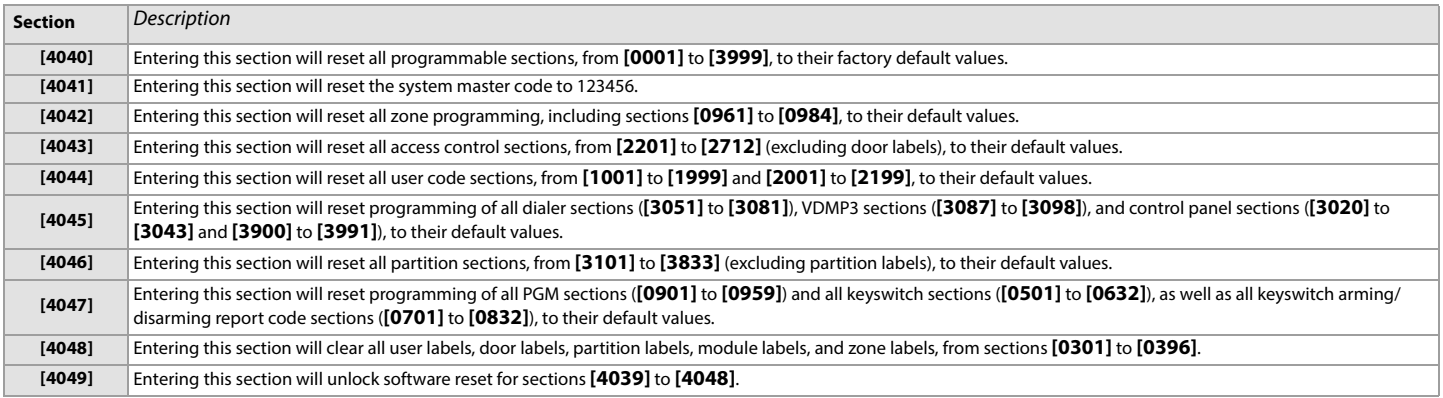

#### Installer Function Keys

To access the installer functions, press and hold **0**, enter the installer code, and then:

- For keypads K641/K641+/K641R/K641LX and K656: press the key indicated in table 48, that corresponds to the function you wish to activate.
- For Grafica keypads: press the center action key (Options), highlight the desired function, and then press the center action key (Ok).

Table 48: Description of installer functions for the K641/K641+/K641R/K641LX and K656 keypads

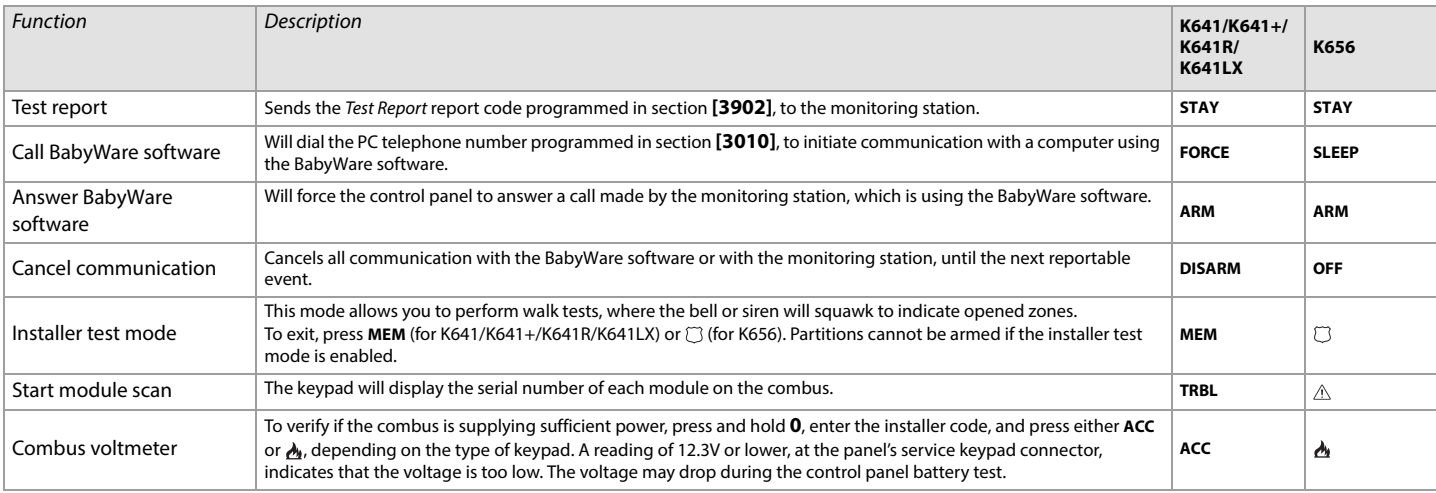

# Automatic Report Codes

Table 49: List of automatic report codes

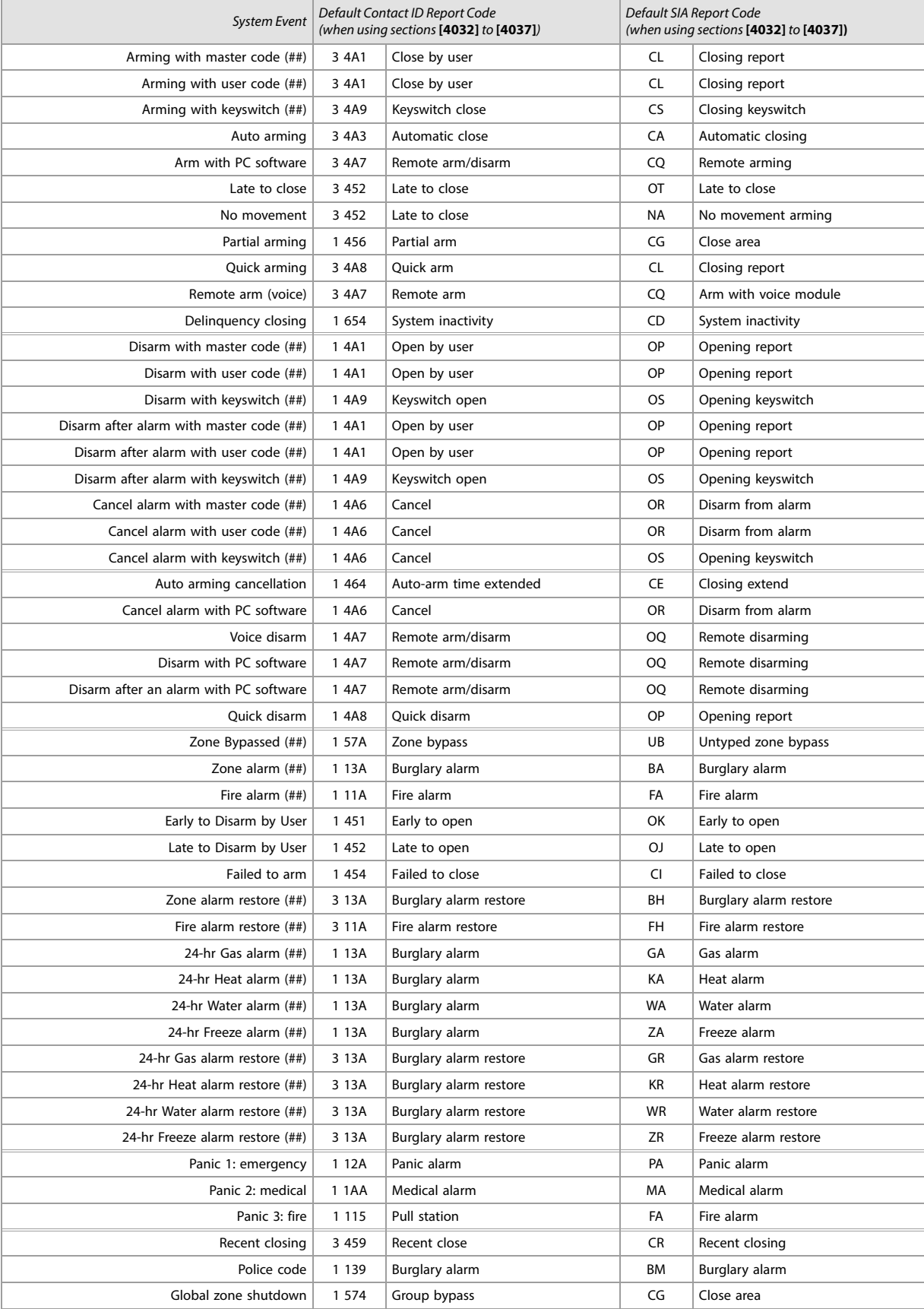

### Table 49: List of automatic report codes (Continued)

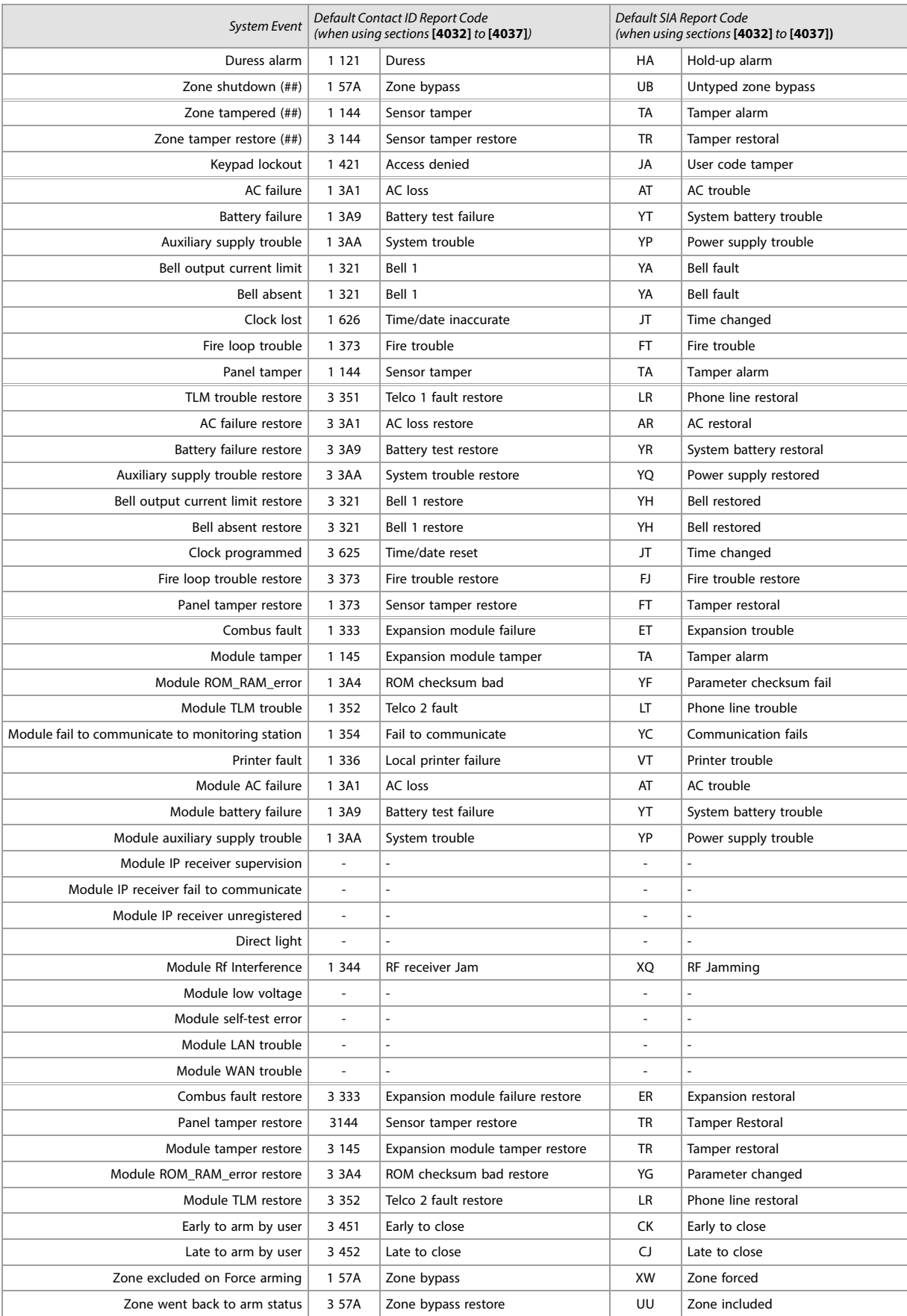

Table 49: List of automatic report codes (Continued)

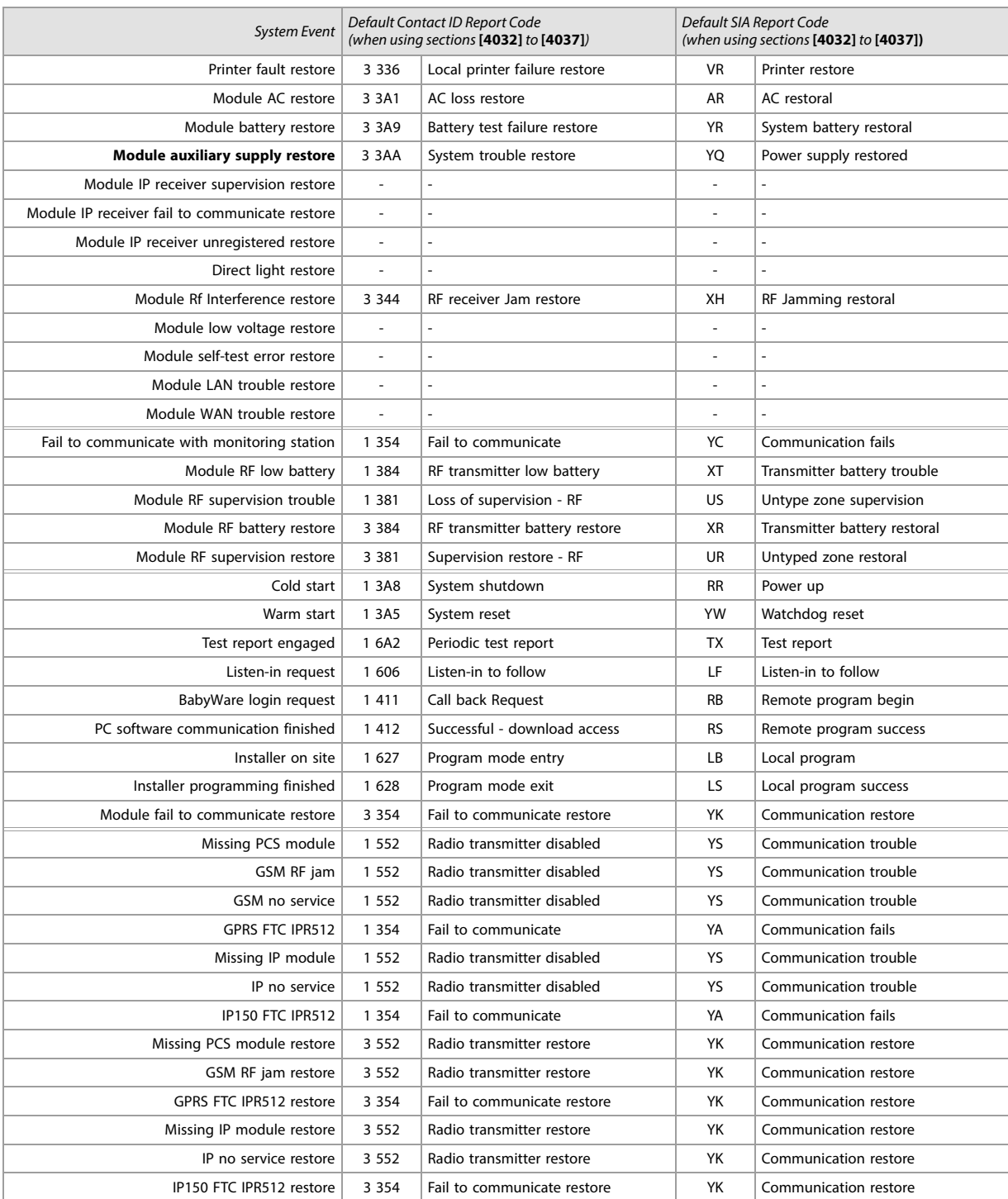

**NOTE:** Items with a dash "-" indicates there is no report code by default.

# Contact ID Report

# Codes

If using the Ademco contact ID format, enter the two-digit hexadecimal value (under the column heading Value intable 50) to program the desired report codes into sections **[0201]** to **[0296]**, **[0701]** to **[0832]**, **[2001]** to **[2199]**, and **[3900]** to **[3999]**.

Table 50: List of Ademco contact ID report codes

### Table 50: List of Ademco contact ID report codes

Table 50: List of Ademco contact ID report codes

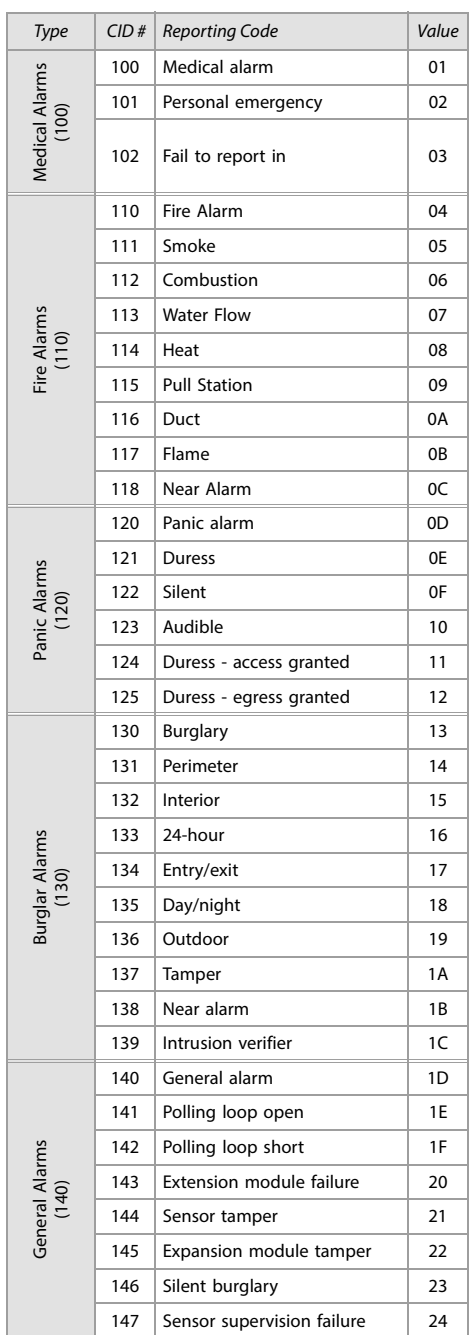

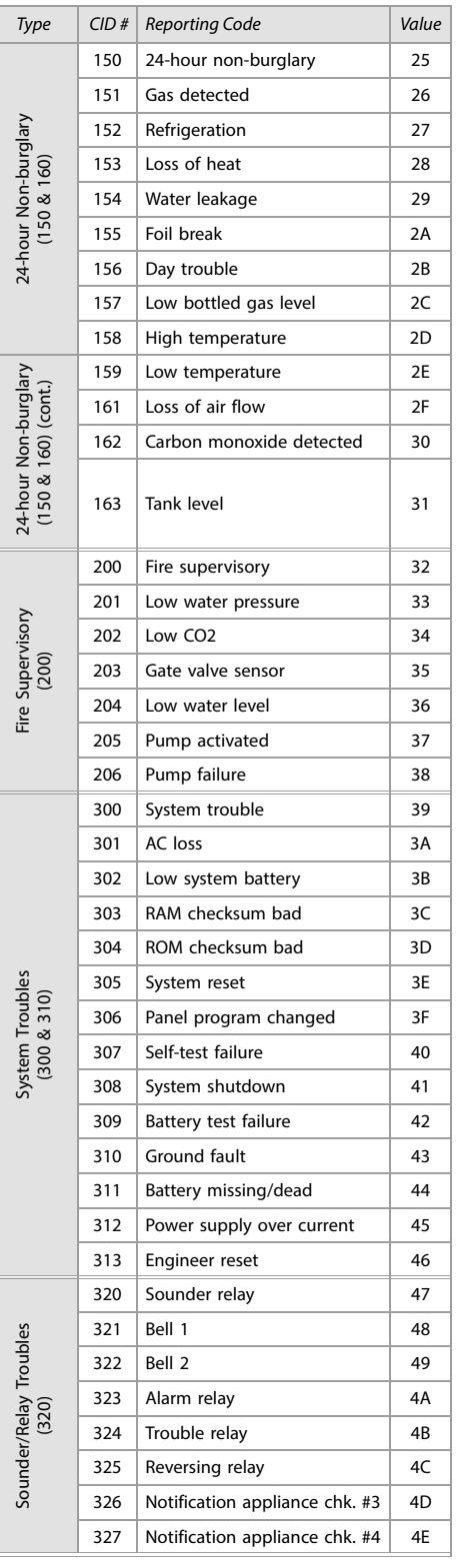

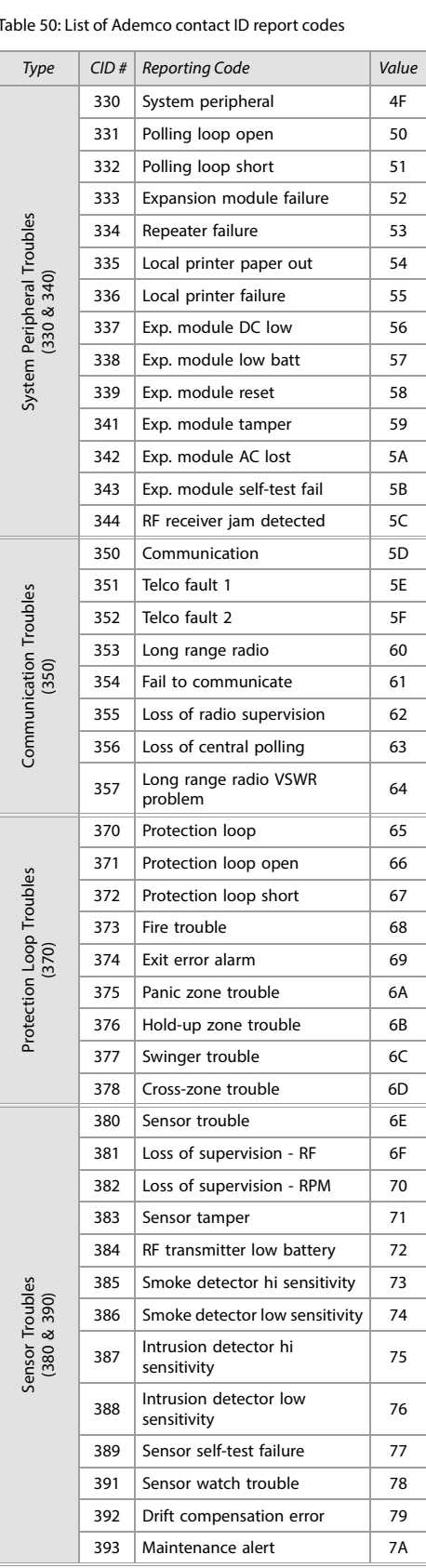

## **EVOHD • Programming Guide**

# Table 50: List of Ademco contact ID report codes

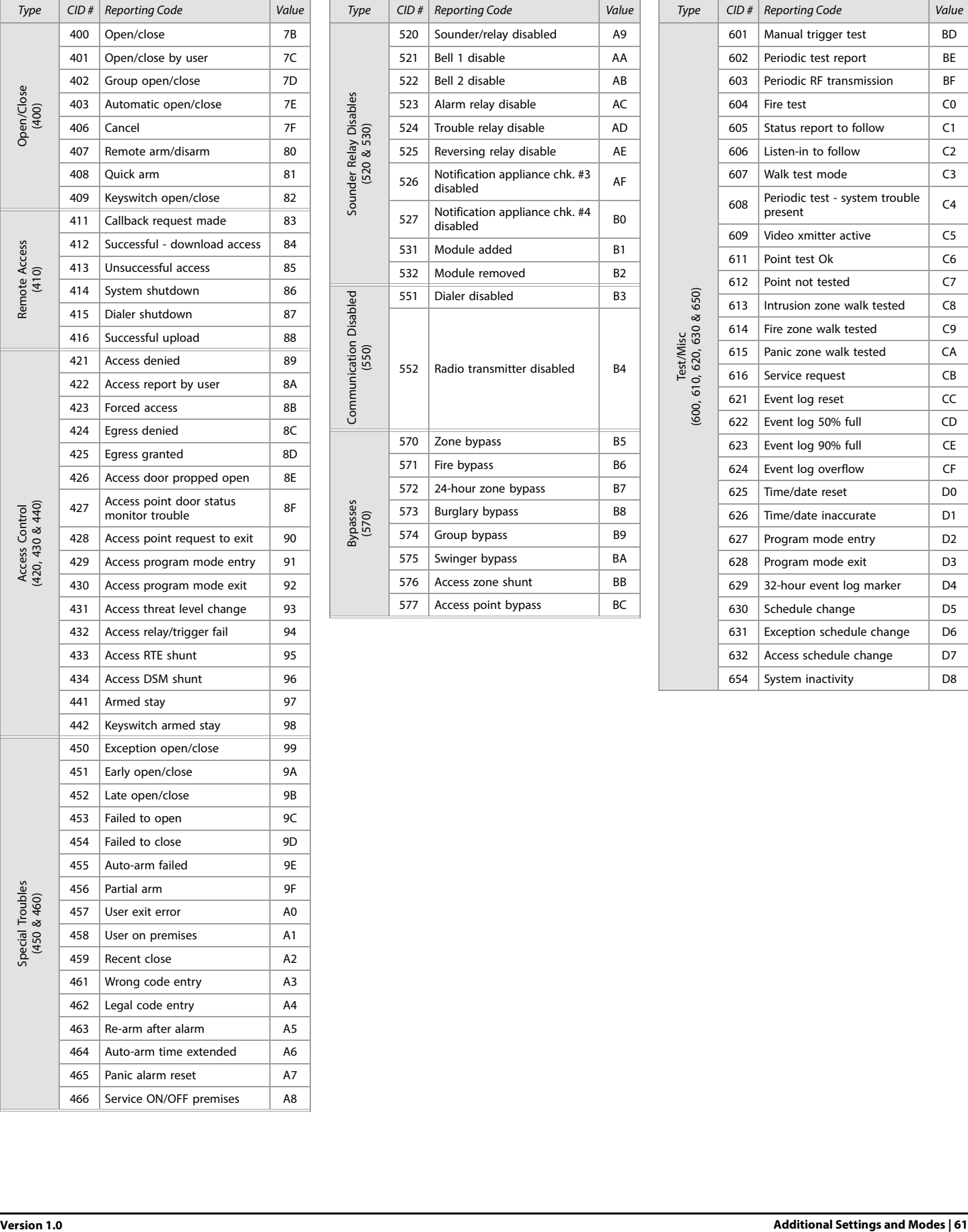

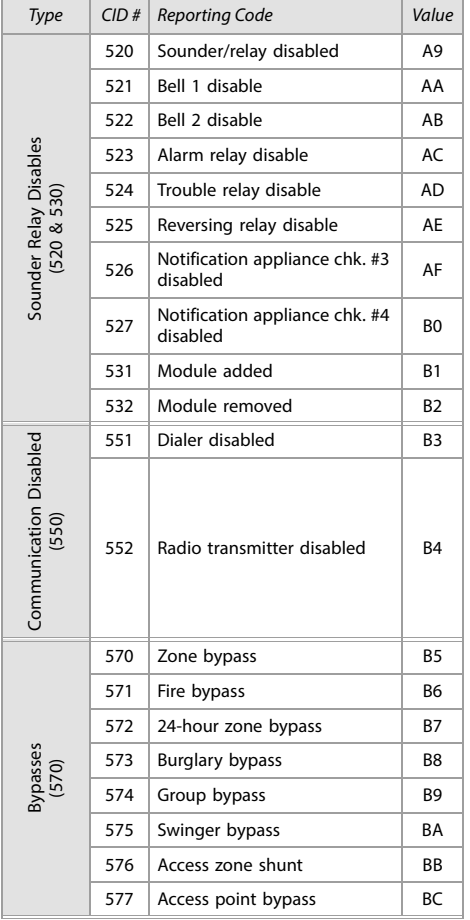

Table 50: List of Ademco contact ID report codes

# Paradox Insight™

Table 50: List of Ademco contact ID report codes

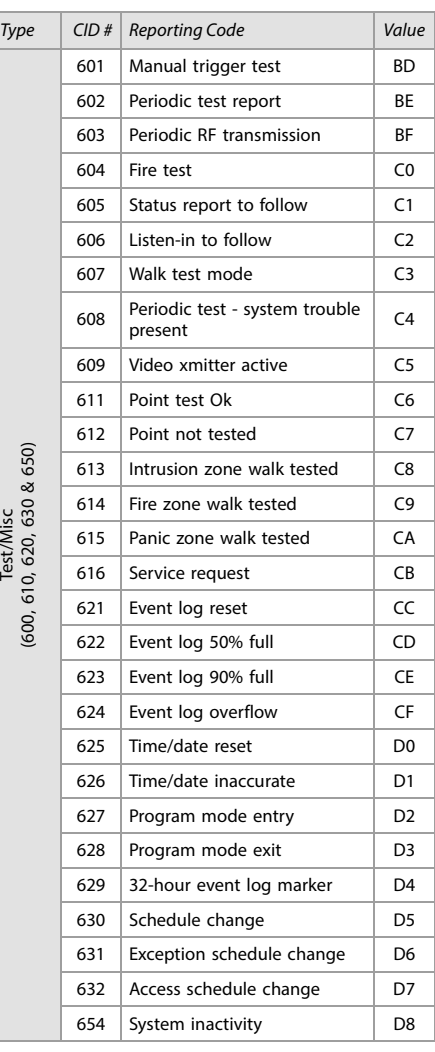

# Keypad Programming

Use the following section to program keypads on your EVOHD system. Use [worksheets 47](#page-62-0) to [49](#page-62-1) to record your settings.

### K641/K641+/K641R/K641LX/K656, and TM50

The keypad's serial number can be found on the keypad's PC board. It can also be viewed by pressing and holding **0**, entering the installer code, and then accessing section **[0000]**. The keypad's firmware version is also displayed in this section. Programming for the TM50 Touch Interface Module is performed via its touch screen menu interface. For more information on how to program the TM50, refer to the TM50 Menu Programming Guide.

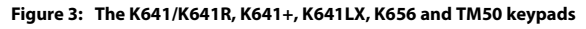

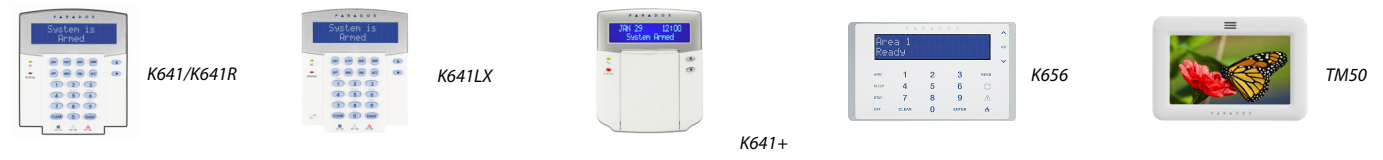

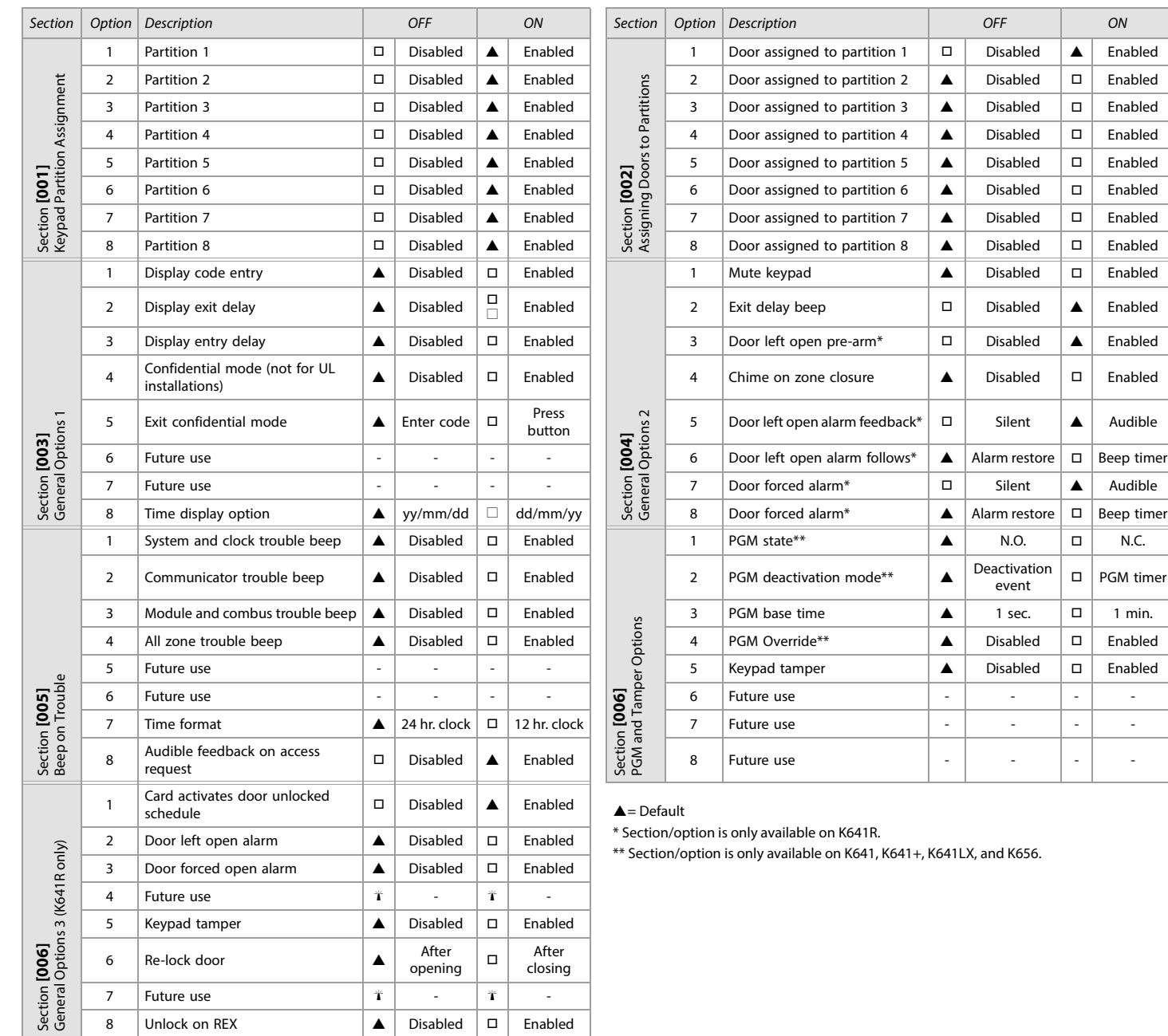

Table 51: Description of sections [001] to [006] for the K641/K641+/K641R/K641LX, K656 and TM50 keypads

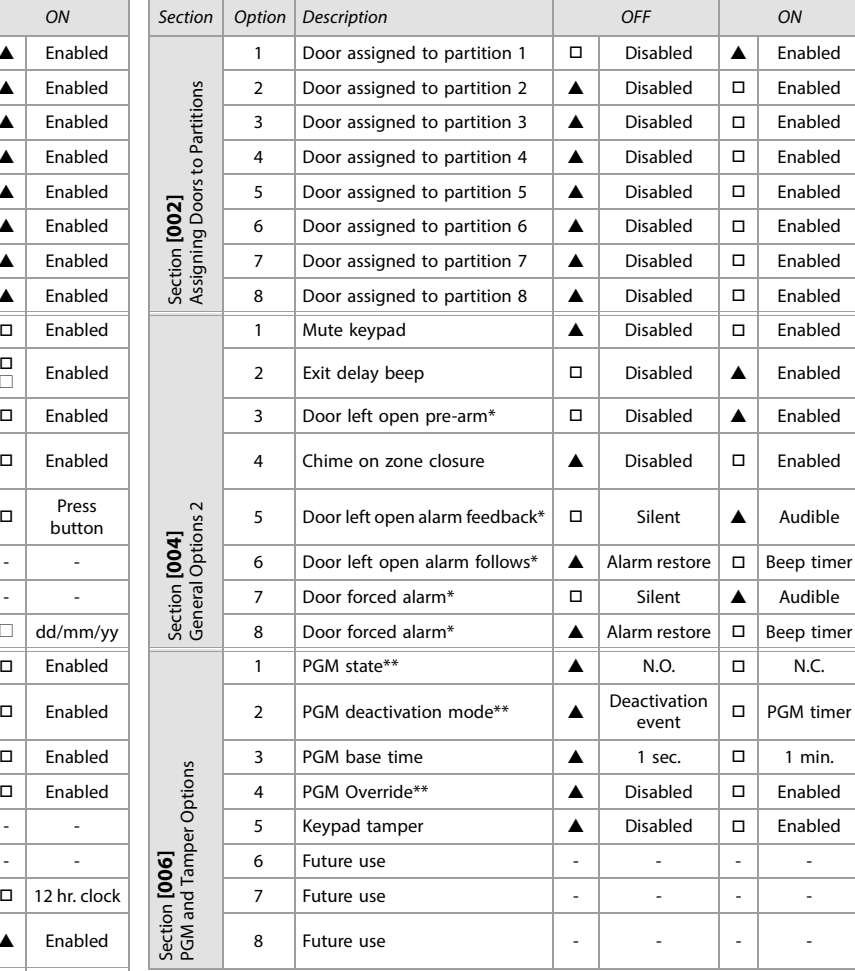

vailable on K641R.

available on K641, K641+, K641LX, and K656.

#### <span id="page-62-0"></span>Worksheet 47: Keypad Settings for Sections [007] to [013]

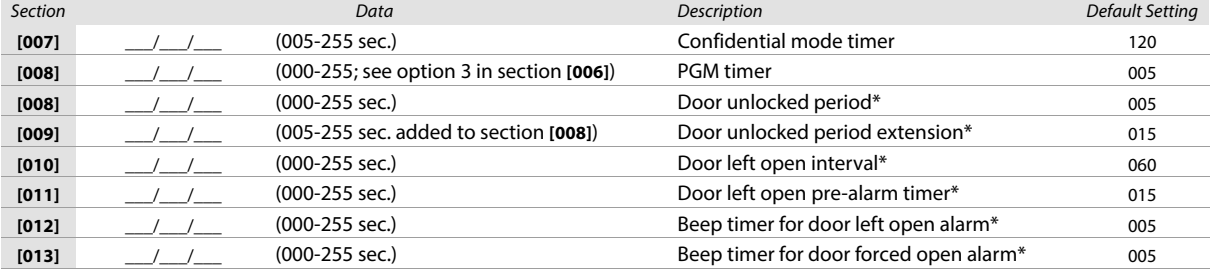

\* Section/option is only available on K641R.

### Worksheet 48: Door Unlocked Schedule (K641R only)

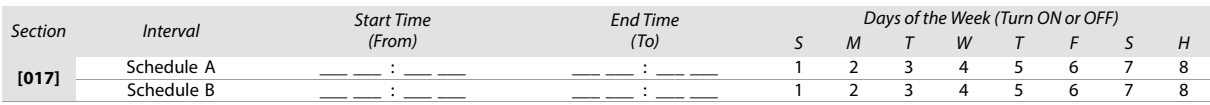

### Table 52: Beeping Assignment Options

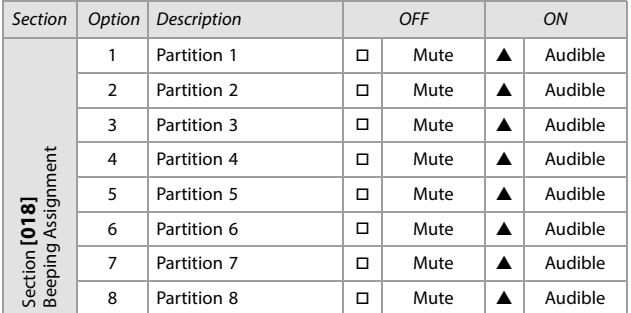

 $\triangle$  = Default

#### <span id="page-62-1"></span>Worksheet 49: PGM Activation and Deactivation

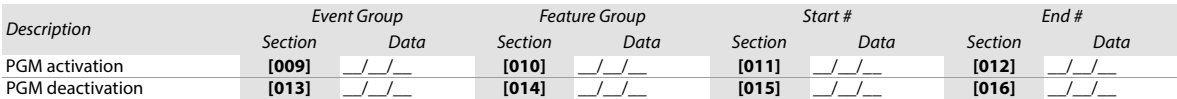

**WARNING: All event groups, except groups 064 to 067, can be used to program the module's PGM. With the K641LX, all event groups can be used to program the module's PGM except group 067. See [Programmable Outputs](#page-19-0) on page 20, for details.**

Table 53: Testing Keypad's PGM Output

Section Description

**[020]** The keypad's PGM output will be activated for 8 seconds

# Wireless Receiver Options

Table 54: Wireless Receiver Options

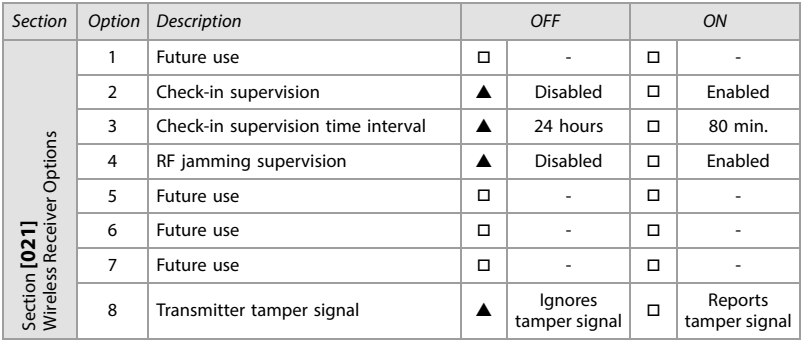

 $\triangle$  = Default

### Remote Control Options

Table 55: Remote Control Options

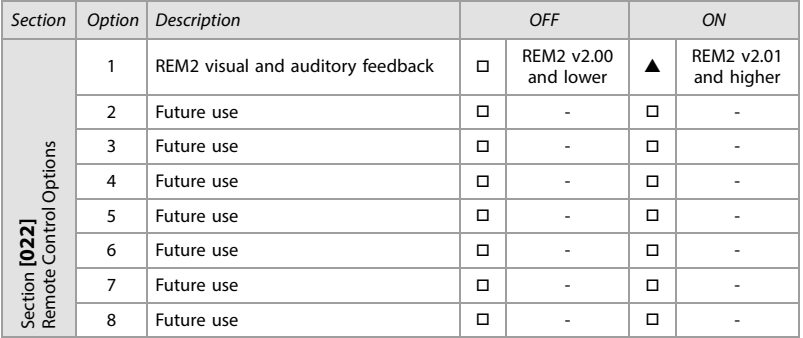

 $\triangle$  = Default

#### Viewing Serial Numbers

Table 56: Viewing Serial Numbers

Section Description

**[030]** Press and hold the transmitter's anti-tamper switch to view the 6-digit serial number.

## Wireless Zone Assignment

<span id="page-63-0"></span>Use the following section to program the wireless zones on your EVOHD panel. Use [worksheet 50](#page-63-0) to record your settings. Worksheet 50: Wireless Zones

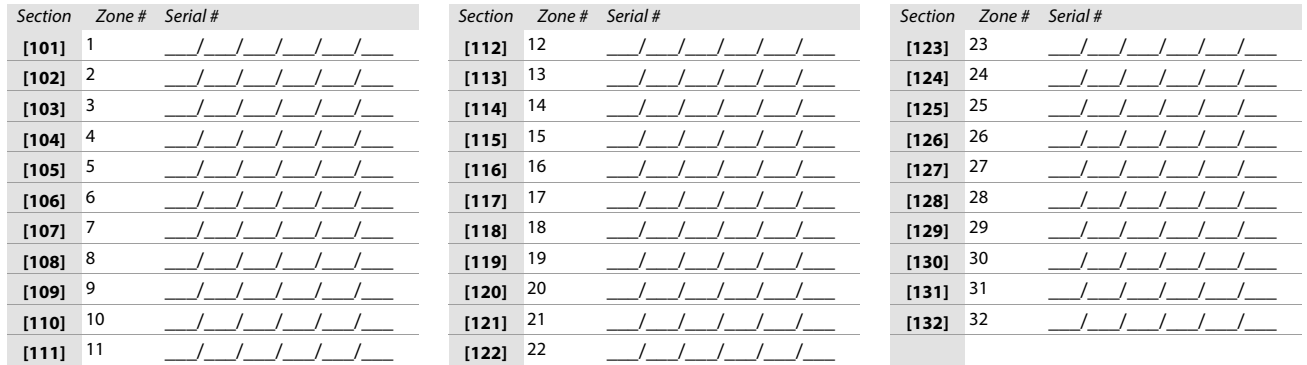

**NOTE:** When assigning wireless zones, either enter the serial number or press **TAMPER/LEARN**. To delete the serial number, enter **000000**.

# Wireless Transmitter Signal Strength

The signal strength test for wireless transmitters is performed in sections **[601]** to **[632]**; these sections represent wireless zones 1 to 32, respectively. To view the signal strength of your various wireless devices, proceed as follows:

- 1. Enter the zone's respective section (e.g., for zone 1, enter section **[601]**).
- 2. Press the transmitter's anti-tamper switch and note the number of beeps which are emitted. As shown in table table 57, the number of beeps correspond to a
	- preset signal strength range.

Table 57: Signal strength indicator for wireless transmitters

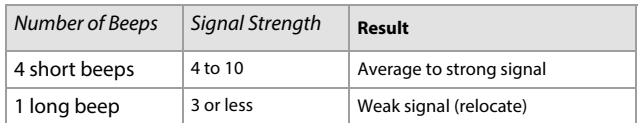

**NOTE:** The visual representation of a transmitter's signal strength is dependent on the type of keypad. For LED keypads, zones 1 through 10 will illuminate, depending on the signal strength. For instance, a signal strength of 8 will result in zones 1 through 8 to illuminate. For LCD keypads, a ten-level progress bar composed of arrows will appear, followed by the numeric value. For a signal strength of 8, eight arrows will appear, followed by the number 8.

## Current Battery Life

The current battery life for wireless transmitters is viewed in sections **[701]** to **[732]**; these sections represent wireless zones 1 to 32, respectively. To test the wireless transmitter strength of your various wireless devices, proceed as follows:

- 1. Enter the zone's respective section (e.g., for zone 1, enter section **[701]**.
- 2. The current battery life of the wireless transmitter is shown in weeks (e.g., 004= 4 weeks).

## Previous Battery Life

The previous battery life for wireless transmitters is viewed in sections **[801]** to **[832]**; these sections represent wireless zones 1 to 32, respectively. To view the wireless transmitter previous battery life, proceed as follows:

- 1. Enter the zone's respective section (e.g., for zone 1, enter section **[801]**.
- 2. The previous battery life of the wireless transmitter is shown in weeks (e.g., 004= 4 weeks).

# Wireless PGM Signal Strength

The signal strength for wireless PGMs is visible in sections **[671]** to **[678]**; these sections represent PGMs 1 to 8, respectively. To view the signal strength, proceed as follows:

- 1. Enter the wireless PGM's respective section (e.g., for PGM 1, enter section **[671]**.
- 2. Press the PGM's anti-tamper switch. As shown in table 58, the number of beeps correspond to a preset signal strength range.

Table 58: Signal strength indicator for wireless PGMs

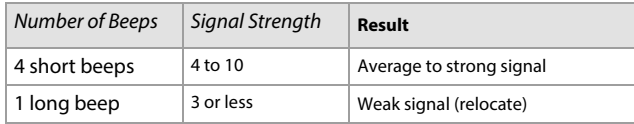

# Wireless 2WPGM Serial Numbers

Use [worksheet 51](#page-64-0) to record your settings for 2WPGM serial numbers. To delete a wireless 2WPGM, enter **000000** while in the PGM's respective section. For automatic assignment, press the 2WPGM's anti-tamper switch while in the 2WPGM's respective section.

#### <span id="page-64-0"></span>Worksheet 51: 2WPGM Serial Numbers

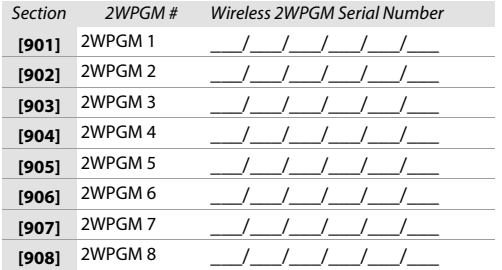

# Wireless 2WPGM Activation/Deactivation Events

Use [worksheet 52](#page-65-0) to record your settings for the 2WPGM activation/deactivation events.

#### <span id="page-65-0"></span>Worksheet 52: 2WPGM Activation/Deactivation Events

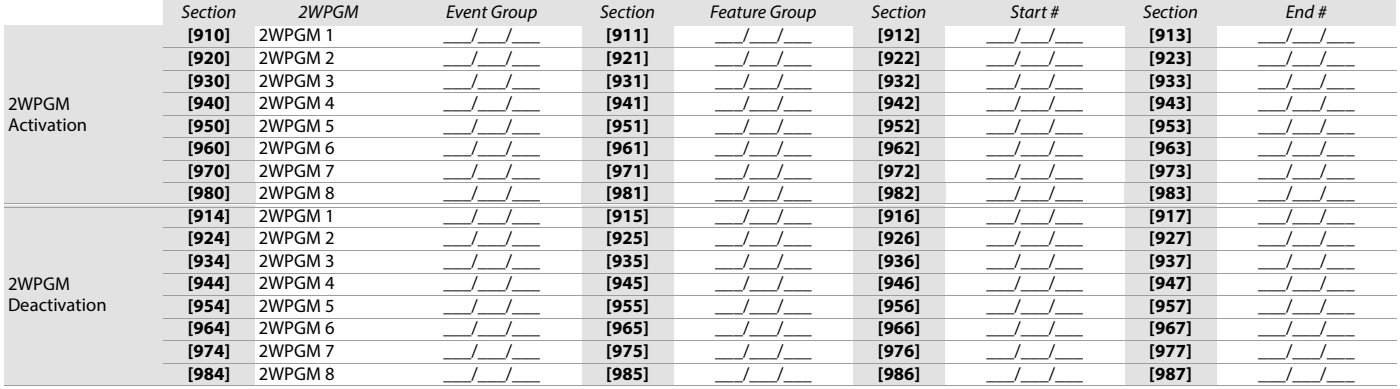

# 2WPGM Delays

#### Use [worksheet 53](#page-65-1) to record your settings for the 2WPGM delays.

#### <span id="page-65-1"></span>Worksheet 53: 2WPGM Delays

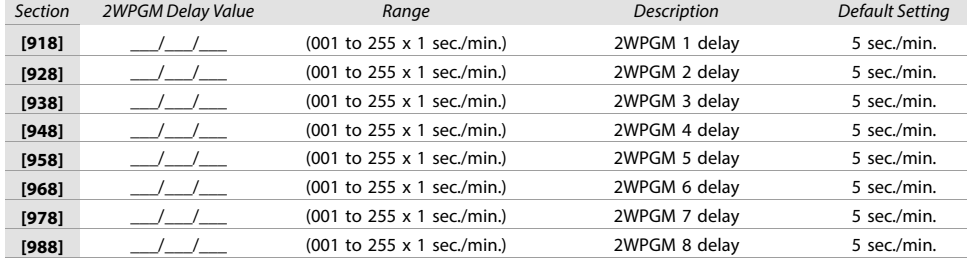

# Partition One-touch Options

Table 59: Partition One-touch Options

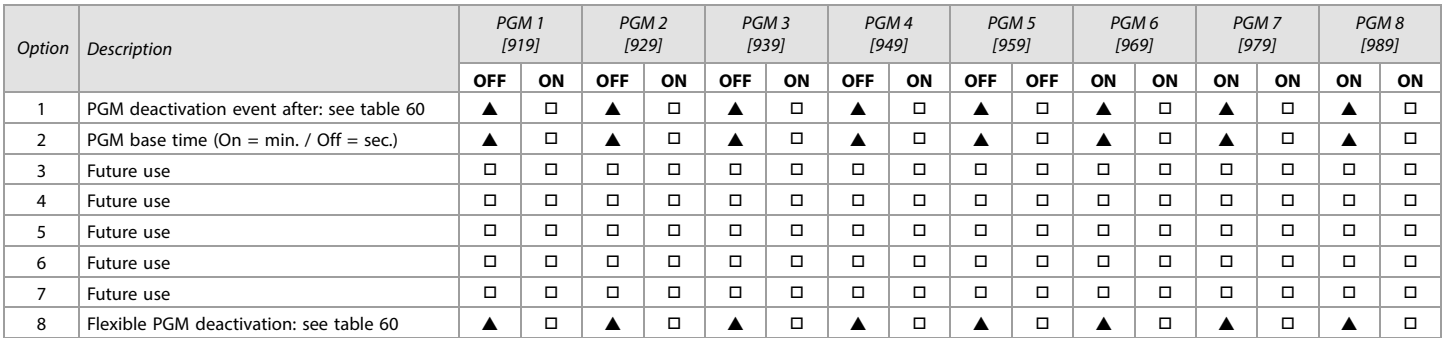

 $\triangle$  = Default

### Table 60: Partition One-touch Options; Options 1 and 8

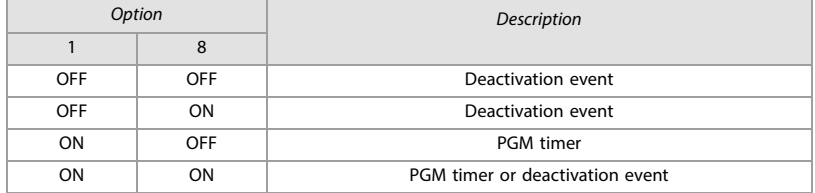

# Table 61: 2WPGM Tamper/Supervision Trouble

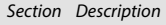

**[991]** The serial number of the 2WPGM that is in tamper trouble will be displayed.

**[992]** The serial number of the 2WPGM that is in supervision trouble will be displayed.

# Label Programming

Each section, from **[101]** to **[148]**, **[200]** to **[204]**, and **[301]** to **[396]**, contains one label with a maximum of 16 characters. These sections contain the following labels:

- Sections **[101]** to **[148]**: zone 01 to zone 48, respectively
- Section **[200]** = Paradox Security
- Sections **[201]** to **[204]**: first area, second area, third area, and fourth area
- Sections **[301]** to **[396]**: code 01 to code 96, respectively

After entering the section corresponding to the desired label, the label can be re-programmed to suit your installation needs (see table 62). For example, section

**[101]** (Zone 01) can be changed to Front Door.

#### Table 62: Description of the special function keys, used for programming labels on the K641/K641+/K641R/K641LX and K656 keypads

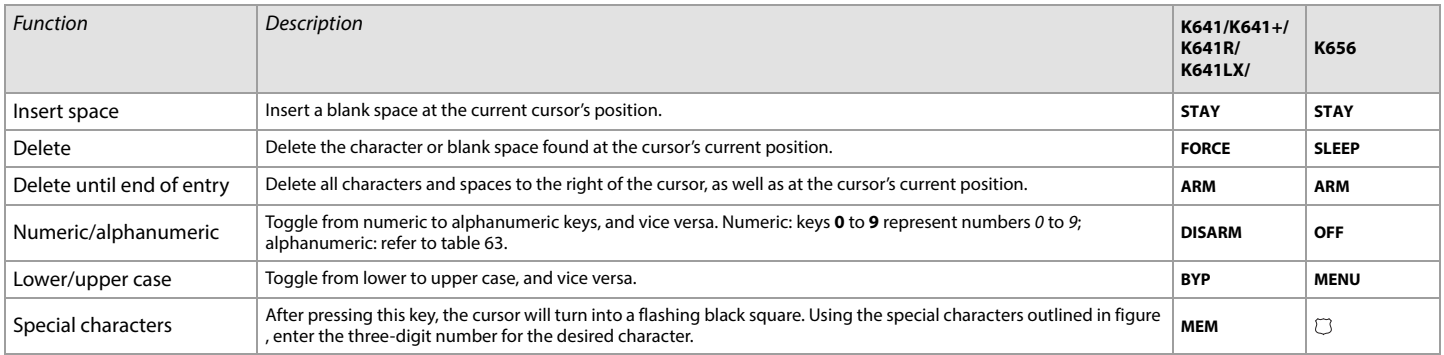

Table 63: Description of alphanumeric key inputs

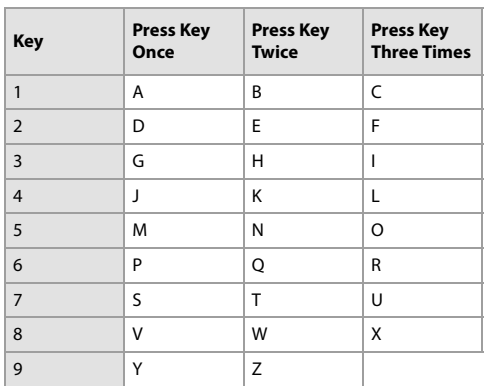

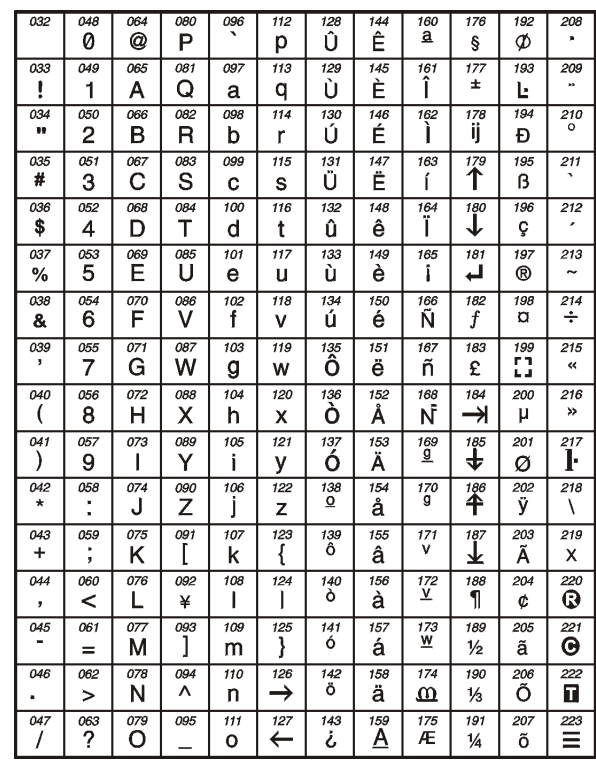

**Figure 4: Special characters for label programming.**

# Using the Memory Key

Table 64: Description of memory key sections ([510] to [520])

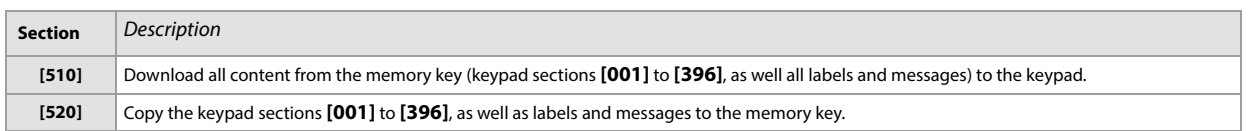

# Downloading Content from Memory Key to Keypad

To download content from the memory key to the keypad (refer to figure 5), proceed as follows:

- 1. Connect the memory key to the connector labelled **KEY** on the keypad.
- 2. Enter the keypad's programming mode, and then access section **[510]**.
- 3. Wait for two separate confirmation beeps, and then remove the memory key.

#### **Figure 5: Downloading from memory key to keypad and vice-versa.**

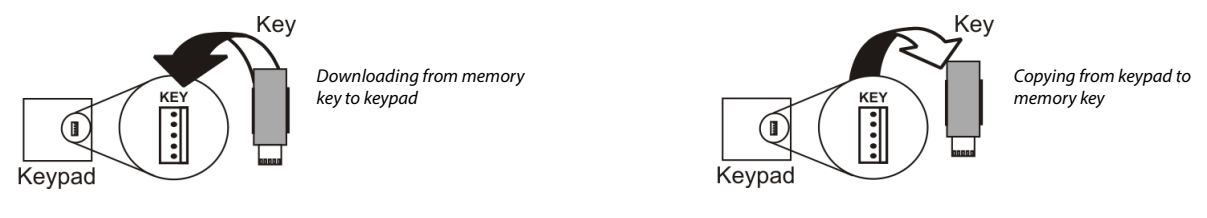

# Copying Content from Keypad to the Memory Key

To copy content from the memory key to the keypad (refer to figure 5), proceed as follows:

- 1. Connect memory key to the connector labelled **KEY** on the keypad. Ensure that the write-protect jumper is ON (refer to figure 6).
- 2. Enter the keypad's programming mode, and then access section **[520]**.
- 3. Wait for two separate confirmation beeps, and then remove the memory key. Remove the memory key's jumper, so you do not accidentally overwrite its contents.

#### **Figure 6: The PMC5 Memory Key.**

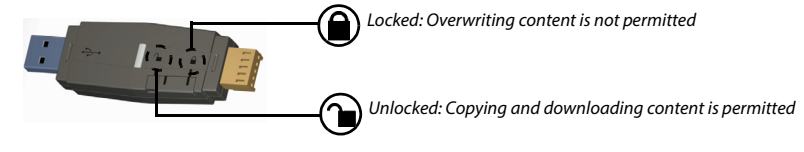

# Combus Voltmeter

To verify if the combus is supplying sufficient power, press and hold **0**, enter the installer code, and press **ACC** on the K641/K641+/K641R/K641LX and TM50 keypads, or  $\triangle$  on the K656 keypad. A reading of 10.5V or lower, indicates to a distant module that the voltage is too low. The voltage may drop during the control panel battery test.

## Updating Firmware Using BabyWare

To update your system firmware:

1. Connect the product to your PC, using a 307USB Direct Connect Interface or CV4USB Converter.

**NOTE:** If you are using the 307USB to upgrade a keypad that features a four-pin serial connector, you must first disconnect the GRN and YEL combus wires.

- 2. Launch BabyWare.
- 3. Click the In-Field Programmer icon.
- 4. Verify the product information located in the In-Field Firmware Programmer window.
- 5. If the firmware programmer automatically detects your control panel, proceed to the next step. If it does not automatically detect your control panel, click **Com Port Settings** and select the correct Com port. Once the correct port has been selected, click the **Refresh Product Info** button to connect with the panel.
- 6. To check for new firmware updates, click **Download Firmware from the Web**.
- 7. From the **Select Firmware** drop-down menu, select the firmware version you wish to install. If you have already downloaded the PUF file from [paradox.com,](http://www.paradox.com) click **[...]**, and then select your PUF file from the appropriate location.
- 8. Click **Update Product Firmware**. When the download process comes to an end, the update is complete.

The following section provides information on certain hardware connections for your EVOHD control panel. For detailed information, including connection diagrams, refer to the EVOHD Installation Guide. The installation guide is available from [paradox.com.](http://www.paradox.com)

Table 65: Milliamp reference table for different wire gauges

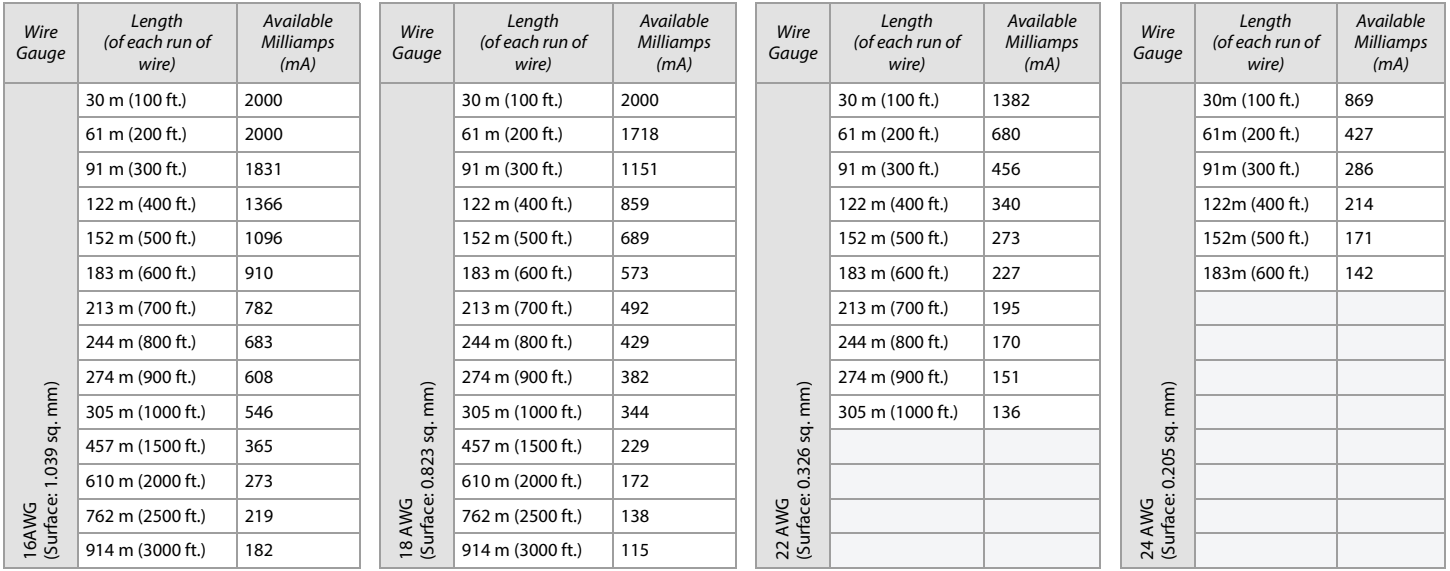

### Milliamp Consumption

Using [worksheet 54 on page 69](#page-68-0), proceed as follows:

- 1. Calculate the total number of milliamps (mA) required by each device, module, and accessory in your EVOHD system. Make sure to take into account devices connected to the control panel's PGM outputs. Since the bell output has its own power supply, do not include the sirens which are connected to it in your
	- calculation.
- 2. If the grand total is less than 2000 mA, proceed to step 3. If the value is greater, an external power supply will be required to provide the additional power needed.
- 3. Due to the degradation of a power signal over long distances (if such is the case, the PS17 Paradox Power Supply Module is recommended), each length (or run) of wire in the system can support only a specific number of milliamps (mA). Using table 65, determine how many milliamps each run of wire can support.

**NOTE:** The total number of milliamps (mA) can never surpass 2000 mA.

<span id="page-68-0"></span>Worksheet 54: Milliamp Consumption of Various Devices

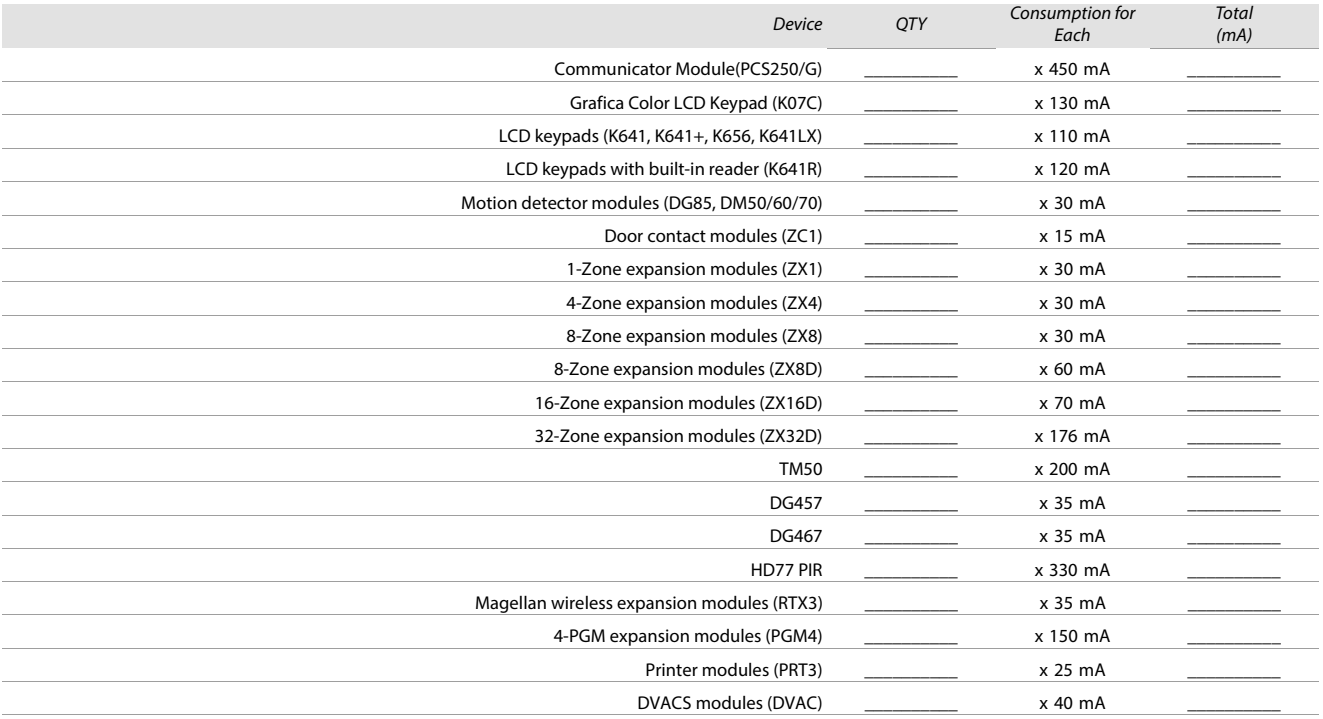

#### Worksheet 54: Milliamp Consumption of Various Devices

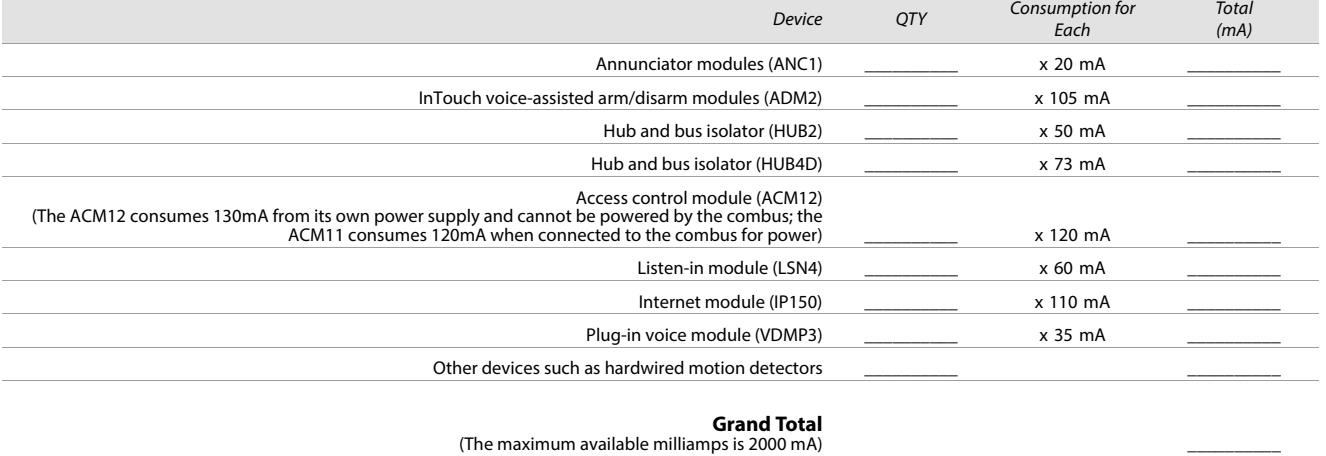

### Connecting the Combus in Noisy Environments

When installing the combus wires in proximity to high electrical interference, such as neon lights, motors, high-voltage wiring, and transformers, or if connecting the combus across separate buildings, you must use shielded cables. Connect the shielded cable as follows:

• **Within the same building**: strip the outer jacket at one end of the shielded cable to expose the shield. Connect the shield to the control panel ground (not the dialer ground), while leaving the shield at the other end of the cable open (floating).

• **Across separate buildings**: strip the outer jacket at one end of the shielded cable to expose the shield. In the same building that houses the control panel, connect the exposed shield to a cold water pipe or any other earth ground available, while leaving the shield at the other end of the cable open (floating). The same configuration applies to any subsequent building.

# Trouble Display

The following section provides information on the different trouble groups associated with your EVOHD control panel.

# K641/K641+/K641R/K641LX

To view the trouble display on the K641/K641+/K641R/K641LX and K648 keypads:

- 1. Press **TRBL**.
- 2. To view the specific trouble: For K641/K641+/K641R/K641LX, press the trouble's corresponding number key and use the  $\blacktriangle$  and  $\nabla$  keys.

# K656

To view the trouble display on the K656 keypad:

- 1. Press **MENU**.
- 2. Press 5 or scroll to the View Trouble sub-menu using the  $\triangle$  and  $\nabla$  keys, and then press ENTER.
- 3. Press the trouble's corresponding number key and use the  $\blacktriangle$  and  $\nabla$  keys to view the specific trouble.

## Grafica

To view the trouble display on Grafica keypads:

- 1. Enter your access code.
- 2. Using the scroll keys, highlight Trouble and then press the center action key (Ok). The troubles will appear by trouble group. If more than one trouble group appears, highlight the desired group before pressing the center action key (View), to view the specific trouble.

# Trouble Groups

Table 66: Trouble groups for the EVOHD system

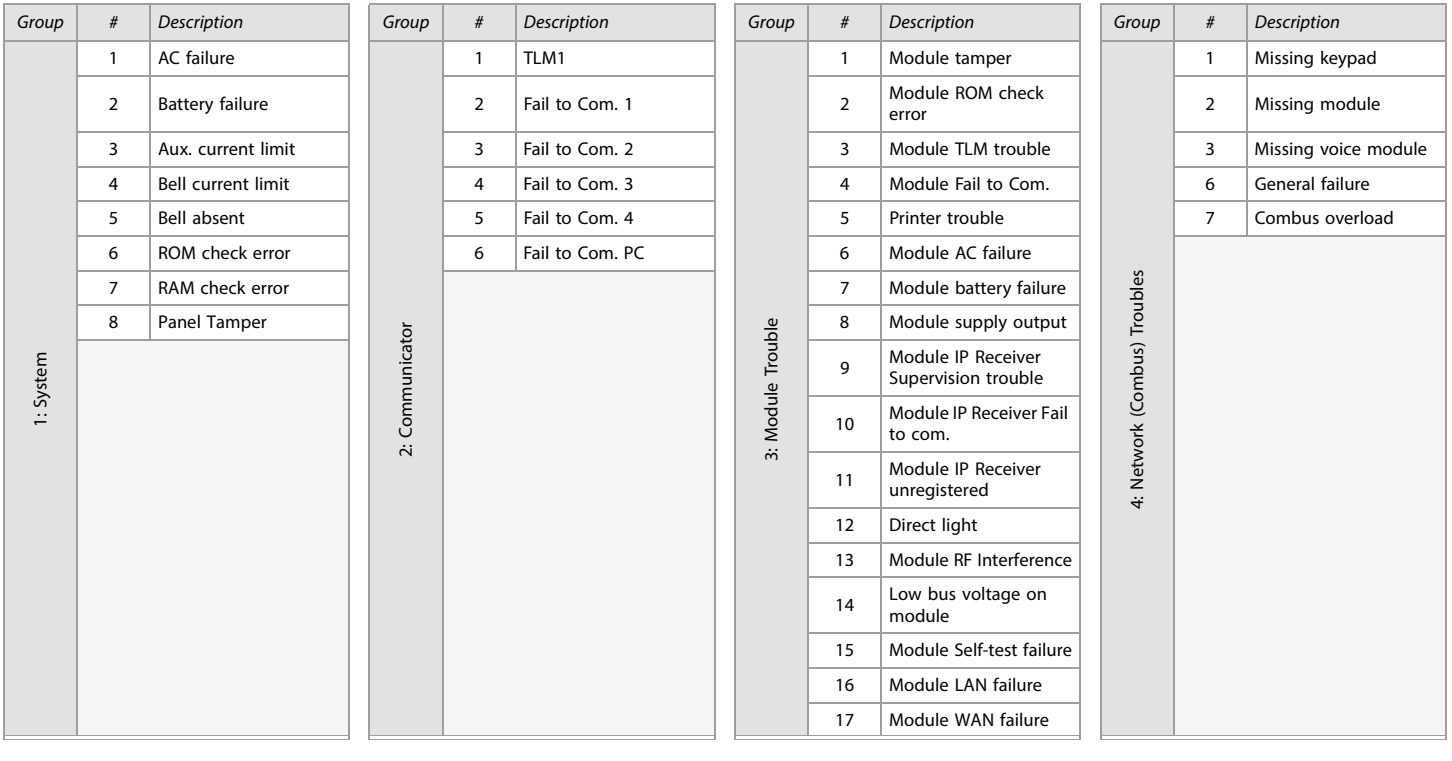

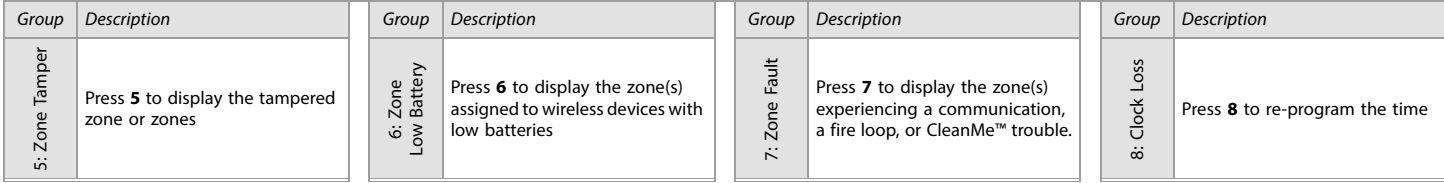

# Paradox Insight™

# Table 66: Trouble groups for the EVOHD system

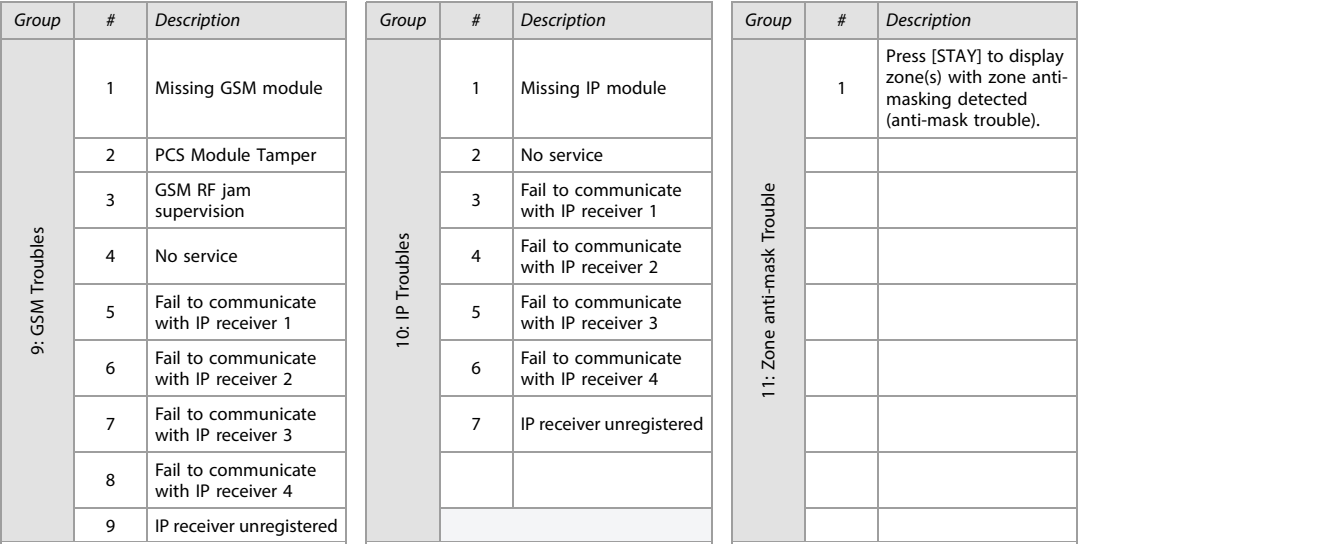
# Appendix A

### EN 50131 Programming

- The following sections describe all the programming required for your panel to be EN 50131 compliant. To set your panel to be EN 50131 compliant:
- 1. Enter section [4049] to unlock the software.
- 2. 2. Enter section [4039] to set all relevant sections to EN 50131-compliant default settings.
- **NOTE:** 1. If a permanent record of events is desired, "automatic Event Buffer Transmission' needs to be configured; see section **[3037]** for more details. 2. Confidential mode needs to be activated when using the TM50.

# PCS Module Programming (EN 50131 Compliancy)

Table 67: PCS module programming section [2950] (EN 50131 Compliancy)

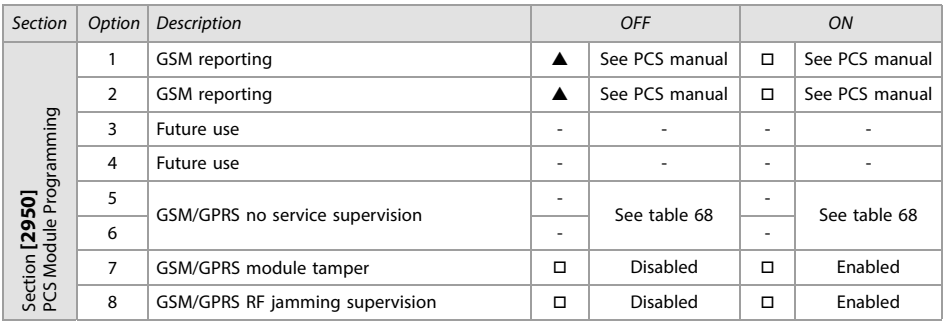

<span id="page-72-0"></span>Table 68: GSM/GPRS no service supervision (option 5 and 6 for section [2950] above) EN 50131 Compliancy

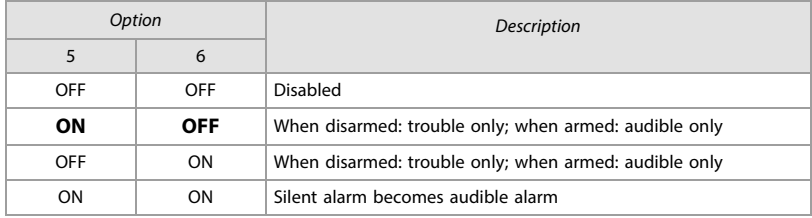

## Control Panel Settings

#### The following are the sections relevant to EN 50131 compliancy.

Table 69: Control Panel Settings (EN 50131 Compliancy)

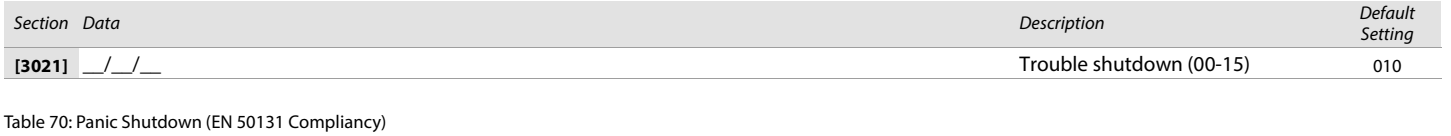

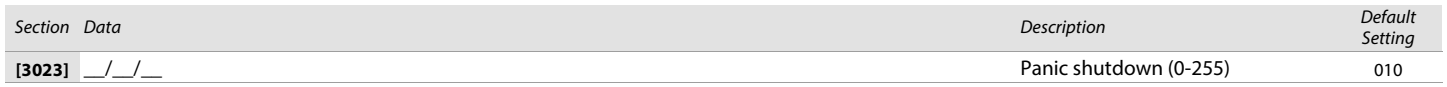

## System Options (EN 50131 Compliancy)

Use the following section to program systems options on your EVOHD system. The following provides information on sections [3029] through [3035].

Table 71: Description of section [3028]

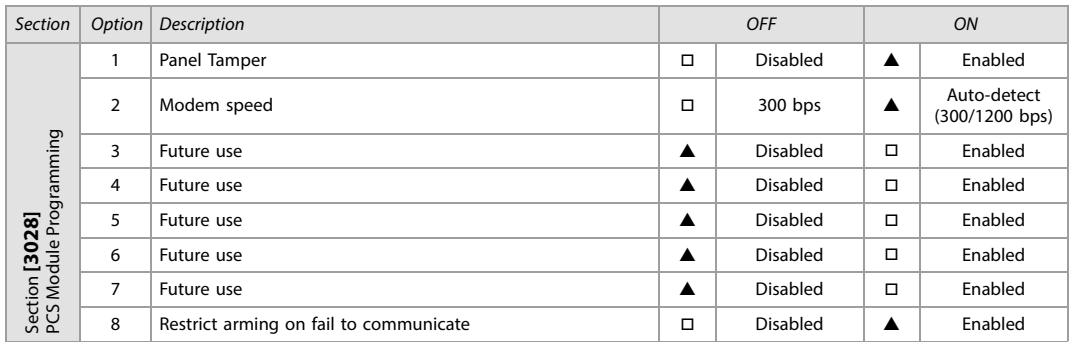

### Table 72: Description of section [3029]

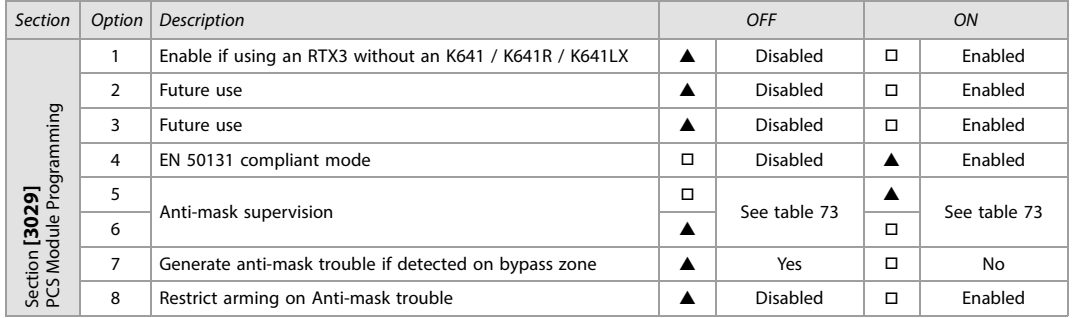

<span id="page-73-1"></span>Table 73: Anti-mask supervision (option 5 and 6 for section [3029] (EN 50131 Compliancy)

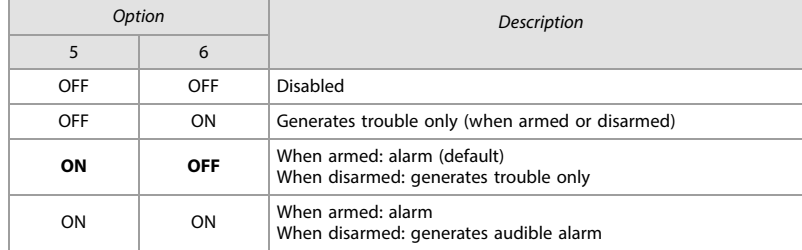

Table 74: Description of section [3033] (EN 50131 Compliancy)

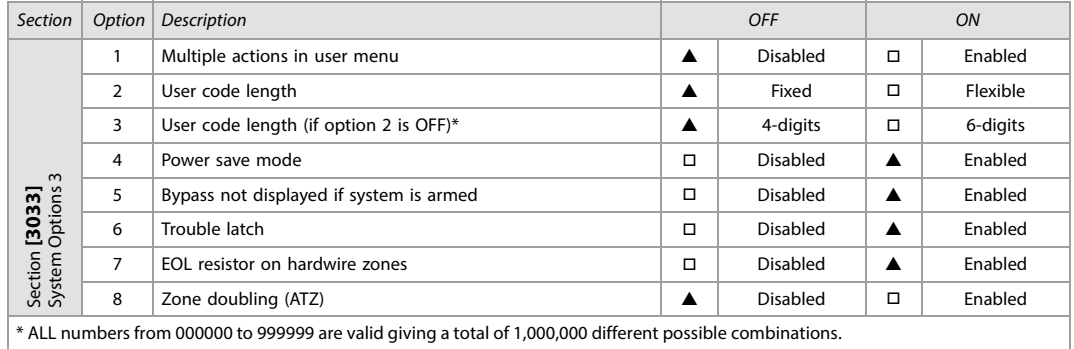

Table 75: Description of section [3034] (EN 50131 Compliancy)

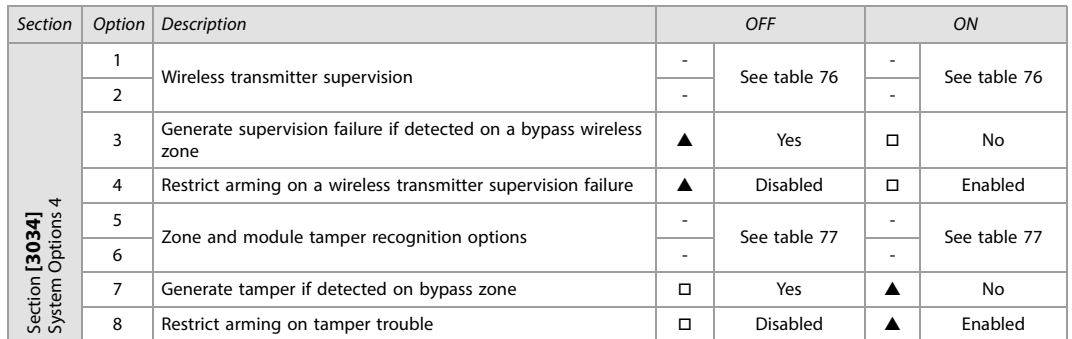

<span id="page-73-0"></span>Table 76: Wireless transmitter supervision (options 1 and 2 for section [3034] (EN 50131 Compliancy)

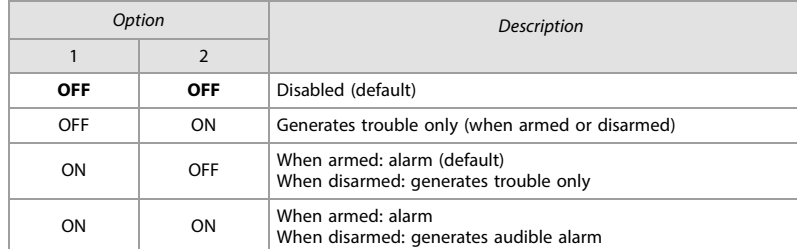

<span id="page-74-0"></span>Table 77: Zone and module tamper recognition (option 5 and 6 for section [3034] (EN 50131 Compliancy)

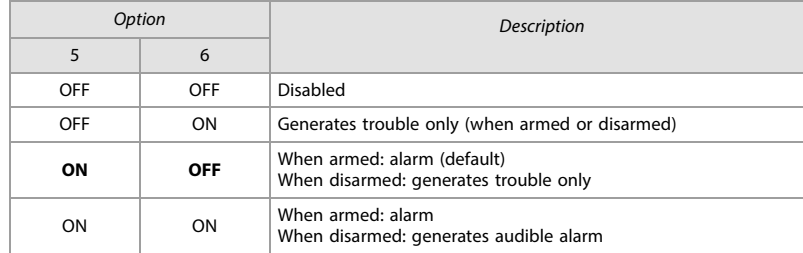

Table 78: Description of section [3035] (EN 50131 Compliancy)

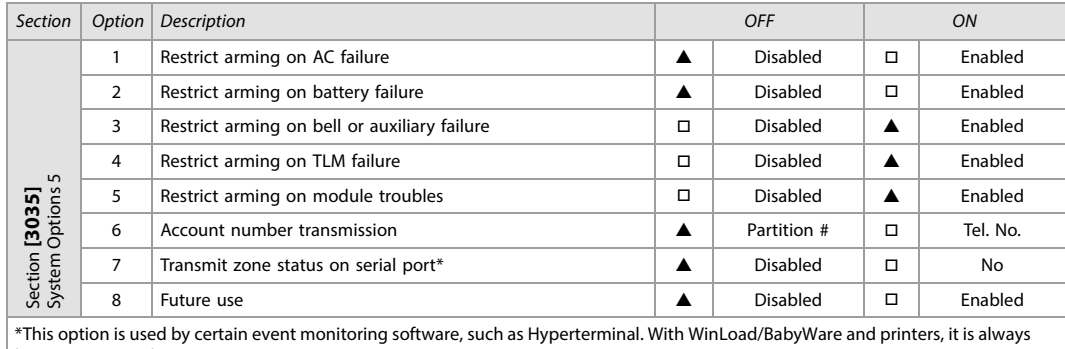

being transmitted.

Table 79: Description of section [3037] (EN 50131 Compliancy)

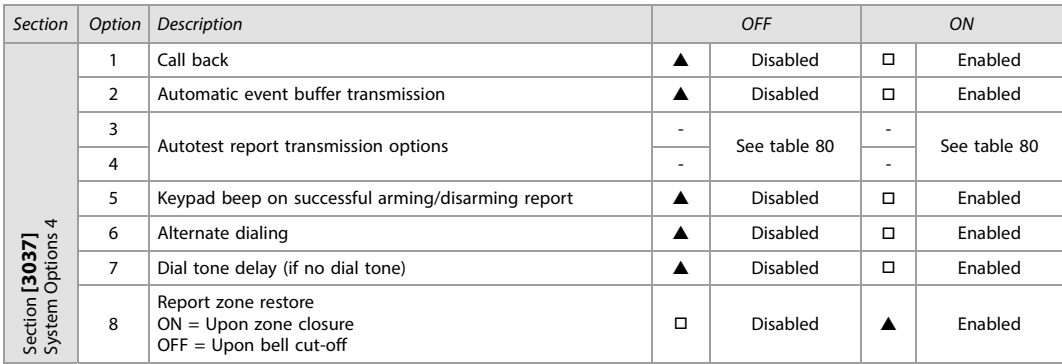

### <span id="page-74-1"></span>Table 80: Test report transmission (option 3 and 4) for section [3037]) (EN 50131 Compliancy)

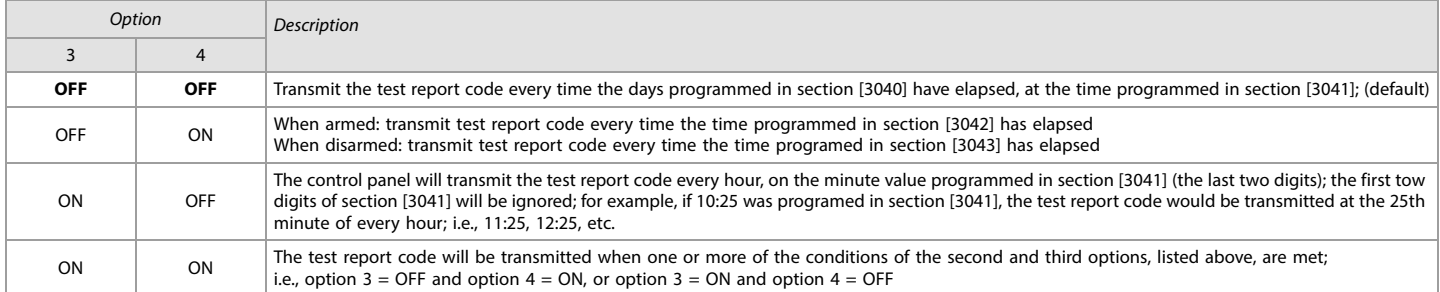

## Partition Timers

Table 81: Partition Timer Settings (EN 50131 Compliancy)

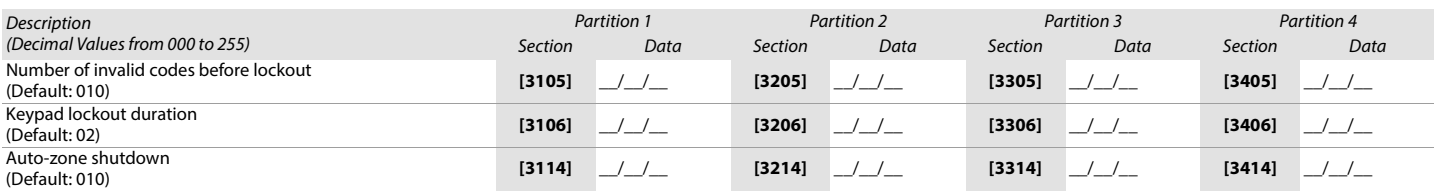

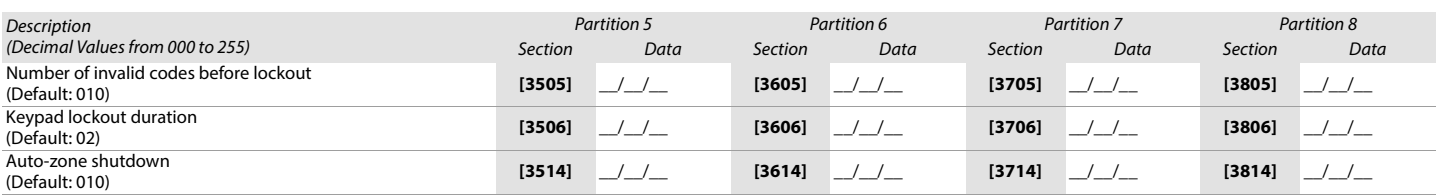

# Appendix B

EOL and ATZ Options per Zone Input and Tamper Options per Zone

# EOL/ATZ Options per Zone Input

EVOHD v1.0 supports the use of EOL and ATZ per zone input. Previously, all inputs followed global EOL/ATZ settings at panel section **[3033]**, options 7 and 8. To set EOL and ATZ options per individual input, a new module and panel section (**[401]** and **[0401]**, respectively) has been added.

To access module section **[401]**:

- 1. Enter panel section **[4003]**.
- 2. Enter the module's serial number.

3. Enter module section **[401]** (see table 82). Each of the 8 digits represent one of the 8 inputs.

Table 82: Zone Input Options

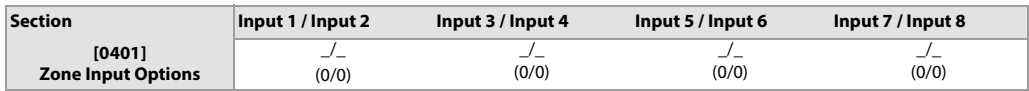

By default, all options are configured as "0". This means that all zone inputs will follow the global setting at panel section **[3033]**, options 7 and 8. However, if you change the value from 1 to 4, the inputs will follow the desired settings (see table 83).:

#### Table 83: Zone Input Option Individual Settings

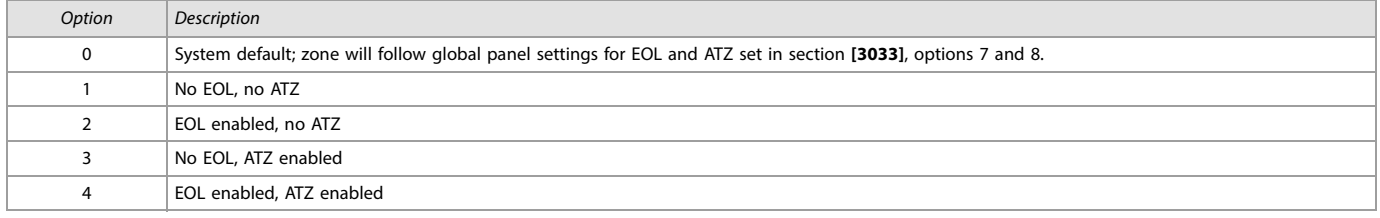

The example of **(12) (03) (00) (00)** configured in section **[401]** means that:

- The first digit shows that input 1 uses no EOL and no ATZ.

- The second digit shows that input 2 has EOL enabled, but no ATZ.

- The third digit shows that input 3 follows the global setting in panel section **[3033]**.

- The fourth digit shows that input 4 has EOL and ATZ enabled (input 12 becomes the second input for a second zone).

**NOTE: 1.** When a zone is programmed as a "Fire" or "Delay Fire", the setting from **[401]** is not used and the input needs to be wired like a fire zone (1K resistor in parallel). 2. When a zone is programmed as a "Keyswitch", the input needs to be wired like a Keyswitch (1K resistor in parallel).

# Tamper Options per Zone

EVOHD v1.0 supports tamper options for a particular zone. In the new panel section **[0400]**, a new section allows for the disabling of the global Tamper setting. A display of eight options is shown, and only the first option is used (see figure 7):

#### **Figure 7: Zone (New Option Screen)**

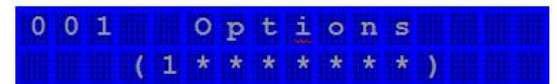

To disable the Tamper option on a particular zone:

- 1. Enter section **[0400] (**the global Tamper option must be enabled in section **[3033]**, options 5 and 6).
- 2. Select the zone you wish to modify.
- 3. After the zone option screen, a new option screen appears (see figure 7).
- 4. The "1" in the first option signifies that the zone follows the global Tamper setting (default). Press "1" to remove this option and to disable the tamper option on the particular zone. This zone will now not send any tamper troubles or alarms.

### Selectable Input Resistor for EOL and Contact

### Selectable Input Resistor

EVOHD v1.0 provides the ability to select different resistor values for the EOL and the resistor in parallel of the zone contact. To set selectable input resistor for EOL, a new module (ZX8 v6.0 or higher) and panel section (**[402]** and **[0402]**, respectively) has been added.

To access module section **[402]**:

- 1. Enter panel section **[4003]**.
- 2. Enter the module's serial number.
- 3. Enter module section **[402]** (see table [84](#page-77-0)). Each of the 8 digits represent one of the 8 inputs.

#### <span id="page-77-0"></span>Table 84: Zone Input Options

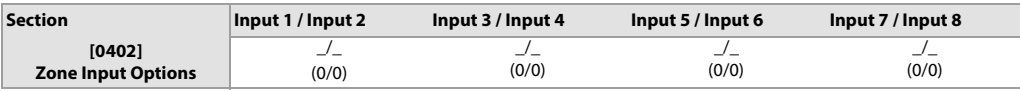

Table 85: Zone Input Option Individual Settings

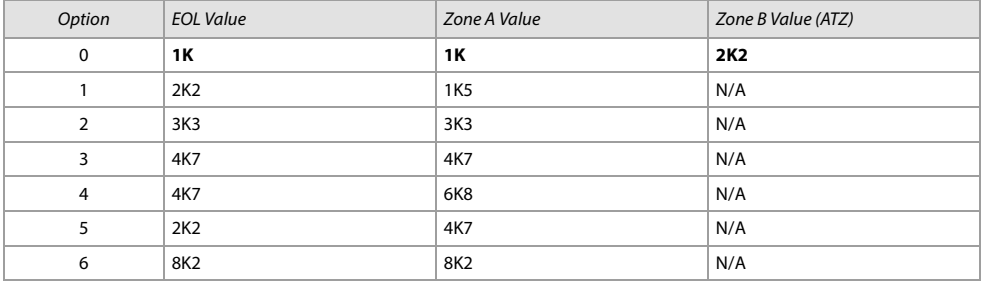

#### **Figure 8: Selectable input Resistor for EOL**

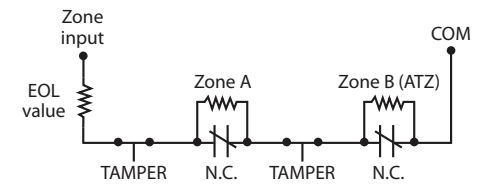

# PARADOX"

The whole Paradox team wishes you a successful and easy installation. We hope this product performs to your complete satisfaction. Should you have any questions or comments, please contact us.

For support, please contact your local distributor, or dial +1-450-491-7444, Monday to Friday, from 8:00 a.m. to 5:00 p.m. EST. You may also e-mail us at support@paradox.com. Additional information can be found at PARADOX.COM

EVOHD-EP02

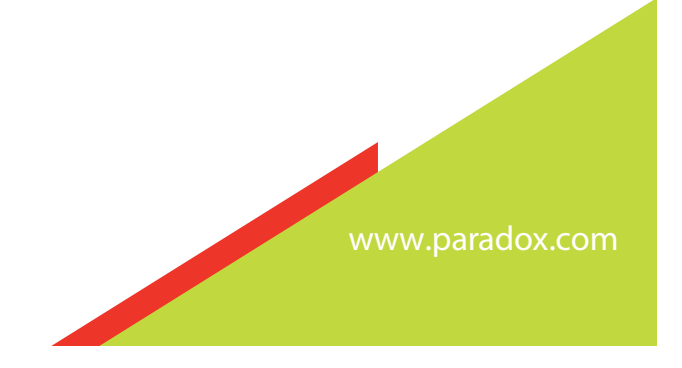